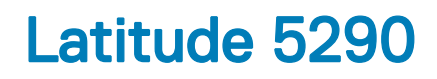

Příručka majitele

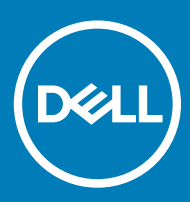

#### Poznámky, upozornění a varování

- POZNÁMKA: POZNÁMKA označuje důležité informace, které pomáhají lepšímu využití produktu.
- △ UPOZORNĚNÍ: UPOZORNĚNÍ poukazuje na možnost poškození hardwaru nebo ztráty dat a poskytuje návod, jak se danému problému vyhnout.
- A VAROVÁNÍ: VAROVÁNÍ upozorňuje na potenciální nebezpečí poškození majetku, úrazu nebo smrti.

**© 2018 Dell Inc. nebo její dceřiné společnosti. Všechna práva vyhrazena.** Dell, EMC a ostatní ochranné známky jsou ochranné známky společnosti Dell Inc. nebo dceřiných společností. Ostatní ochranné známky mohou být ochranné známky svých vlastníků.

# Manipulace uvnitř počítače

#### Témata:

- Bezpečnostní opatření
- Před [manipulací](#page-4-0) uvnitř počítače
- Po [manipulaci](#page-4-0) uvnitř počítače

# Bezpečnostní opatření

Kapitola o bezpečnostních opatřeních popisuje hlavní kroky, které je třeba podniknout před zahájením jakékoli demontáže.

Před veškerými montážemi a opravami, jež zahrnují demontáž a opětovnou montáž, si prostudujte následující bezpečnostní opatření:

- Systém a všechna k němu připojená periferní zařízení vypněte.
- Systém a všechna k němu připojená periferní zařízení odpojte od napájení střídavým proudem.
- Od systému odpojte všechny síťové, telefonní a komunikační kabely.
- Při práci uvnitř jakéhokoli notebooku používejte antistatickou servisní soupravu, která chrání před poškozením statickou elektřinou (ESD).
- Každou součást po demontáži umístěte na antistatickou podložku.
- Noste obuv s nevodivou gumovou podrážkou. Snížíte tím riziko úrazu elektrickým proudem.

#### Pohotovostní napájení

Produkty Dell s pohotovostním napájením je nutné před otevřením jejich krytu odpojit od napájecího zdroje. Systémy s pohotovostním napájením jsou pod napětím i tehdy, když jsou vypnuté. Toto vnitřní napájení umožňuje systém na dálku zapnout (funkce Wake on LAN) nebo přepnout do režimu spánku a nabízí další pokročilé funkce pro řízení spotřeby.

Odpojením, stisknutím a přidržením tlačítka napájení na 15 sekund by se měl vybít zbytkový náboj v základní desce. notebooků.

### Vodivé propojení

Vodivé propojení je způsob připojení dvou či více uzemňovacích vodičů ke stejnému elektrickému potenciálu. K jeho vytvoření použijte antistatickou servisní soupravu. Propojovací vodič je třeba připojit k holému kovu, nikoli k lakovanému nebo nekovovému povrchu. Poutko na zápěstí si musíte řádně upevnit a musí být v kontaktu s vaší pokožkou. Před vytvořením vodivého propojení si sundejte veškeré šperky (např. hodinky, náramky či prsteny).

### Elektrostatický výboj – ochrana ESD

Statická elektřina představuje významné riziko při manipulaci s elektronickými součástmi, zejména pak s citlivými díly, jako jsou rozšiřovací karty, procesory, paměťové moduly DIMM nebo systémové desky. Pouhé velmi malé výboje statické elektřiny dokážou obvody poškodit způsobem, který na první pohled není patrný, ale může způsobovat občasné problémy či zkrácení životnosti produktu. Neustále rostoucí požadavky na nižší spotřebu a vyšší hustotu způsobují, že se ze statické elektřiny stává stále větší problém.

Vzhledem ke zvýšené hustotě polovodičů jsou poslední produkty společnosti Dell náchylnější na poškození statickou elektřinou. Z toho důvodu již některé dříve schválené postupy manipulace s díly nadále nelze uplatňovat.

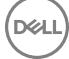

Poškození statickou elektřinou může způsobovat dva typy poruch – katastrofické a občasné.

- Katastrofické Katastrofické poruchy představují přibližně 20 % poruch způsobených statickou elektřinou. Takové poruchy způsobují okamžité a úplné vyřazení zařízení z provozu. Příkladem katastrofické poruchy je zásah paměťového modulu DIMM statickou elektřinou, jehož důsledkem je příznak "No POST / No Video" (Žádný test POST / Žádné video) doprovázený zvukovým signálem, jenž značí chybějící nebo nefunkční paměť.
- Občasné Občasné poruchy představují přibližně 80 % poruch způsobených statickou elektřinou. Ve většině případů tyto poruchy nejsou okamžitě rozeznatelné. Paměťový modul DIMM je zasažen statickou elektřinou, ale trasování je pouze oslabeno a navenek nevykazuje známky poškození. Oslabená trasa se může tavit celé týdny či měsíce a během toho může docházet ke zhoršování integrity paměti, občasným chybám atd.

Ještě obtížněji rozpoznatelným a odstranitelným druhem poškození jsou takzvané latentní poruchy.

Poškození statickou elektřinou můžete předejít následujícím způsobem:

- Nasaďte si antistatické poutko na zápěstí, které je řádně uzemněno pomocí vodiče. Použití antistatických poutek na zápěstí bez uzemnění pomocí vodiče nadále není povoleno, protože neumožňuje odpovídající ochranu. Dotykem šasi před manipulací s díly nezajistíte odpovídající ochranu součástí, jež jsou vůči statické elektřině obzvlášť citlivé.
- Se všemi součástmi, které jsou citlivé na elektrostatické výboje, manipulujte v oblasti, kde nehrozí kontakt se statickou elektřinou. Pokud je to možné, použijte antistatické podlahové podložky a podložky na pracovní stůl.
- Součást citlivou na elektrostatické výboje vyjměte z antistatického obalu až tehdy, když budete připraveni ji nainstalovat v počítači. Před rozbalením antistatického obalu odstraňte ze svého těla statickou elektřinu.
- Součást citlivou na elektrostatické výboje před přepravou umístěte do antistatické nádoby nebo obalu.

#### Antistatická servisní souprava

Nemonitorovaná servisní souprava je nejčastěji používanou servisní soupravou. Každá servisní souprava sestává ze tří hlavních součástí: antistatické podložky, poutka na zápěstí a propojovacího vodiče.

#### Součásti antistatické servisní soupravy

Součásti antistatické servisní soupravy jsou následující:

- Antistatická podložka Antistatická podložka je elektricky nevodivá a při servisních zákrocích slouží k odkládání dílů. Před použitím antistatické podložky je třeba si řádně nasadit poutko na zápěstí a propojovacím vodičem je připojit k této rohožce nebo jakémukoli holému plechovému dílu systému, na kterém pracujete. Jakmile budete takto řádně připraveni, náhradní díly lze vyjmout z antistatického obalu a umístit přímo na podložku. Dílům citlivým na statickou elektřinu nic nehrozí, pokud je máte v ruce, na antistatické rohožce, v systému nebo v obalu.
- Poutko na zápěstí a propojovací vodič Poutko na zápěstí lze propojovacím vodičem připojit přímo k holému plechovému dílu hardwaru (pokud antistatická podložka není potřeba) nebo k antistatické podložce, jež chrání hardware, který jste na ni umístili. Fyzickému propojení poutka na zápěstí, propojovacího vodiče, vaší pokožky, antistatické podložky a hardwaru se říká vodivé propojení. Používejte pouze servisní soupravy s poutkem na zápěstí, podložkou a propojovacím vodičem. Nikdy nepoužívejte poutka na zápěstí bez vodiče. Mějte vždy na paměti, že vnitřní vodiče poutka na zápěstí jsou náchylné na běžné opotřebení a musí být pravidelně kontrolovány příslušnou zkoušečkou, aby nedošlo k nechtěnému poškození hardwaru statickou elektřinou. Poutko na zápěstí a propojovací vodič doporučujeme přezkušovat jednou týdně.
- **Zkoušečka antistatického poutka na zápěstí** Vodiče uvnitř antistatického poutka se postupem času opotřebovávají. Pokud používáte nemonitorovanou servisní soupravu, poutko na zápěstí doporučujeme přezkušovat před každým servisním zákrokem a nejméně jednou týdně. Nejlépe se k tomu hodí zkoušečka poutek na zápěstí. Pokud vlastní zkoušečku poutek na zápěstí nemáte, zeptejte se, jestli ji nemají ve vaší oblastní pobočce. Chcete-li poutko na zápěstí přezkoušet, připojte je propojovacím vodičem ke zkoušečce a stiskněte příslušné tlačítko. Pokud zkouška dopadne úspěšně, rozsvítí se zelený indikátor LED, pokud nikoli, rozsvítí se červený indikátor LED a ozve se zvuková výstraha.
- Izolační prvky Zařízení citlivá na statickou elektřinu (např. plastové kryty chladičů) je nezbytně nutné udržovat v dostatečné vzdálenosti od vnitřních dílů, které slouží jako izolátory a často jsou velmi nabité.
- Pracovní prostředí Před použitím antistatické servisní soupravy posuďte situaci na pracovišti u zákazníka. Například při servisu serverů se souprava používá jiným způsobem než při servisu stolních a přenosných počítačů. Servery jsou obvykle umístěny ve stojanu v datovém centru, zatímco stolní a přenosné počítače se obvykle nacházejí na stolech v kancelářích či kancelářských kójích. K práci vždy zvolte velkou, otevřenou a rovnou plochu, na které se nic nenachází a kam se antistatická souprava společně s opravovaným systémem snadno vejdou. Na pracovišti by také neměly být žádné izolační prvky, které by mohly způsobit zásah statickou elektřinou. Před manipulací s jakýmikoli hardwarovými součástmi je nutné veškeré izolátory v pracovní oblasti (jako je polystyren či jiné plasty) vždy umístit do minimální vzdálenosti 30 centimetrů (12 palců) od citlivých dílů.
- <span id="page-4-0"></span>Antistatický obal – Veškerá zařízení citlivá na statickou elektřinu musí být přepravována a předávána v antistatickém obalu. Doporučuje se použití kovových staticky stíněných obalů. Poškozenou součást je třeba vrátit ve stejném antistatickém obalu, v jakém jste obdrželi náhradní díl. Antistatický obal je nutné přehnout a zalepit lepicí páskou. Také je nutné použít pěnový obalový materiál, který byl součástí balení náhradního dílu. Zařízení citlivá na statickou elektřinu vyjměte z obalu pouze na pracovním povrchu, který chrání před statickou elektřinou. Tato zařízení nikdy neumisťujte na antistatický obal, protože antistatické stínění funguje pouze uvnitř tohoto obalu. Součásti vždy držte v ruce nebo umístěte na antistatickou podložku, do systému nebo do antistatického obalu.
- Přeprava citlivých součástí Přepravované součásti (např. náhradní díly nebo díly vracené společnosti Dell), které jsou citlivé na statické elektřinu, je bezpodmínečně nutné chránit v antistatických obalech.

#### Shrnutí ochrany před statickou elektřinou

Doporučuje se, aby všichni technici při servisních zákrocích na produktech Dell vždy používali běžné antistatické poutko na zápěstí s propojovacím uzemňovacím vodičem a antistatickou podložkou. Dále je nezbytně nutné, aby technici při servisu chránili citlivé součásti od všech izolátorů a aby k přepravě těchto součástí používali antistatické obaly.

## Přeprava citlivých součástí

Přepravované součásti (např. náhradní díly nebo díly vracené společnosti Dell), které jsou citlivé na statické elektřinu, je bezpodmínečně nutné chránit v antistatických obalech.

# Před manipulací uvnitř počítače

- 1 Ujistěte se, že je pracovní povrch rovný a čistý, aby nedošlo k poškrábání krytu počítače.
- 2 Vypněte počítač.
- 3 Je-li počítač připojen k dokovacímu zařízení, odpojte jej.
- 4 Odpojte všechny síťové kabely od počítače (pokud jsou k dispozici).

#### $\triangle$  UPOZORNĚNÍ: Pokud počítač má port RJ45, odpojte síťový kabel jeho vytažením z počítače.

- 5 Odpojte počítač a všechna připojená zařízení od elektrických zásuvek.
- 6 Otevřete displej.
- 7 Stisknutím a podržením tlačítka napájení po několik sekund uzemněte základní desku.
	- $\triangle|$  UPOZORNĚNÍ: Aby nedošlo k úrazu elektrickým proudem, odpojte počítač před provedením kroku č. 8 ze zásuvky.
	- $\triangle|$  UPOZORNĚNÍ: Aby nedošlo k elektrostatickému výboji, použijte uzemňovací náramek nebo se opakovaně dotýkejte nenatřeného kovového povrchu, když se dotýkáte konektoru na zadní straně počítače.
- 8 Vyjměte z příslušných slotů všechny nainstalované karty ExpressCard nebo čipové karty.

# Po manipulaci uvnitř počítače

Po dokončení montáže se ujistěte, že jsou připojena všechna externí zařízení, karty a kabely. Učiňte tak dříve, než zapnete počítač.

#### UPOZORNĚNÍ: Chcete-li se vyhnout poškození počítače, používejte pouze baterii, která byla vytvořena pro tento počítač Dell.  $\Delta$ l Nepoužívejte baterie vytvořené pro jiné počítače Dell.

- 1 Vložte baterii.
- 2 Nasaďte spodní kryt.
- 3 Připojte veškerá externí zařízení, například replikátor portů nebo multimediální základnu, a nainstalujte všechny karty, například kartu ExpressCard.
- 4 Připojte k počítači všechny telefonní nebo síťové kabely.

#### $\triangle|$  UPOZORNĚNÍ: Chcete-li připojit síťový kabel, nejprve připojte kabel do síťového zařízení a teprve poté do počítače.

- 5 Připojte počítač a všechna připojená zařízení do elektrických zásuvek.
- 6 Zapněte počítač.

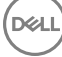

# Demontáž a instalace součástí

#### Témata:

- Doporučené nástroje
- [Seznam](#page-6-0) velikostí šroubů
- Deska modulu pro určení identity [předplatitele](#page-6-0) (SIM)
- [Spodní](#page-7-0) kryt
- **[Baterie](#page-9-0)**
- [Jednotka](#page-10-0) SSD
- [Pevný](#page-13-0) disk
- Knoflíková baterie
- Sestava [chladiče](#page-15-0)
- karta [WLAN](#page-16-0)
- Karta WWAN [volitelná](#page-17-0)
- [paměťové](#page-18-0) moduly,
- **[Klávesnice](#page-19-0)**
- Port [konektoru](#page-23-0) napájení
- [Rám](#page-24-0) šasi
- Modul [SmartCard](#page-27-0)
- **[Reproduktor](#page-29-0)**
- [Základní](#page-30-0) deska
- [Sestava](#page-34-0) displeje
- Čelní kryt [displeje](#page-35-0)
- Krytka závěsů [displeje](#page-37-0)
- Závěsy [displeje](#page-38-0)
- Panel [displeje](#page-40-0)
- [Kamera](#page-42-0)
- Kabel [displeje](#page-43-0) (eDP)
- [Sestava](#page-44-0) zadního krytu displeje
- [Opěrka](#page-46-0) rukou

## Doporučené nástroje

Postupy uvedené v tomto dokumentu vyžadují použití následujících nástrojů:

- křížový šroubovák č. 0
- křížový šroubovák č. 1
- plastová jehla

#### POZNÁMKA: Šroubovák #0 je určen pro šrouby 0–1 a šroubovák #1 pro šrouby 2–4.

# <span id="page-6-0"></span>Seznam velikostí šroubů

#### Tabulka 1. Seznam velikostí šroubů pro notebook Latitude 5290

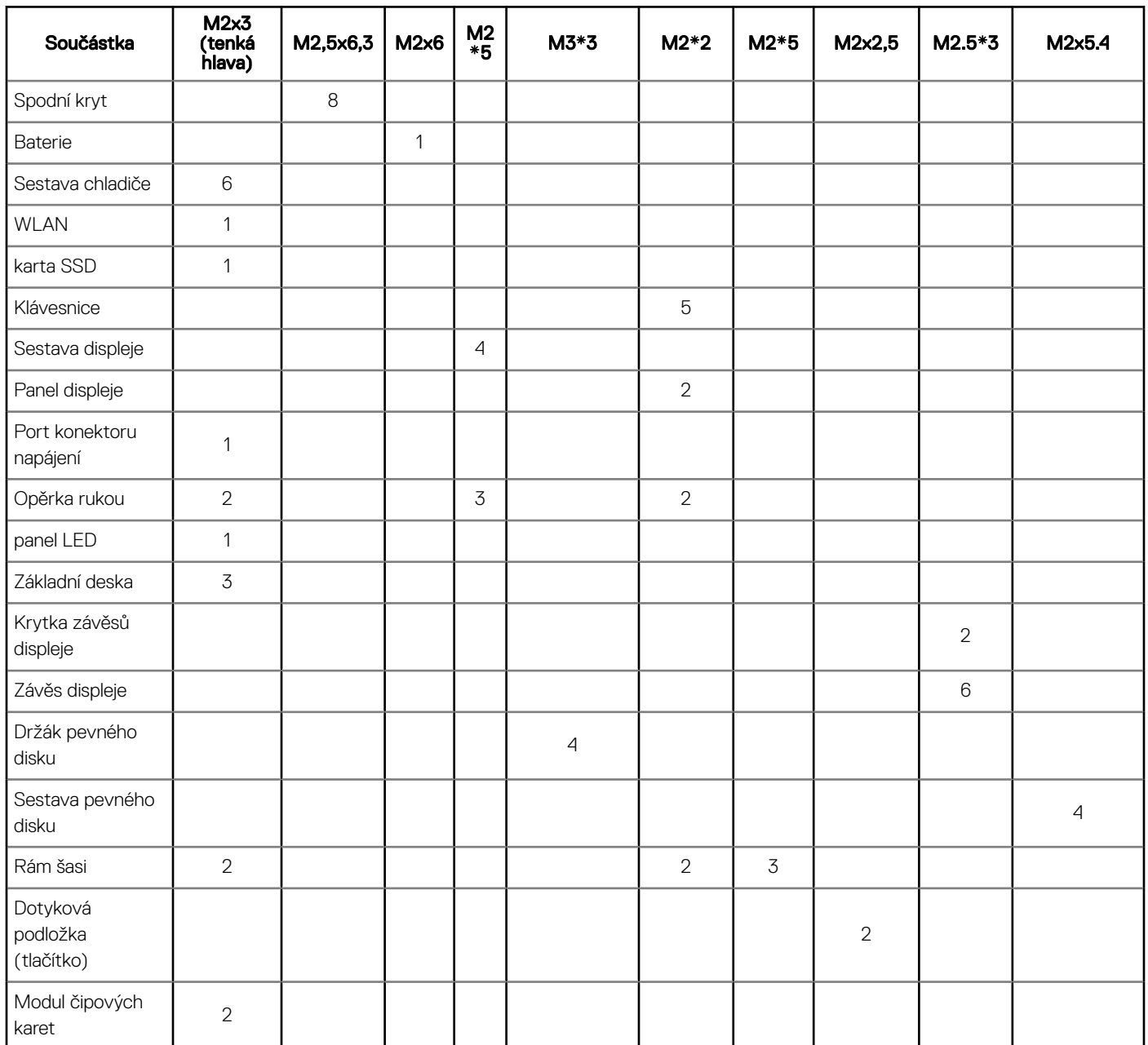

# Deska modulu pro určení identity předplatitele (SIM)

### Montáž karty SIM (Subscriber Identification Module)

- 1 Do otvoru pro kolík vložte sponku na papír nebo nástroj na vyjmutí karty SIM (Subscriber Identification Module) [1].
- 2 Vytažením přihrádky karty SIM přihrádku vyjmete [2].
- 3 Vložte SIM do přihrádky karty SIM.

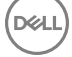

<span id="page-7-0"></span>4 Zasuňte přihrádku karty SIM do slotu tak, aby zacvakla.

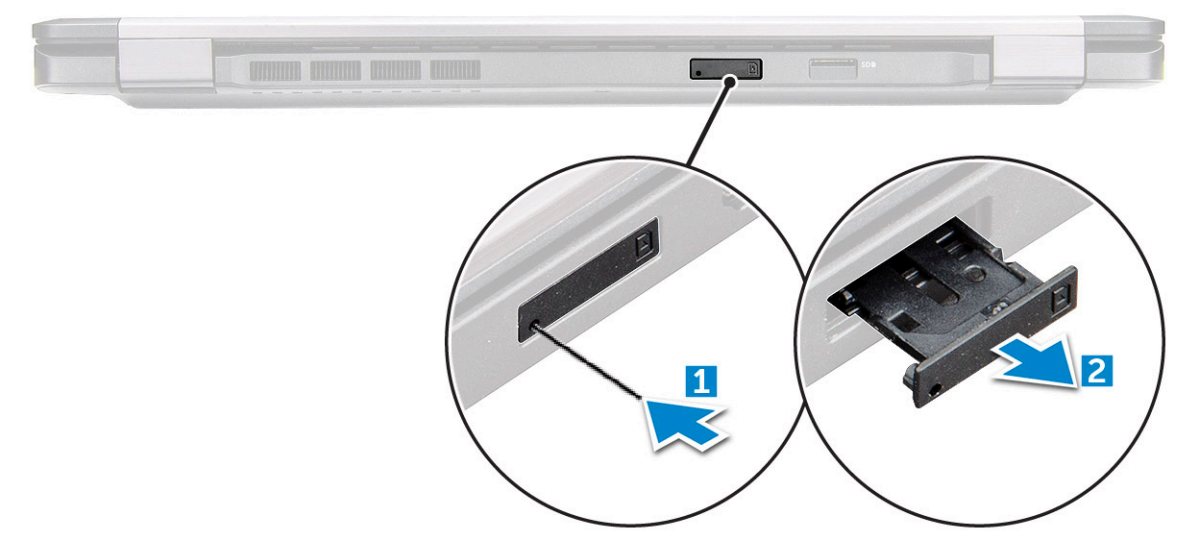

### Vyjmutí karty SIM (Subscriber Identification Module)

- △ UPOZORNĚNÍ: Vyjmutí karty SIM (Subscriber Identification Module) ze zapnutého počítače může způsobit ztrátu dat nebo poškodit kartu. Zajistěte, aby byl počítač vypnutý nebo aby byla zakázána síťová připojení.
- 1 Do otvoru na přihrádce karty SIM vložte papírovou sponku nebo nástroj na vyjmutí karty SIM.
- 2 Vytažením přihrádky karty SIM přihrádku vyjmete.
- 3 Vyjměte kartu SIM z přihrádky karty SIM.
- 4 Zasuňte přihrádku karty SIM do slotu tak, aby zacvakla.

# Spodní kryt

### Sejmutí spodního krytu

- 1 Postupujte podle pokynů v části Před [manipulací](#page-4-0) uvnitř počítače.
- 2 Postup při sejmutí spodního krytu:
	- a Uvolněte 8 šroubů (M2,5x6,3), jimiž je spodní kryt připevněn k systému [1].
	- b Vypačte spodní kryt ze okraji [2] a zvedněte spodní kryt ze systému.

POZNÁMKA: K vypáčení krytu z okrajů může být nutné použít plastovou jehlu.

<span id="page-8-0"></span>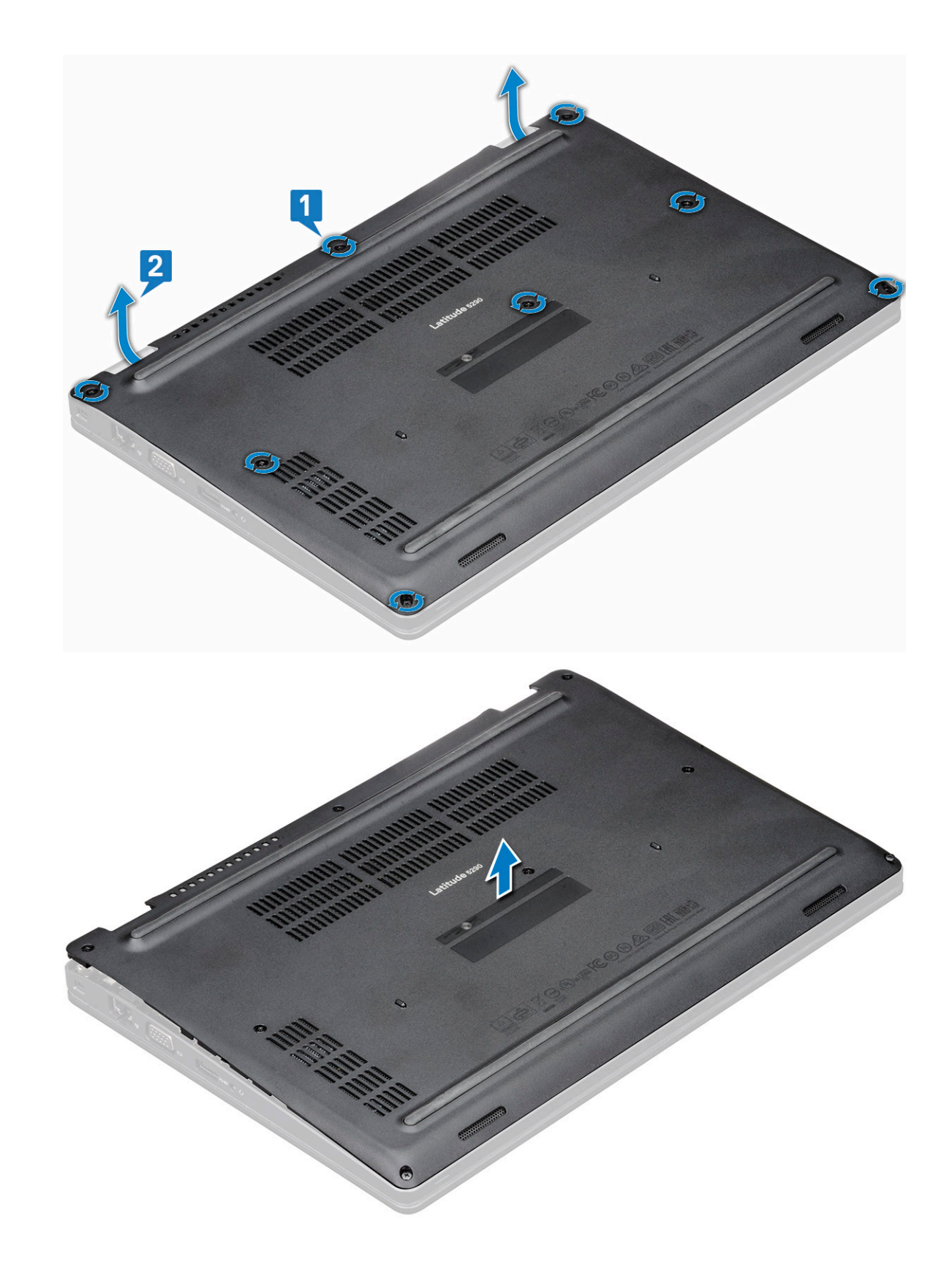

# Nasazení spodního krytu

DELL

- 1 Umístěte spodní kryt tak, aby otvory pro šroubky správně přiléhaly k otvorům v systému.
- 2 Připevněte spodní kryt k systému dotažením 8 pojistných šroubů.

<span id="page-9-0"></span>3 Postupujte podle postupu v části Po [manipulaci](#page-4-0) uvnitř počítače.

# **Baterie**

# Vyjmutí baterie

#### POZNÁMKA: 68Wh baterie je podporována pouze v kombinaci s kartou SSD.

- 1 Postupujte podle pokynů v části Před [manipulací](#page-4-0) uvnitř počítače.
- 2 Sejměte [spodní](#page-7-0) kryt.
- 3 Vyjmutí baterie:
	- a Odpojte kabel baterie od konektoru na základní desce [1] a vyjměte kabel z vodicí drážky.
	- b Vyšroubujte jeden šroub (M2x6), kterým je baterie připevněna k systému [2].
	- c Zvedněte baterii z počítače [3].

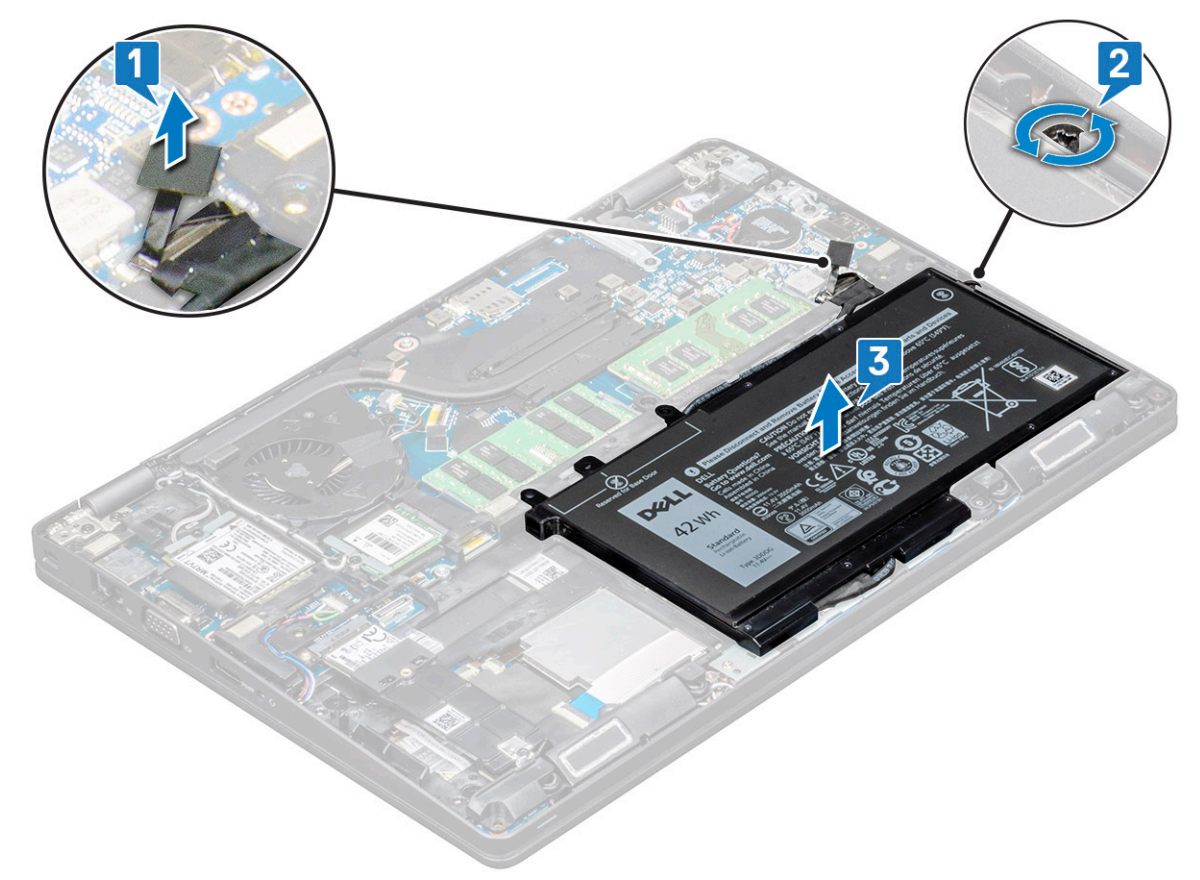

### Vložení baterie

- 1 Vložte baterii do slotu v systému.
- 2 Protáhněte kabel baterie vodicí drážkou.
- 3 Zašroubujte jeden šroub (M2x6), kterým je baterie připevněna k systému.
- 4 Odpojte kabel baterie od konektoru na základní desce.
- 5 Nasaďte [spodní](#page-8-0) kryt.
- 6 Postupujte podle postupu v části Po [manipulaci](#page-4-0) uvnitř počítače.

# <span id="page-10-0"></span>Jednotka SSD

# Demontáž karty SSD

- 1 Postupujte podle pokynů v části Před [manipulací](#page-4-0) uvnitř počítače.
- 2 Vyjměte následující součásti:
	- a [spodní](#page-7-0) kryt
	- b [baterie](#page-9-0)
- 3 Vyjmutí karty SSD (Solid State Drive):
	- a Odlepte mylarovou fólii, kterou je připevněna karta SSD [1].

#### $\circled{1}$  POZNÁMKA: Je třeba ji odlepit opatrně, aby ji bylo možné při zpětné montáži disku SSD opět použít.

- b Odstraňte jeden šroub (M2x3), kterým je disk SSD připevněn k systému [2].
- c Vysuňte a vyjměte disk SSD ze systému [3].

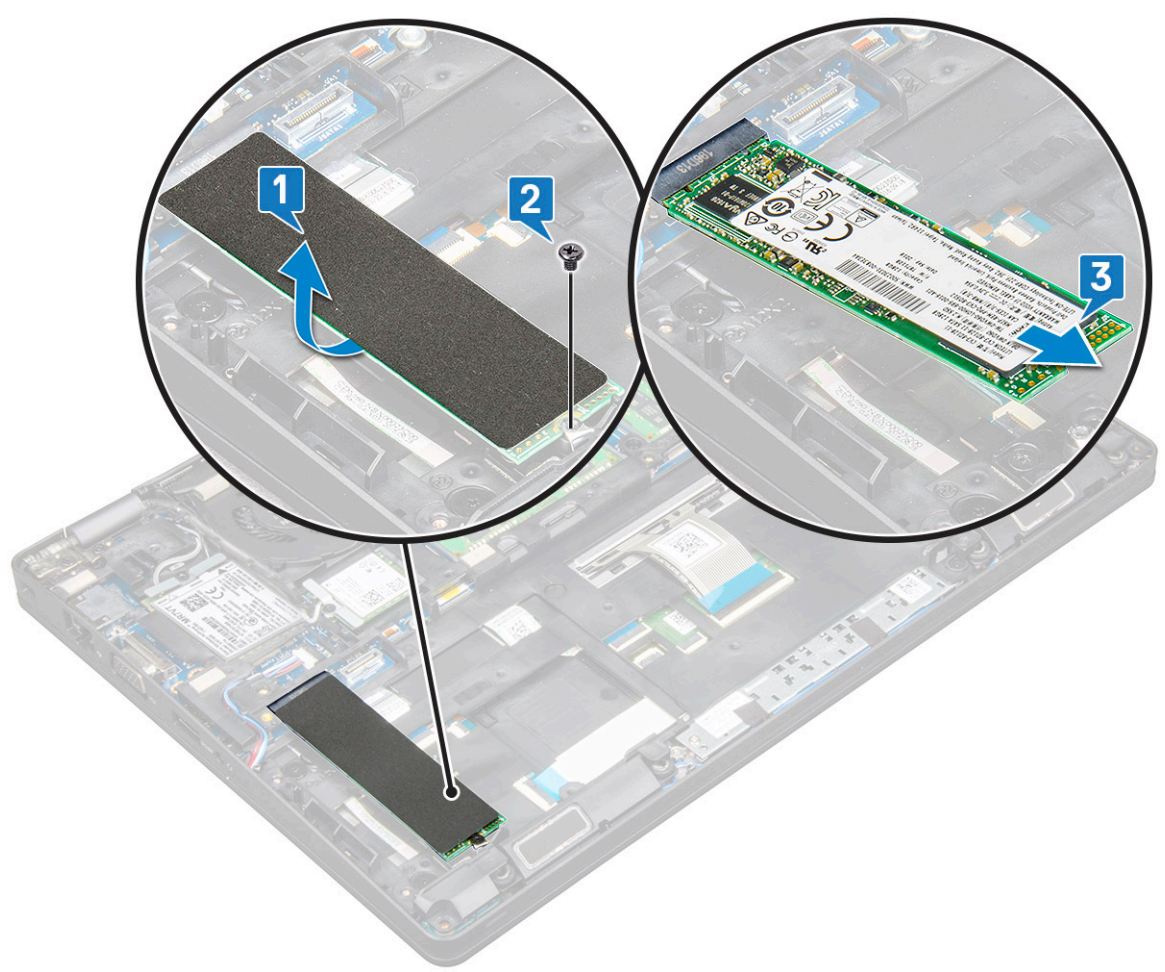

## Montáž karty SSD

- 1 Vložte kartu SSD do konektoru v systému.
- 2 Zašroubujte jeden šroub (M2x3), kterým je karta SSD připevněna k systému.
- 3 Umístěte na disk SSD mylarovou fólii.
- 4 Namontujte následující součásti:

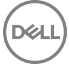

- <span id="page-11-0"></span>a [baterie](#page-9-0)
- b [spodní](#page-8-0) kryt
- 5 Postupujte podle postupu v části Po [manipulaci](#page-4-0) uvnitř počítače.

## Demontáž disku SSD s držákem

Pro modely dodávané s disky SSD 2230 vyžaduje disk SSD instalaci specifického držáku, jenž se nasazuje na disk a drží jej na místě.

- 1 Postupujte podle pokynů v části Před [manipulací](#page-4-0) uvnitř počítače.
- 2 Vyjměte následující součásti:
	- a [spodní](#page-7-0) kryt
	- b [baterie](#page-9-0)
- 3 Demontáž disku SSD s držákem:
	- a Odstraňte jeden šroub (M2x3), kterým je držák disku SSD připevněn k systému [1].
	- b Vysuňte a zvedněte držák disku SSD společně s diskem ze systému [2].

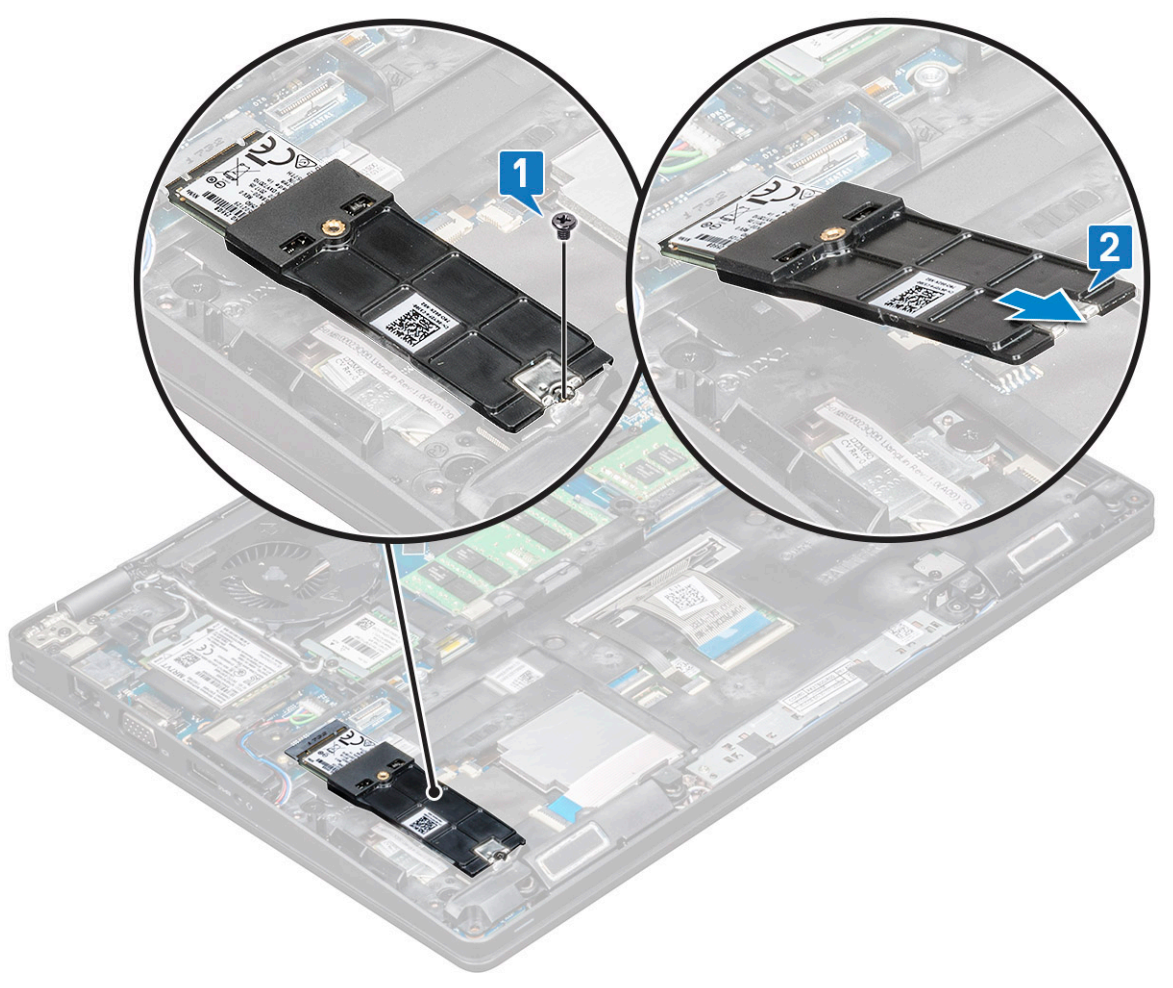

### Montáž disku SSD s držákem

- 1 Vložte kartu SSD s držákem do konektoru v systému.
- 2 Zašroubujte jeden šroub (M2x3), kterým je držák disku SSD připevněn k systému.
- 3 Namontujte následující součásti:
	- a [baterie](#page-9-0)

```
b spodní kryt
```
<span id="page-12-0"></span>4 Postupujte podle postupu v části Po [manipulaci](#page-4-0) uvnitř počítače.

### Demontáž rámu SSD

- 1 Postupujte podle pokynů v části Před [manipulací](#page-4-0) uvnitř počítače.
- 2 Demontujte následující součásti:
	- a [spodní](#page-7-0) kryt
	- b [baterie](#page-9-0)
	- c [karta](#page-10-0) SSD
- 3 Postup demontáže rámu SSD:
	- a Odstraňte jeden šroub (M2x3), kterým je rám SSD připevněn k systému [1].
	- b Zvedněte rám SSD ze systému [2].

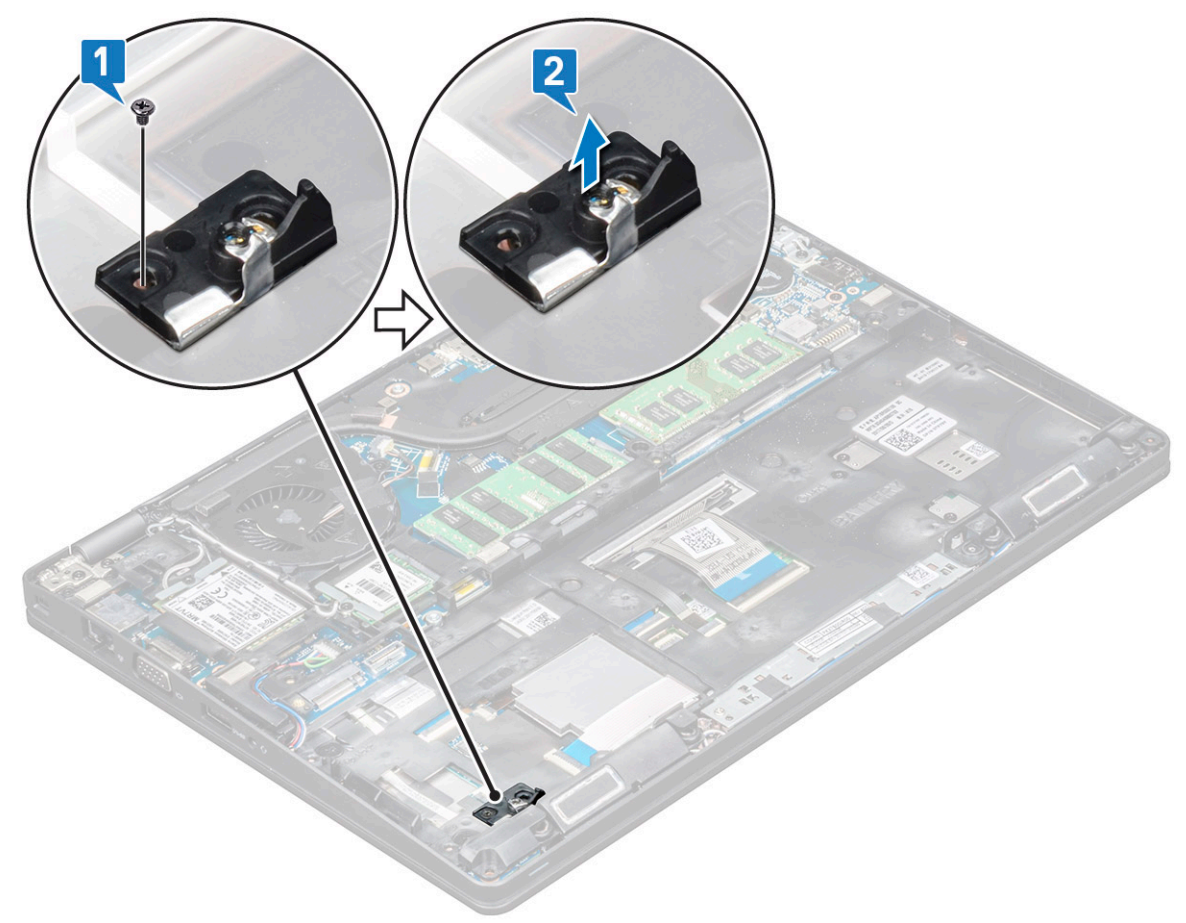

### Montáž rámu SSD

- 1 Umístěte rám SSD do slotu v systému.
- 2 Zašroubujte jeden šroub (M2x3), kterým je rám SSD připevněn k systému.
- 3 Namontujte následující součásti:
	- a [karta](#page-10-0) SSD
	- b [baterie](#page-9-0)
	- c [spodní](#page-8-0) kryt
- 4 Postupujte podle postupu v části Po [manipulaci](#page-4-0) uvnitř počítače.

# <span id="page-13-0"></span>Pevný disk

# Demontáž pevného disku

- 1 Postupujte podle pokynů v části Před [manipulací](#page-4-0) uvnitř počítače.
- 2 Vyjměte následující součásti:
	- a [baterie](#page-9-0)
	- b [spodní](#page-7-0) kryt
- 3 Vyjmutí pevného disku:
	- a Odpojte kabel pevného disku z konektoru na základní desce [1].
	- b Demontujte 4 šrouby (M2 x 5,4), jimiž je sestava pevného disku připevněna k systému [2].

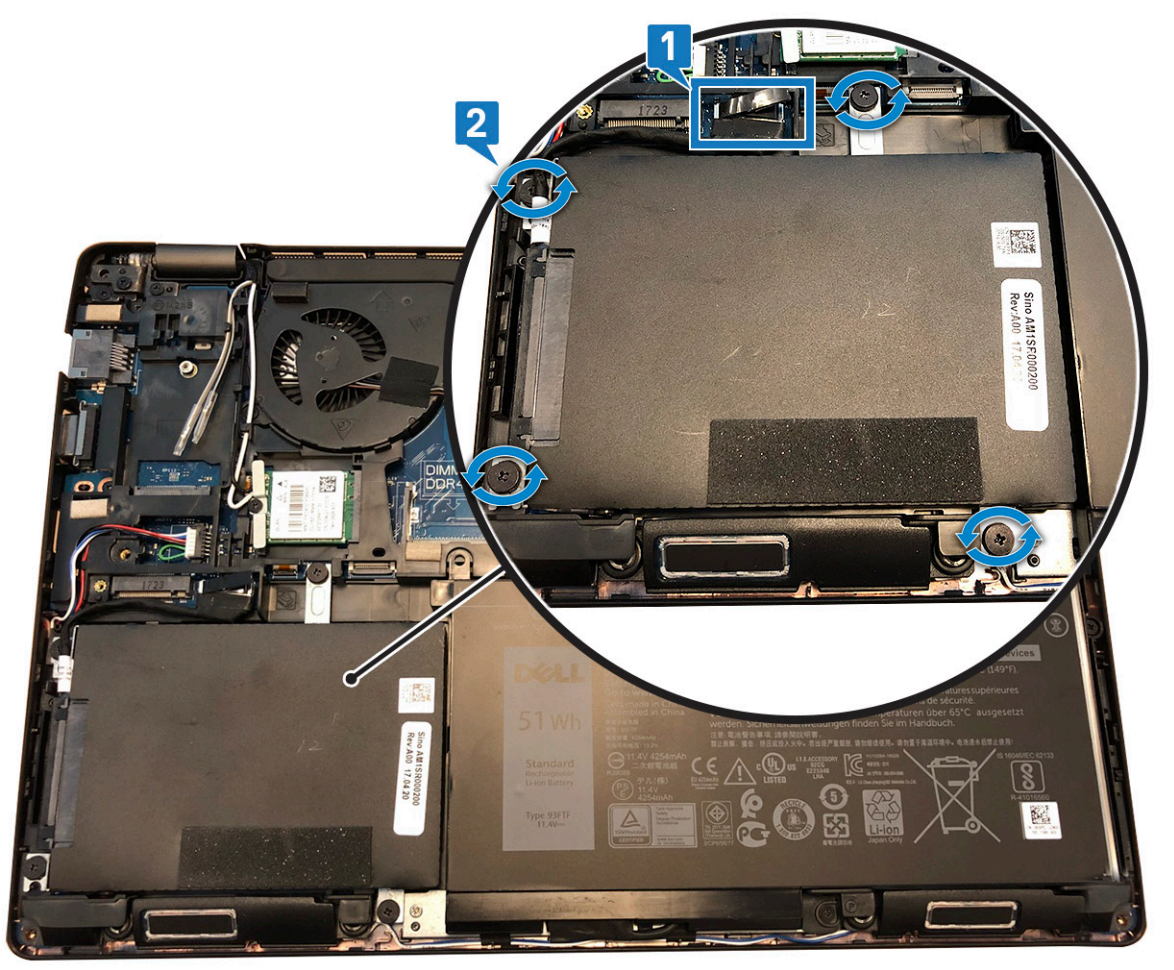

- c Vyjměte sestavu pevného disku ze systému.
- d Vyjměte kabel pevného disku.
- e Demontujte 4 šrouby (M3x3), jimiž jsou připevněny držáky pevného disku.
- f Sejměte držák z pevného disku.

## Montáž pevného disku

- 1 Zasuňte pevný disk do držáku pevného disku.
- 2 Zašroubujte šrouby upevňující držák pevného disku k disku.
- <span id="page-14-0"></span>3 Vložte kabel pevného disku.
- 4 Zašroubujte šrouby, které připevňují sestavu pevného disku k systému.
- 5 Připojte kabel pevného disku ke konektoru na základní desce.
- 6 Namontujte následující součásti:
	- a [baterie](#page-9-0)
	- b [spodní](#page-8-0) kryt
- 7 Postupujte podle pokynů v části Po [manipulaci](#page-4-0) uvnitř systému.

# Knoflíková baterie

# Vyjmutí knoflíkové baterie

- 1 Postupujte podle pokynů v části Před [manipulací](#page-4-0) uvnitř počítače.
- 2 Vyjměte následující součásti:
	- a [spodní](#page-7-0) kryt
	- b [baterie](#page-9-0)
- 3 Postup vyjmutí knoflíkové baterie:
	- a Odpojte kabel knoflíkové baterie od konektoru na základní desce [1].
	- b Zvedněte knoflíkovou baterii, aby se uvolnila z lepidla, a vyjměte ji ze základní desky [2].

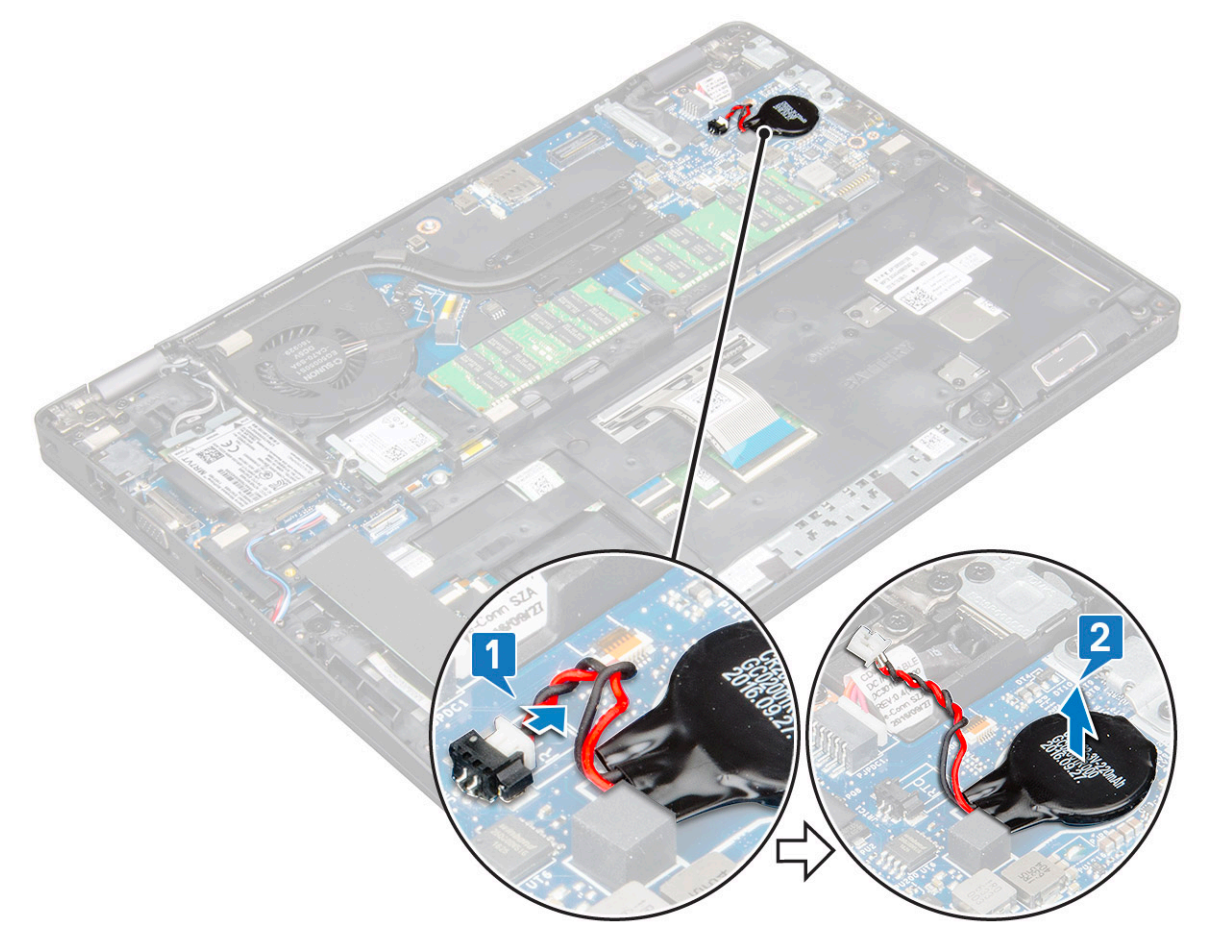

# <span id="page-15-0"></span>Montáž knoflíkové baterie

- 1 Upevněte knoflíkovou baterii na základní desku.
- 2 Připojte kabel knoflíkové baterie do konektoru na základní desce.
- 3 Namontujte následující součásti:
	- a [baterie](#page-9-0)
	- b [spodní](#page-8-0) kryt
- 4 Postupujte podle postupu v části Po [manipulaci](#page-4-0) uvnitř počítače.

# Sestava chladiče

## Demontáž sestavy chladiče

- 1 Postupujte podle pokynů v části Před [manipulací](#page-4-0) uvnitř počítače.
- 2 Vyjměte následující součásti:
	- a [spodní](#page-7-0) kryt
	- b [baterie](#page-9-0)
- 3 Postup vyjmutí sestavy chladiče:
	- a Odpojte kabel ventilátoru systému z konektoru na základní desce [1].
	- b Demontujte 2 šrouby (M2x3), jimiž je připevněn ventilátor, a 4 šrouby (M2x3), jimiž je připevněn chladič k základní desce [2].

#### POZNÁMKA:

- Demontujte šrouby chladiče v pořadí uvedeném na chladiči.
- Kabely WLAN je potřeba odsunout stranou, uvolní se tím přístup k jednomu ze šroubů sestavy chladiče.
- c Zvedněte sestavu chladiče ze systému [3].

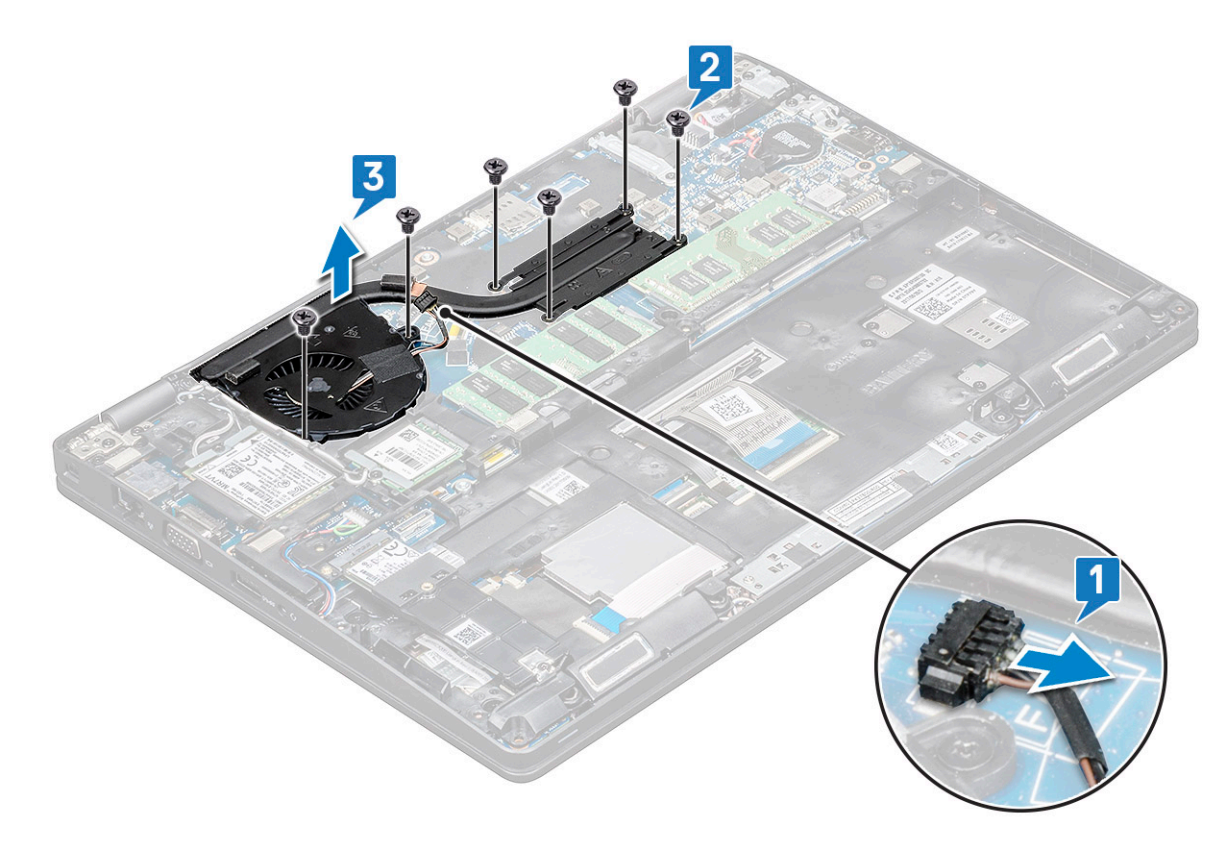

# <span id="page-16-0"></span>Montáž sestavy chladiče

- 1 Umístěte sestavu chladiče na základní desku.
- 2 Zašroubujte 2 šrouby (M2x3), jimiž je připevněn ventilátor, a 4 šrouby (M2x3), jimiž je připevněn chladič k základní desce.

#### O POZNÁMKA:

- Zašroubujte šrouby chladiče v pořadí uvedeném na chladiči.
- Kabely WLAN je potřeba odsunout stranou, uvolní se tím přístup k jednomu ze šroubů sestavy chladiče.
- 3 Namontujte následující součásti:
	- a [baterie](#page-9-0)
	- b [spodní](#page-8-0) kryt
- 4 Postupujte podle postupu v části Po [manipulaci](#page-4-0) uvnitř počítače.

# karta WLAN

# Vyjmutí karty WLAN

- 1 Postupujte podle pokynů v části Před [manipulací](#page-4-0) uvnitř počítače.
- 2 Vyjměte následující součásti:
	- a [spodní](#page-7-0) kryt
	- b [baterie](#page-9-0)
- 3 Postup demontáže karty WLAN:
	- a Odstraňte jeden šroub (M2x3), kterým je držák karty WLAN připevněn k systému [1].
	- b Vyjměte držák karty WLAN, který upevňuje anténní kabely WLAN [2].
	- c Odpojte anténní kabely WLAN od konektorů na kartě WLAN [3].
	- d Zvedněte kartu WLAN ven z konektoru, viz obrázek [4].

<span id="page-17-0"></span>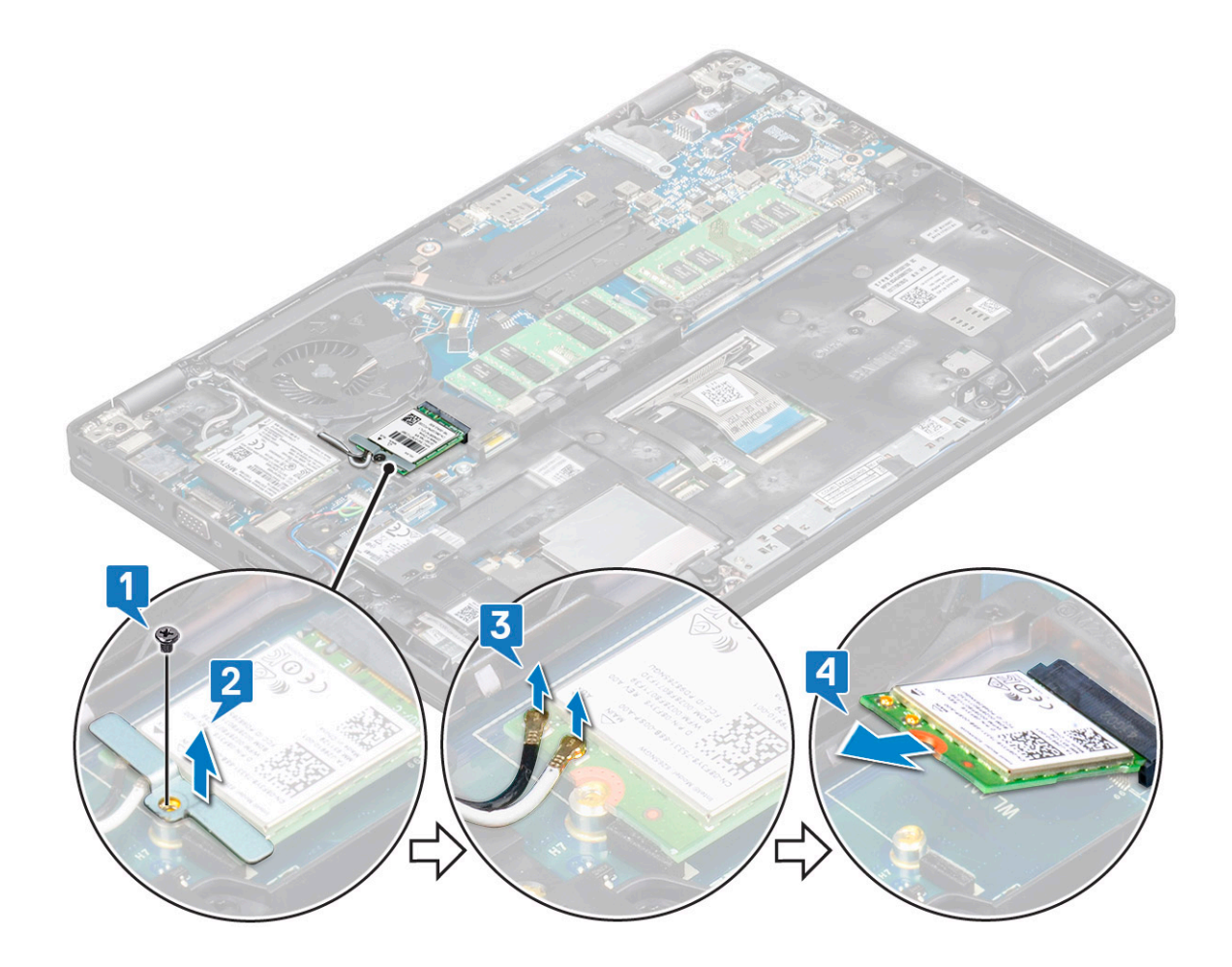

#### Montáž karty WLAN

- 1 Vložte kartu WLAN do konektoru na základní desce.
- 2 Připojte anténní kabely WLAN ke konektorům na kartě WLAN.
- 3 Umístěte držák karty WLAN a upevněte tak kabely WLAN.
- 4 Zašroubujte jeden šroub M2x3, kterým je držák karty WLAN připevněn k systému.
- 5 Namontujte následující součásti:
	- a [baterie](#page-9-0)
	- b [spodní](#page-8-0) kryt
- 6 Postupujte podle postupu v části Po [manipulaci](#page-4-0) uvnitř počítače.

# Karta WWAN – volitelná

Jde o volitelné vybavení, neboť systém se s kartou WWAN nedodává.

### Removing the WWAN card

- 1 Postupujte podle pokynů v části Před [manipulací](#page-4-0) uvnitř počítače.
- 2 Vyjměte následující součásti:
	- a [spodní](#page-7-0) kryt
	- b [baterie](#page-9-0)
- 3 Postup demontáže karty WWAN:
- <span id="page-18-0"></span>a Odstraňte jeden šroub (M2x3), kterým je připevněn držák karty WWAN [1].
- b Vyjměte kovový držák ze systému [2].
- c Odpojte anténní kabely WWAN od konektorů na kartě WWAN [3].
- d Vysuňte a vyjměte kartu WWAN ze systému [4].

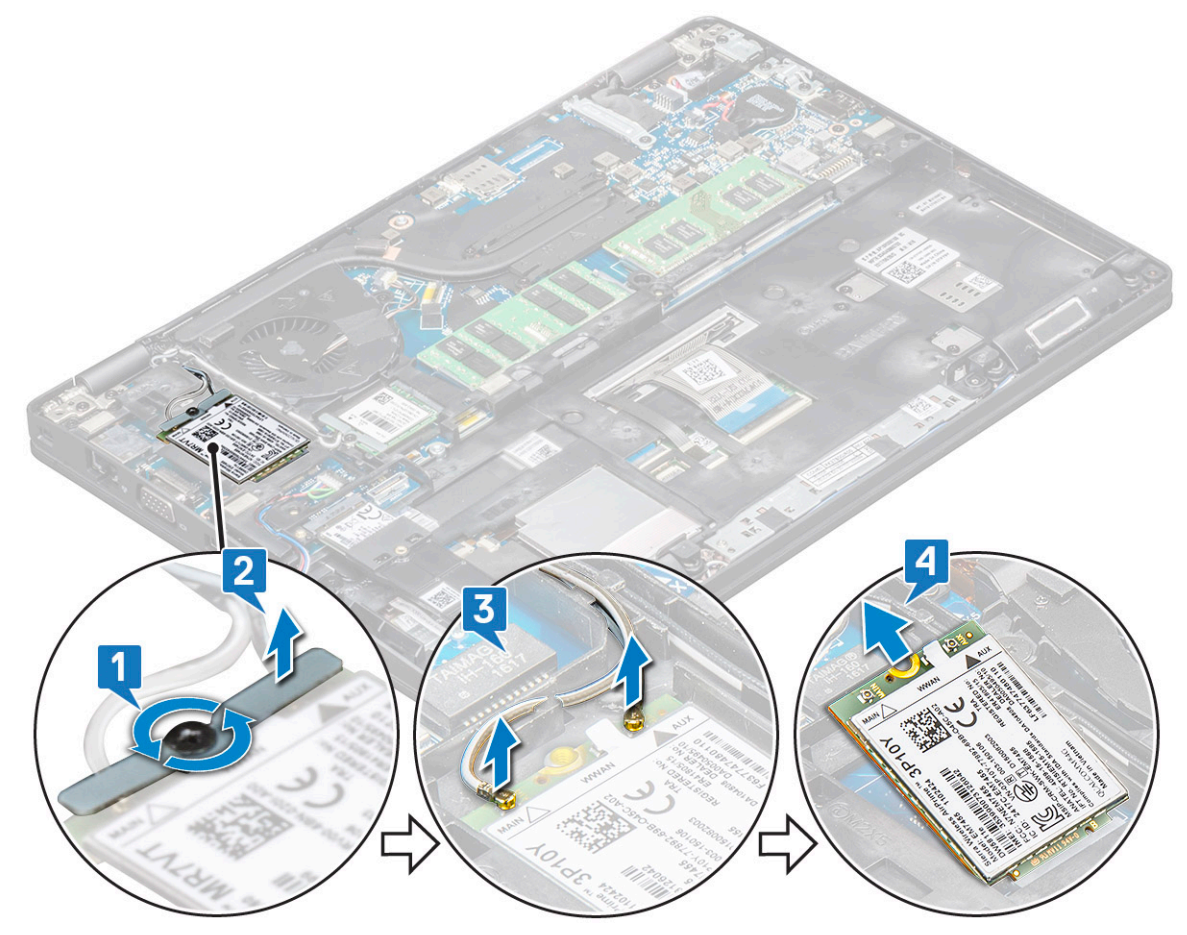

### Montáž karty WWAN

- 1 Vložte kartu WWAN do slotu v počítači.
- 2 Připojte anténní kabely karty WWAN ke konektorům na kartě WWAN.
- 3 Zašroubujte šroub, čímž kartu WWAN připevníte k počítači.
- 4 Namontujte následující součásti:
	- a [baterie](#page-9-0)
	- b [spodní](#page-8-0) kryt
- 5 Postupujte podle postupu v části Po [manipulaci](#page-4-0) uvnitř počítače.

# paměťové moduly,

# Vyjmutí paměťového modulu

- 1 Postupujte podle pokynů v části Před [manipulací](#page-4-0) uvnitř počítače.
- 2 Vyjměte následující součásti:
	- a [spodní](#page-7-0) kryt
	- b [baterie](#page-9-0)
- <span id="page-19-0"></span>3 Postup vyjmutí paměťového modulu:
	- a Vypačte svorky upevňující paměťový modul tak, aby se paměťový modul uvolnil [1].
	- b Vyjměte paměťový modul z konektoru [2].

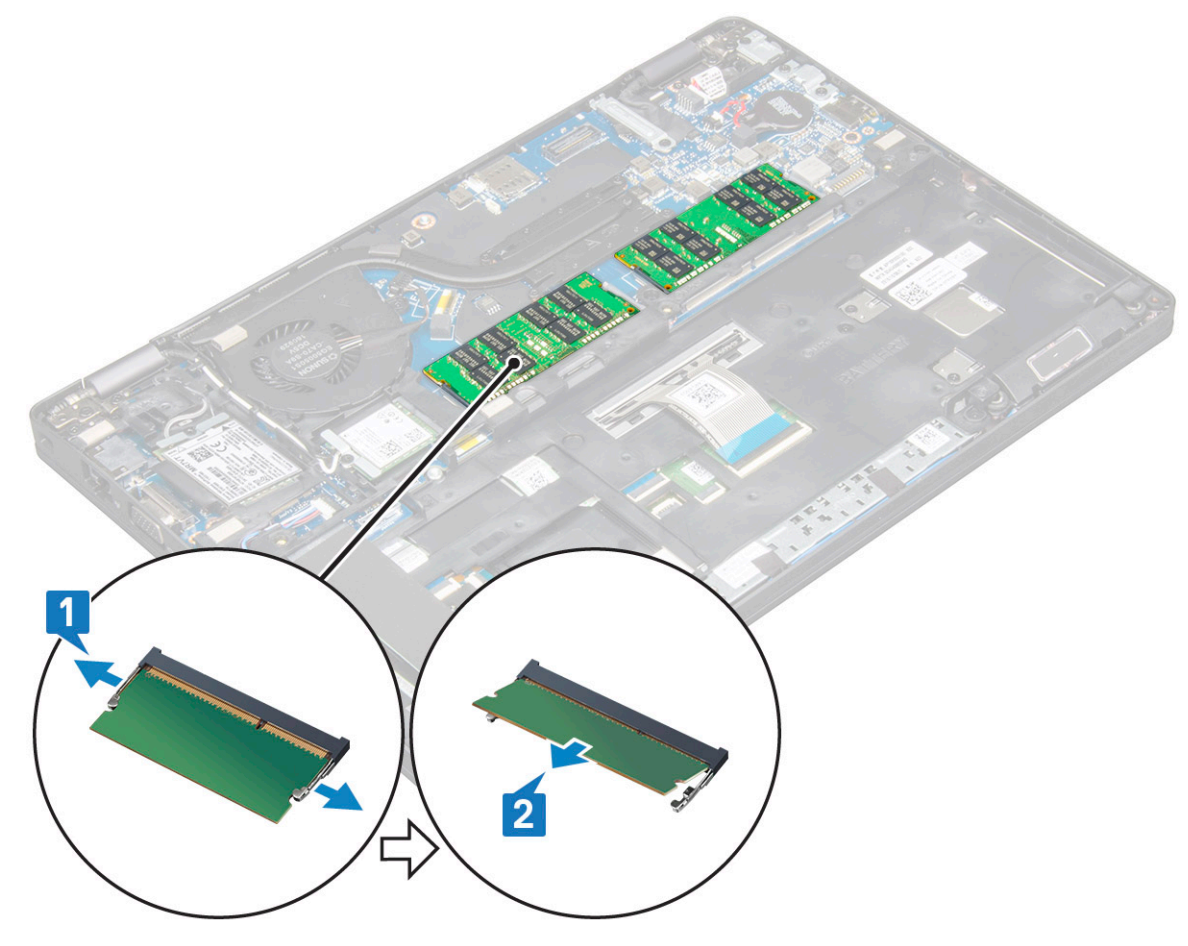

### Vložení paměťového modulu

- 1 Vložte paměťový modul do paměťového konektoru pod úhlem 30°, aby kontakty plně dosedly do slotu. Pak zatlačte na modul tak, aby ho spony zajistily.
- 2 Namontujte následující součásti:
	- a [baterie](#page-9-0)
	- b [spodní](#page-8-0) kryt
- 3 Postupujte podle postupu v části Po [manipulaci](#page-4-0) uvnitř počítače.

# Klávesnice

### Demontáž mřížky klávesnice

- 1 Postupujte podle pokynů v části Před [manipulací](#page-4-0) uvnitř počítače.
- 2 Vypačte mřížku klávesnice od okrajů [1] a vyjměte ji ze systému [2].
	- $\Omega$ POZNÁMKA: Opatrně vytáhněte nebo zvedněte mřížku klávesnice ve směru či proti směru hodinových ručiček tak, aby se nepoškodila.

<span id="page-20-0"></span>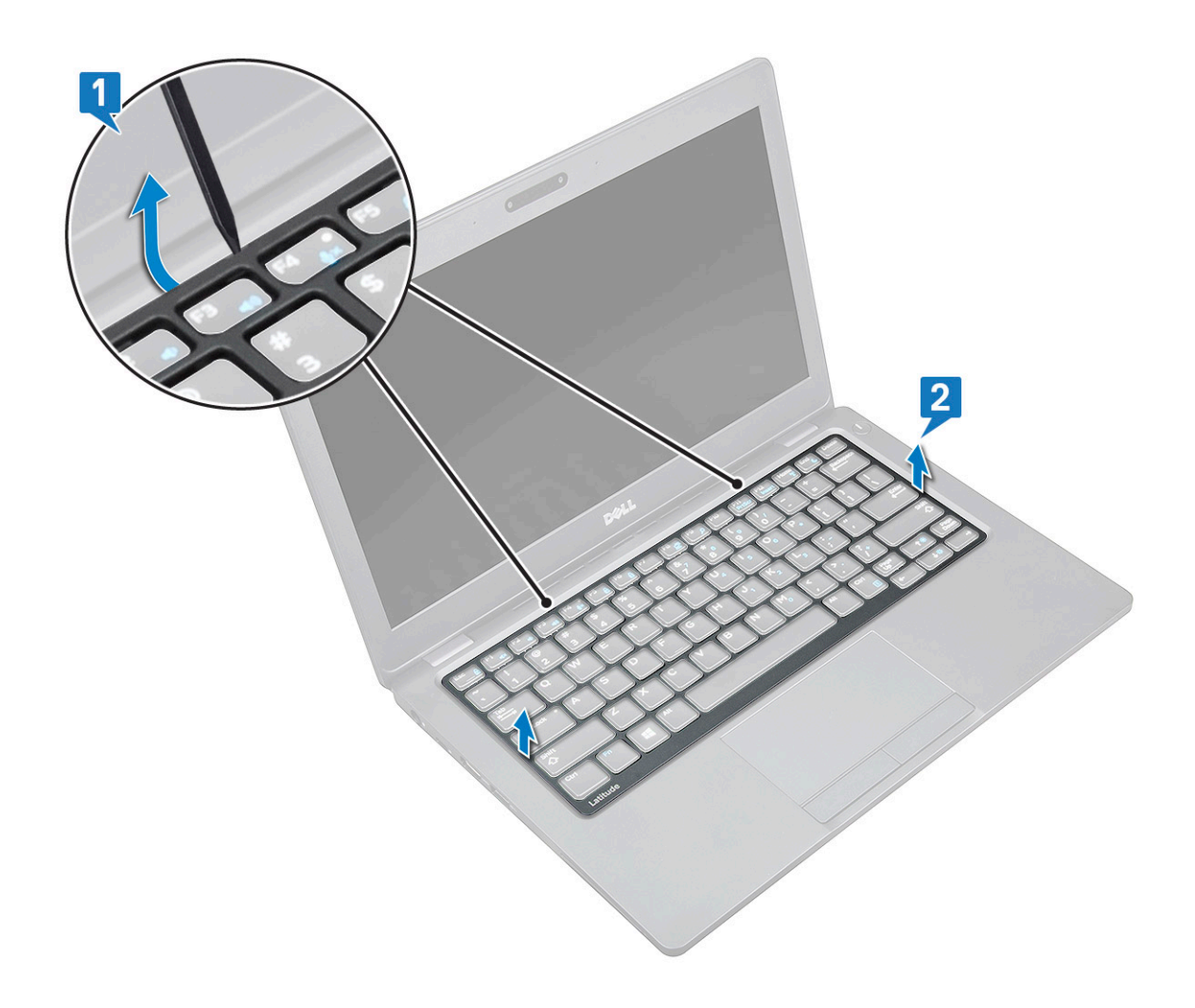

### Montáž mřížky klávesnice

- 1 Umístěte mřížku klávesnice na klávesnici a zatlačte podél okrajů a mezi řadami kláves, dokud nezacvakne na místo.
- 2 Postupujte podle postupu v části Po [manipulaci](#page-4-0) uvnitř počítače.

#### Demontáž klávesnice

- 1 Postupujte podle pokynů v části Před [manipulací](#page-4-0) uvnitř počítače.
- 2 Demontujte následující součásti:
	- a [spodní](#page-7-0) kryt
	- b [baterie](#page-9-0)
	- c rám [klávesnice](#page-19-0)
- 3 Demontáž klávesnice:
	- a Zvedněte západku a odpojte kabel klávesnice od konektoru [1] v systému.
	- b Zvedněte západku a odpojte kabel podsvícení klávesnice od konektoru [2] v systému.

 $\circled{b}$  POZNÁMKA: Počet kabelů, které je třeba odpojit, závisí na typu klávesnice.

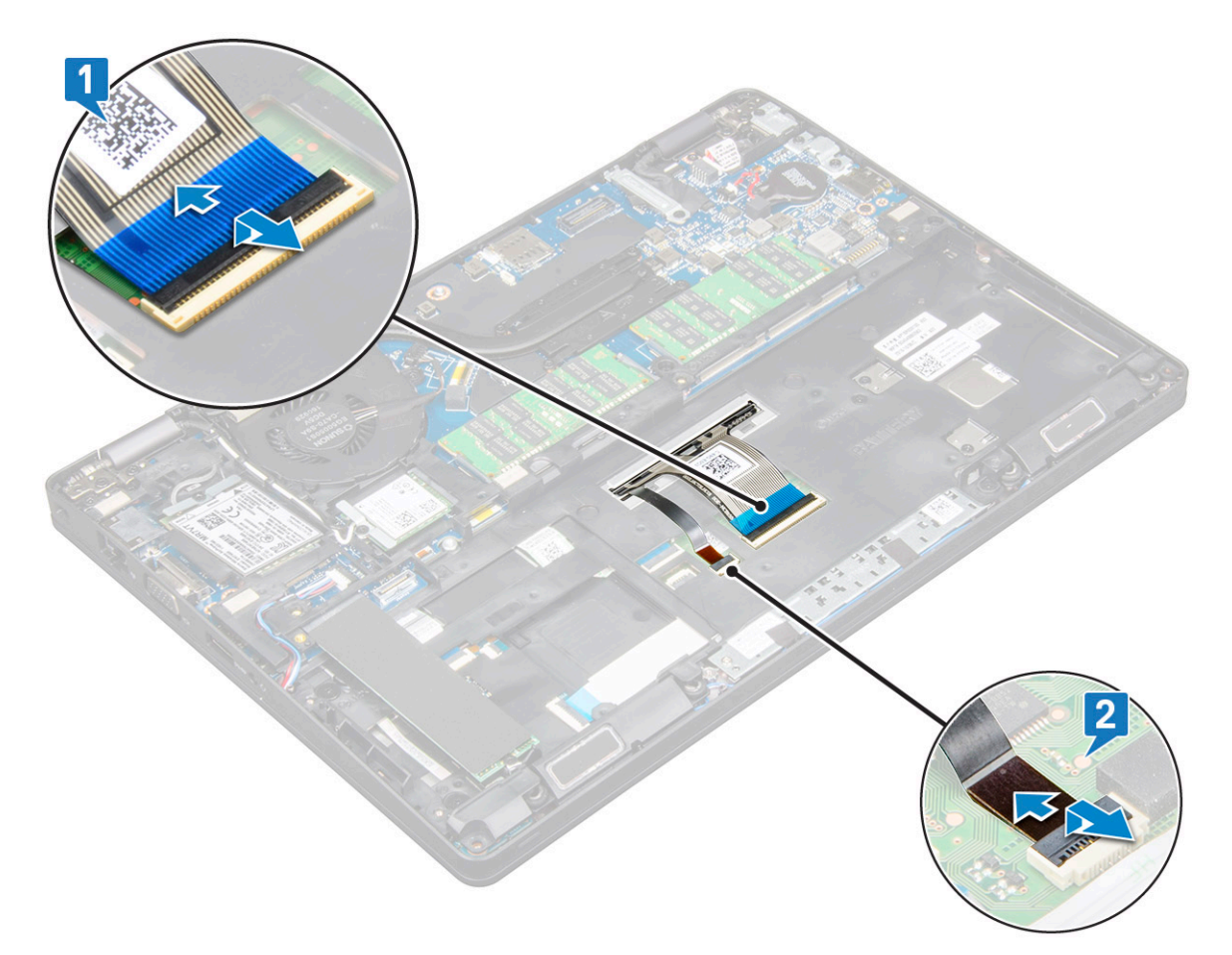

- c Otočte systém a otevřete notebook v pracovním režimu.
- d Vyjměte 5 šroubů (M2x2), jimiž je klávesnice připevněna k systému [1].
- e Odpačte klávesnici od spodní strany a zvedněte ji ze systému [2] společně s kabelem klávesnice a kabelem podsvícení klávesnice.
	- $\triangle$  VAROVÁNÍ: Opatrně vytáhněte kabel klávesnice a kabel podsvícení klávesnice, které vedou pod systémem, a dbejte, ať se kabely nepoškodí.

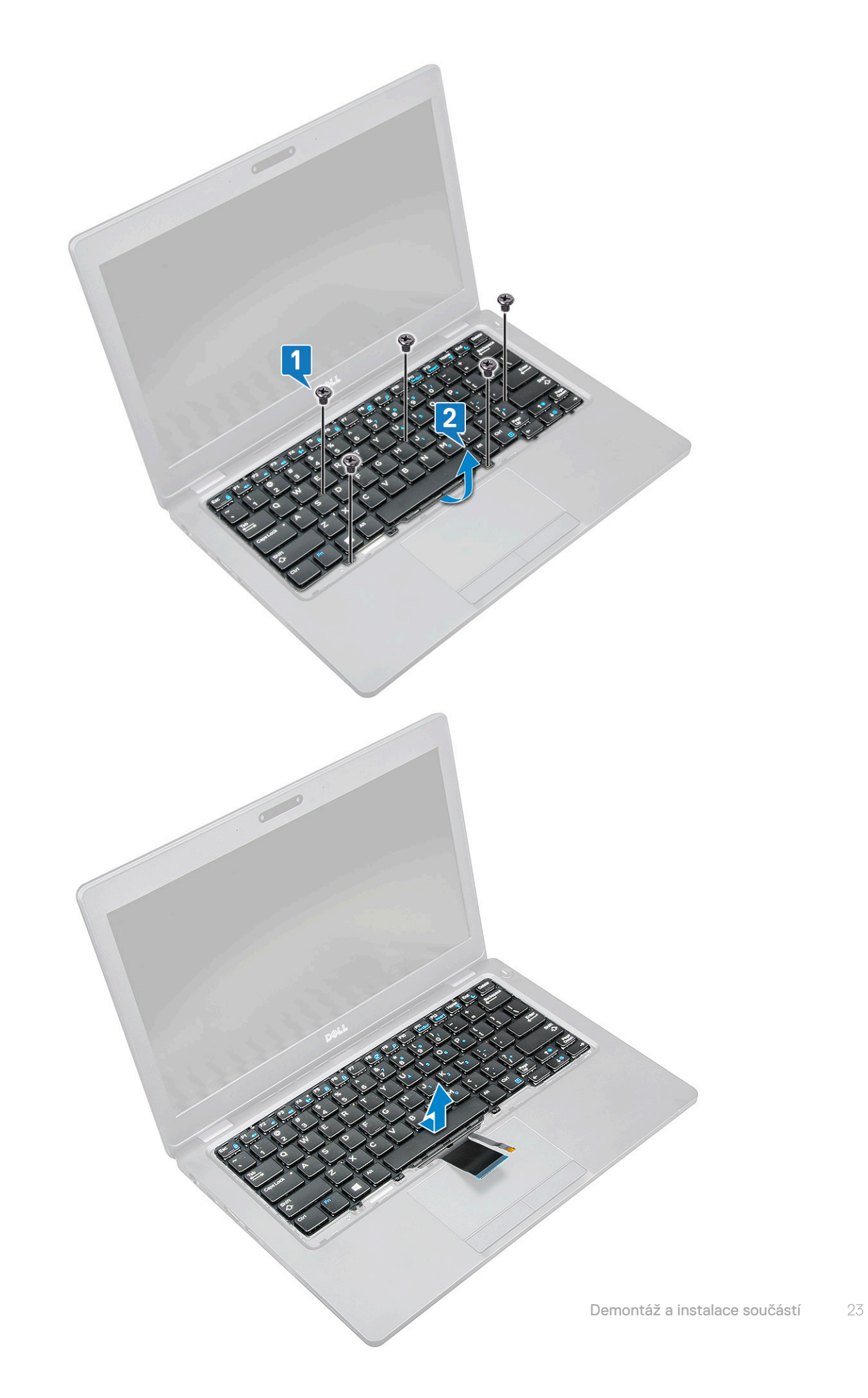

## <span id="page-23-0"></span>Instalace klávesnice

- 1 Přidržte klávesnici a protáhněte kabel klávesnice a kabel podsvícení klávesnice skrze opěrku pro dlaň v systému.
- 2 Zarovnejte klávesnici s otvory pro šrouby v systému.
- 3 Zašroubujte šrouby , jimiž je klávesnice připevněna k systému.
- 4 Otočte systém a připojte kabel klávesnice a kabel podsvícení klávesnice ke konektoru v systému.
- 5 Jestliže jste nevyjmuli baterii, je třeba připojit kabel baterie k základní desce.
- 6 Namontujte následující součásti:
	- a mřížka [klávesnice](#page-20-0)
	- b [baterie](#page-9-0)
	- c [spodní](#page-8-0) kryt
- 7 Postupujte podle postupu v části Po [manipulaci](#page-4-0) uvnitř počítače.

# Port konektoru napájení

## Demontáž portu konektoru napájení

- 1 Postupujte podle pokynů v části Před [manipulací](#page-4-0) uvnitř počítače.
- 2 Vyjměte následující součásti:
	- a [spodní](#page-7-0) kryt
	- b [baterie](#page-9-0)
- 3 Postup vyjmutí portu konektoru napájení:
	- a Odpojte kabel napájecího konektoru od konektoru na základní desce [1].
	- b Vyšroubujte jeden šroub M2x3 a uvolněte tak držák napájecího konektoru, kterým je port konektoru napájení připevněn k systému[2].
	- c Vyjměte držák napájecího konektoru ze systému [3].
	- d Vyjměte port konektoru napájení ze systému [4].

<span id="page-24-0"></span>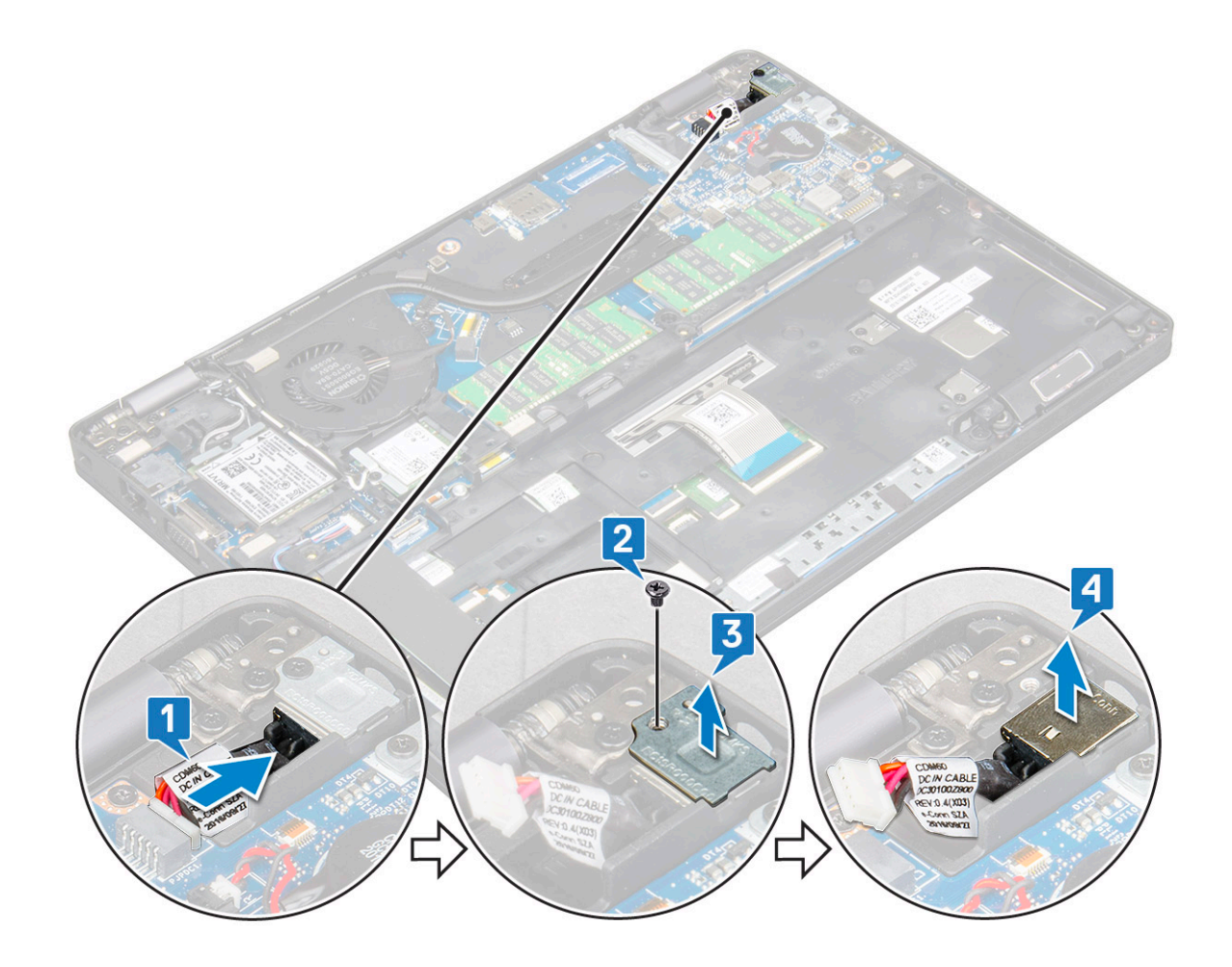

### Montáž portu napájecího konektoru

- 1 Zarovnejte port napájecího konektoru s rýhami na slotu a zatlačte jej dolů.
- 2 Vložte kovový držák na port napájecího konektoru.
- 3 Zašroubujte jeden šroub (M2x3), jímž je držák napájecího konektoru připevněn k portu napájecího konektoru.
- 4 Připojte napájecí kabel ke konektoru na základní desce.
- 5 Namontujte následující součásti:
	- a [baterie](#page-9-0)
	- b [spodní](#page-8-0) kryt
- 6 Postupujte podle postupu v části Po [manipulaci](#page-4-0) uvnitř počítače.

# Rám šasi

## Demontáž rámu šasi

- 1 Postupujte podle pokynů v části Před [manipulací](#page-4-0) uvnitř počítače.
- 2 Demontujte následující součásti:
	- a [spodní](#page-7-0) kryt
	- b [baterie](#page-9-0)
	- c [paměťový](#page-18-0) modul
	- d sestava [pevného](#page-13-0) disku
	- e [karta](#page-10-0) SSD

**DELI** 

- f disk SSD s [držákem](#page-11-0)
- g rám [disku](#page-12-0) SSD
- h Karta [WLAN](#page-16-0)
- i Karta WWAN [\(volitelná\)](#page-17-0)
- 3 Postup demontáže rámu šasi:
	- a Uvolněte kabely WLAN a WWAN z vodicích drážek [1].
	- b Odpojte kabel reproduktoru od konektoru na základní desce [2].
	- c Uvolněte kabel z vodicí drážky.
	- d Zvedněte západku a odpojte kabel podsvícení klávesnice a kabel klávesnice z konektoru [3, 4] v systému.

#### $\circledR$  POZNÁMKA: Může být potřeba odpojit více kabelů, v závislosti na typu klávesnice.

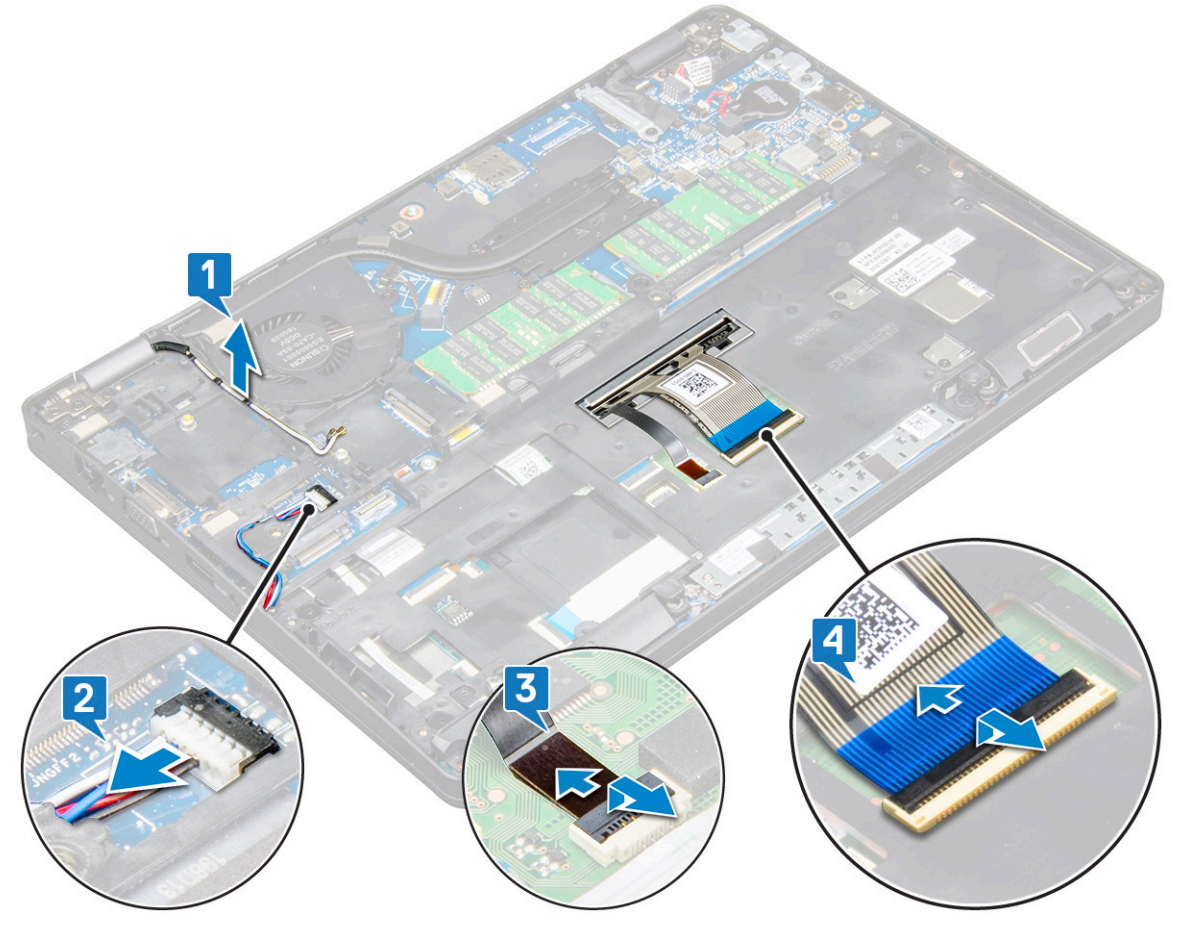

- 4 Postup demontáže rámu šasi:
	- a Demontujte 2 šrouby (M2x3), 3 šrouby (M2x5) a 2 šrouby (M2x2), jimiž je rám šasi připevněn k systému [1].
	- b Zvedněte rám šasi ze systému [2].

<span id="page-26-0"></span>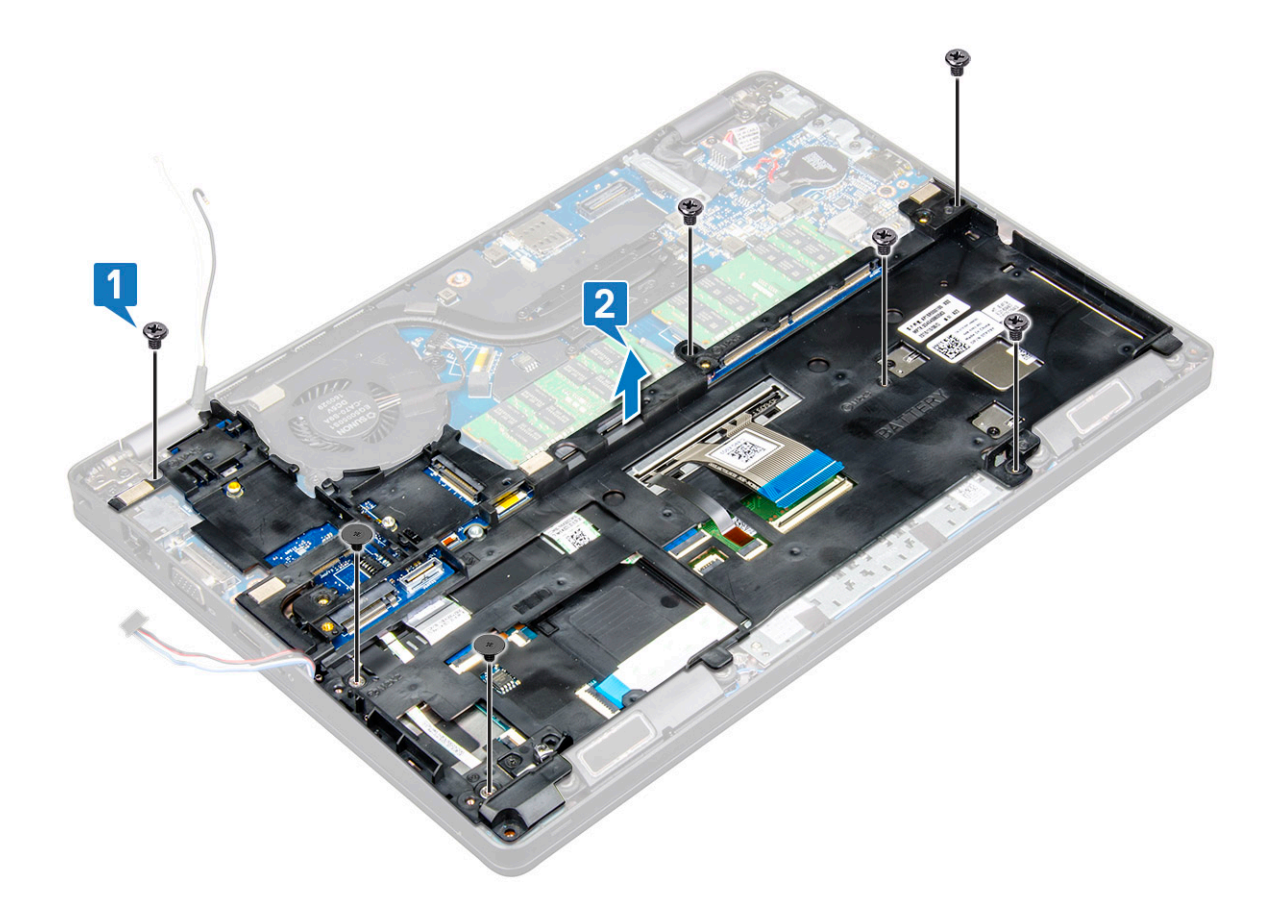

### Montáž rámu šasi

- 1 Umístěte rám šasi do slotu v systému.
- 2 Zašroubujte 2 šrouby (M2x3), 3 šrouby (M2x5) a 2 šrouby (M2x2), jimiž je rám šasi připevněn k systému.
- 3 Připojte kabel klávesnice a kabel podsvícení klávesnice ke konektoru v systému.

#### $\ket{0}$  POZNÁMKA: Může být potřeba připojit více kabelů, v závislosti na typu klávesnice. Kabely klávesnice je třeba protáhnout skrze rám šasi, nikoli pod ním.

- 4 Protáhněte kabely WLAN a WWAN (volitelně) skrze vodicí drážky.
- 5 Protáhněte a připojte kabel reproduktoru ke konektoru na základní desce.
- 6 Namontujte následující součásti:
	- a Karta WWAN [\(volitelná\)](#page-18-0)
	- b Karta [WLAN](#page-17-0)
	- c rám [disku](#page-12-0) SSD
	- d disk SSD s [držákem](#page-11-0)
	- e [karta](#page-10-0) SSD
	- f sestava [pevného](#page-13-0) disku
	- g [paměťový](#page-19-0) modul
	- h [baterie](#page-9-0)
	- i [spodní](#page-8-0) kryt
- 7 Postupujte podle pokynů v části Po [manipulaci](#page-4-0) uvnitř systému.

# <span id="page-27-0"></span>Modul SmartCard

## Demontáž desky čtečky čipových karet

- 1 Postupujte podle pokynů v části Před [manipulací](#page-4-0) uvnitř počítače.
- 2 Demontujte následující součásti:
	- a [spodní](#page-7-0) kryt
	- b [baterie](#page-9-0)
	- c sestava [pevného](#page-13-0) disku
	- d [karta](#page-10-0) SSD
	- e disk SSD s [držákem](#page-11-0)
	- f rám [disku](#page-12-0) SSD
	- g Karta [WLAN](#page-16-0)
	- h Karta WWAN [\(volitelná\)](#page-17-0)
	- i [rám](#page-24-0) šasi
- 3 Postup uvolnění desky čtečky čipových karet:
	- a Zvedněte západku a odpojte kabel desky čtečky čipových karet od konektoru [1].
	- b Odlepte kabel od opěrky rukou [2].

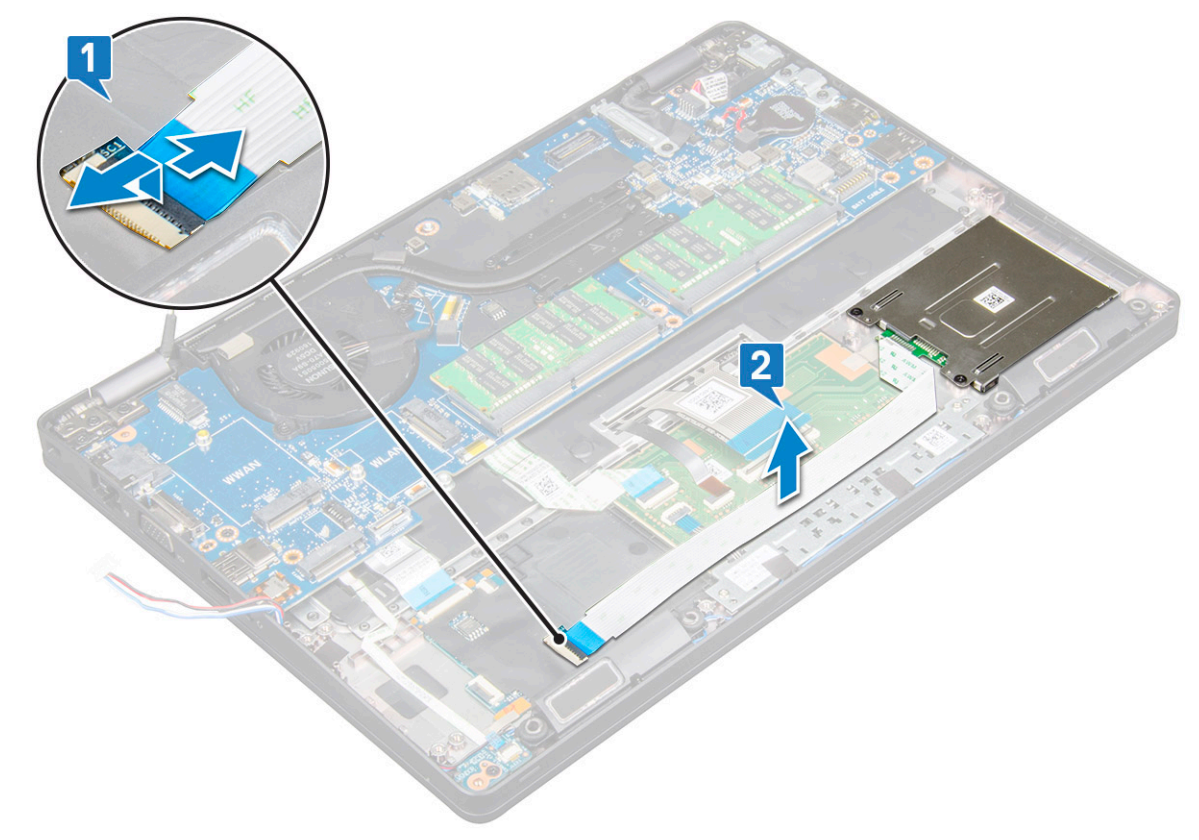

#### 4 Postup demontáže desky čtečky čipových karet:

- a Vyšroubujte 2 šrouby (M2x3), kterými je deska čtečky čipových karet připevněna k opěrce rukou [1].
- b Vysuňte a vyjměte čtečku čipových karet ze slotu v systému [2].

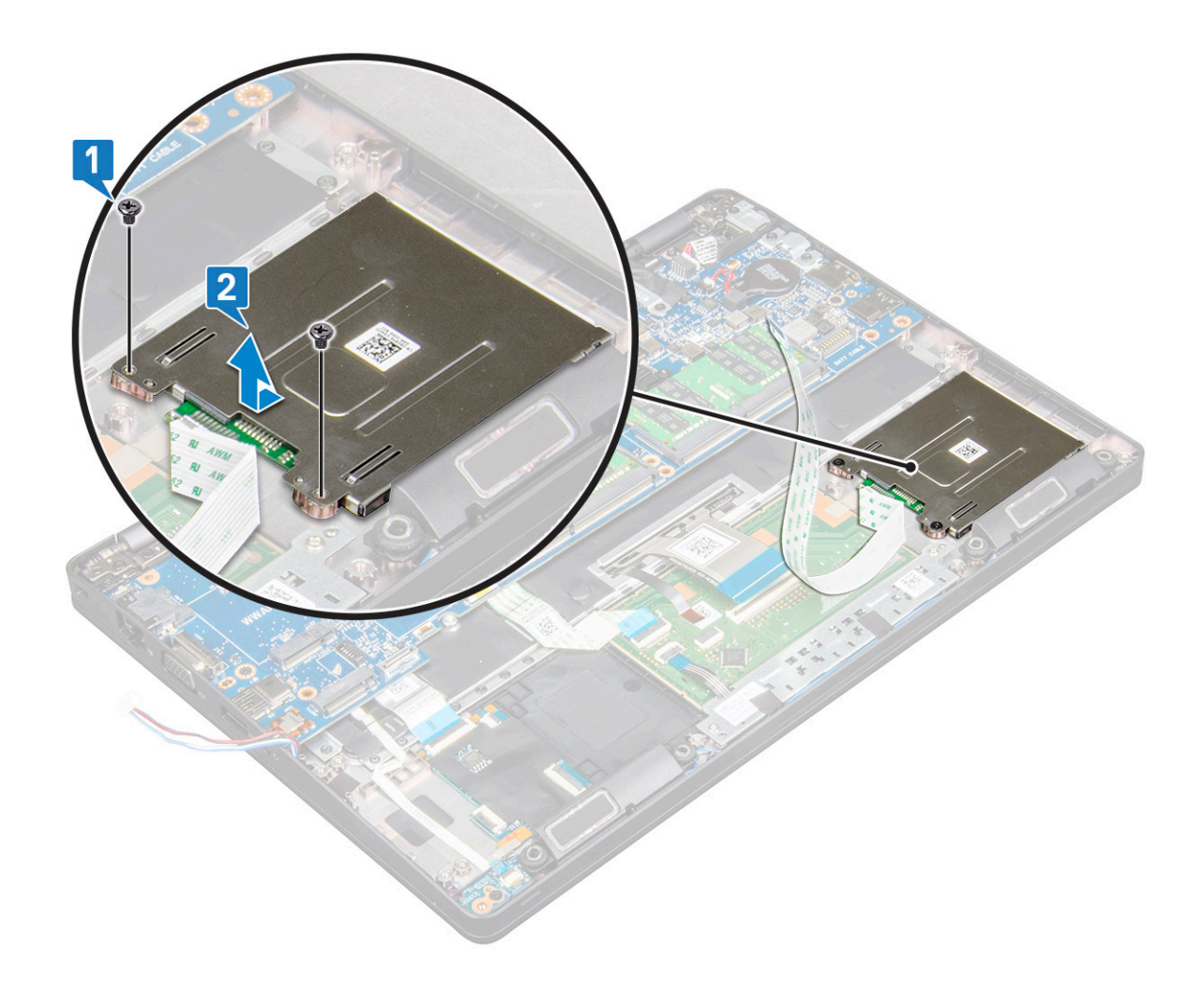

### Montáž desky čtečky čipových karet

- 1 Vložte desku čtečky čipových karet tak, aby byla zarovnána se západkami na šasi.
- 2 Našroubujte zpět 2 šrouby (M2x3), které připevňují desku čtečky čipových karet k systému.
- 3 Přilepte kabel desky čtečky čipových karet a připojte jej ke konektoru.
- 4 Namontujte následující součásti:
	- a [rám](#page-26-0) šasi
	- b Karta WWAN [\(volitelná\)](#page-18-0)
	- c Karta [WLAN](#page-17-0)
	- d rám [disku](#page-12-0) SSD
	- e disk SSD s [držákem](#page-11-0)
	- f [karta](#page-10-0) SSD
	- g sestava [pevného](#page-13-0) disku
	- h [baterie](#page-9-0)

**DELI** 

- i [spodní](#page-8-0) kryt
- 5 Postupujte podle postupu v části Po [manipulaci](#page-4-0) uvnitř počítače.

# <span id="page-29-0"></span>Reproduktor

# Demontáž reproduktoru

- 1 Postupujte podle pokynů v části Před [manipulací](#page-4-0) uvnitř počítače.
- 2 Demontujte následující součásti:
	- a [spodní](#page-7-0) kryt
	- b [baterie](#page-9-0)
	- c [paměťový](#page-18-0) modul
	- d sestava [pevného](#page-13-0) disku
	- e [karta](#page-10-0) SSD
	- f disk SSD s [držákem](#page-11-0)
	- g rám [disku](#page-12-0) SSD
	- h Karta [WLAN](#page-16-0)
	- i Karta WWAN [\(volitelná\)](#page-17-0)
	- j [rám](#page-24-0) šasi
- 3 Postup vyjmutí reproduktorů:
	- a Sloupněte 3 lepicí pásky upevňující kabely reproduktoru [1] [2].

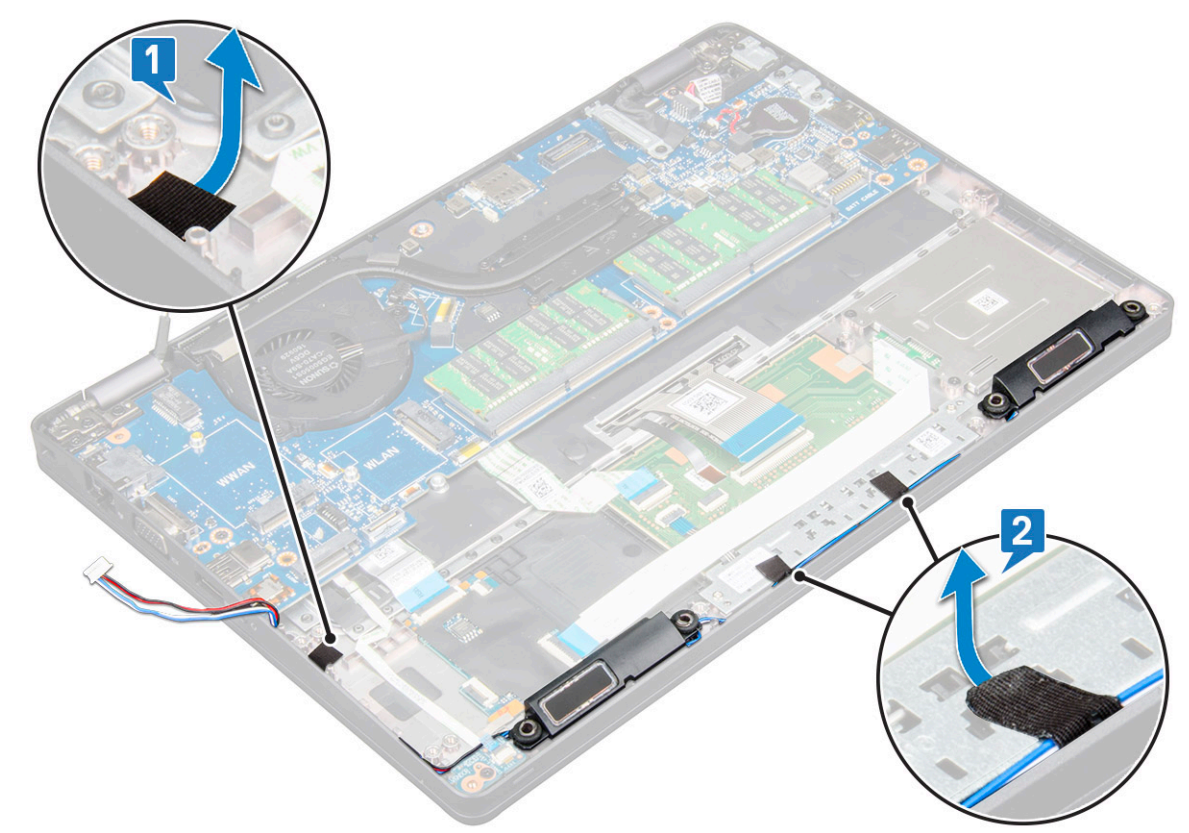

- b Vyjměte kabely reproduktoru z vodicích drážek.
- c Vyjměte reproduktor z počítače.

<span id="page-30-0"></span>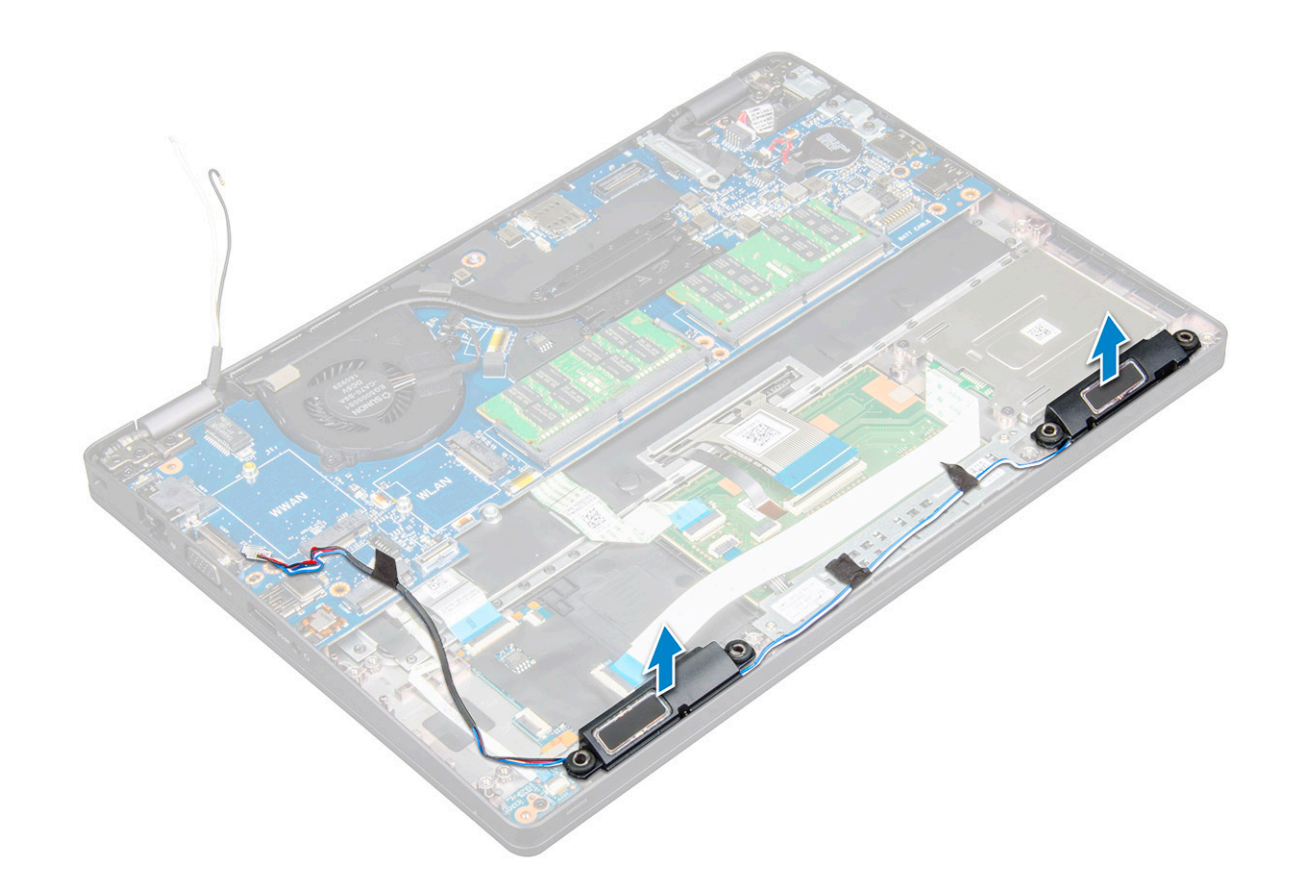

### Montáž reproduktoru

- 1 Vložte modul reproduktoru a zarovnejte ho s uzly na šasi.
- 2 Protáhněte kabel reproduktoru vodicími drážkami.
- 3 Připevněte 3 lepicí pásky. Zabezpečíte tak kabel reproduktoru.
- 4 Namontujte následující součásti:
	- a [rám](#page-26-0) šasi
	- b Karta WWAN [\(volitelná\)](#page-18-0)
	- c Karta [WLAN](#page-17-0)
	- d rám [disku](#page-12-0) SSD
	- e disk SSD s [držákem](#page-11-0)
	- f [karta](#page-10-0) SSD
	- g sestava [pevného](#page-13-0) disku
	- h [paměťový](#page-19-0) modul
	- i [baterie](#page-9-0)
	- j [spodní](#page-8-0) kryt
- 5 Postupujte podle postupu v části Po [manipulaci](#page-4-0) uvnitř počítače.

# Základní deska

# Vyjmutí základní desky

- 1 Postupujte podle pokynů v části Před [manipulací](#page-4-0) uvnitř počítače.
- 2 Demontujte následující součásti:
	- a [karta](#page-7-0) SIM

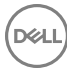

- b [spodní](#page-7-0) kryt
- c [baterie](#page-9-0)
- d [paměťový](#page-18-0) modul
- e sestava [pevného](#page-13-0) disku
- f [karta](#page-10-0) SSD
- g disk SSD s [držákem](#page-11-0)
- h rám [disku](#page-12-0) SSD
- i Karta [WLAN](#page-16-0)
- j Karta WWAN [\(volitelná\)](#page-17-0)
- k rám [klávesnice](#page-19-0)
- l [klávesnice](#page-20-0)
- m sestava [chladiče](#page-15-0)
- n [rám](#page-24-0) šasi
- 3 Od základní desky odpojte následující kabely:
	- a Kabel dotykové podložky [1]
	- b Kabel desky LED [2]
	- c Kabel USH [3]

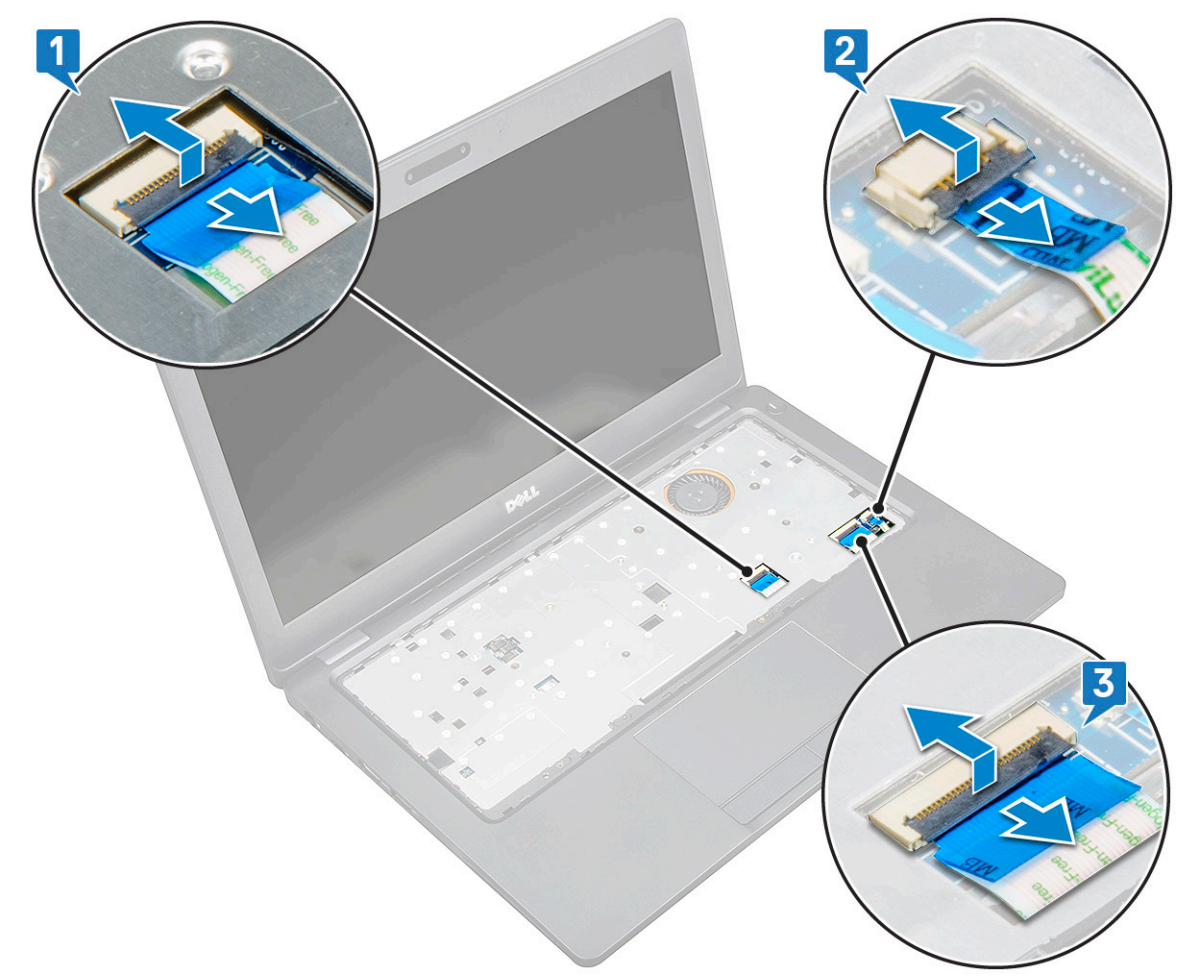

#### 4 Postup uvolnění základní desky:

- a Otočte systém a vyjměte jeden šroub M2x3, jímž je připevněn držák kabelu displeje [1].
- b Zvedněte držák kabelu displeje ze systému [2].
- c Odpojte kabel displeje od konektorů na základní desce [3].
- d Odpojte kabel portu napájecího konektoru od konektoru na základní desce [4].
- e Vyjměte šrouby 2 (M2x5), jimiž je připevněn držák portu USB typu C [5].

#### POZNÁMKA: Kovový držák zajišťuje port DisplayPort přes USB Type-C.

f Vyjměte kovový držák ze systému [6].

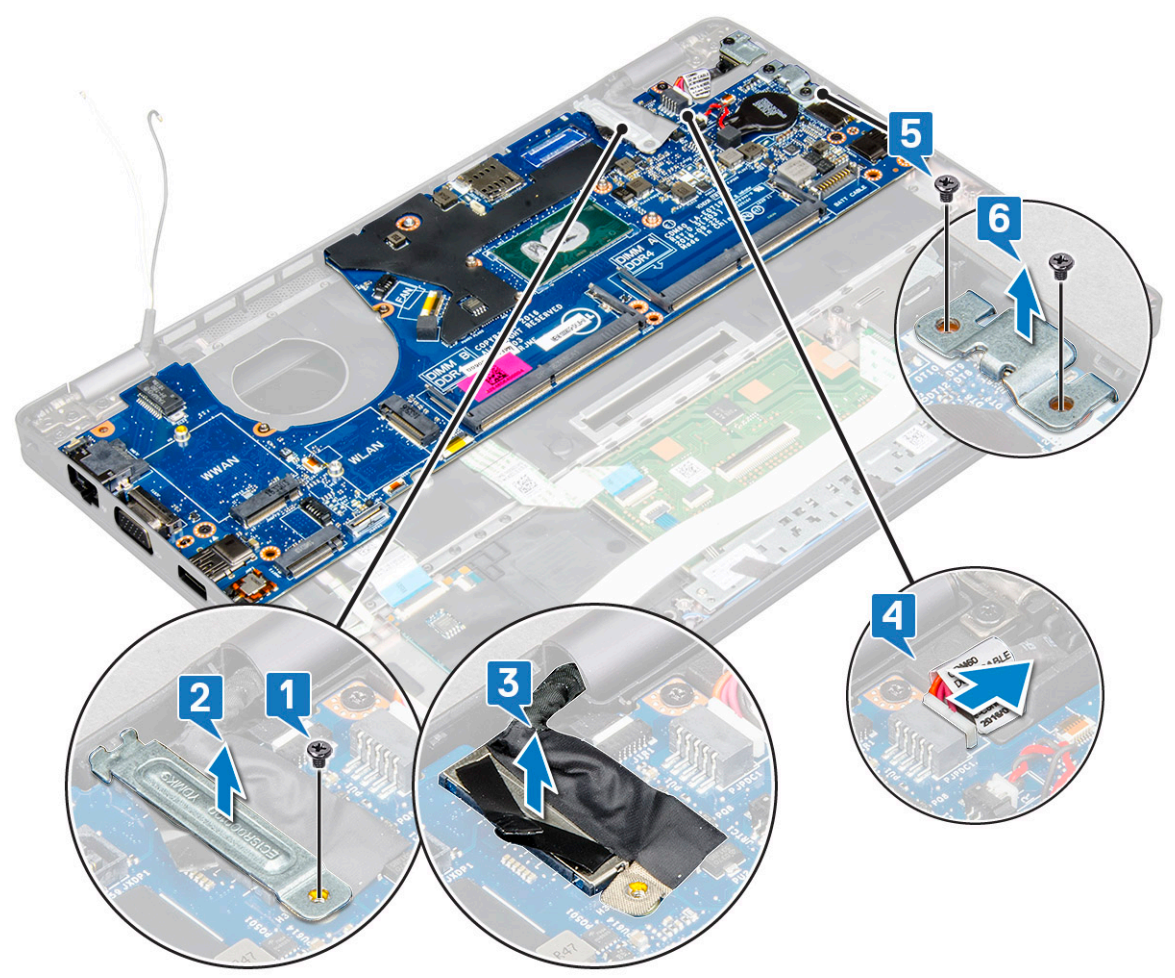

5 Postup demontáže základní desky:

DELL

- a Vyšroubujte 3 šrouby (M2x3), jimiž je připevněna základní deska [1].
- b Zvedněte základní desku ze systému [2].

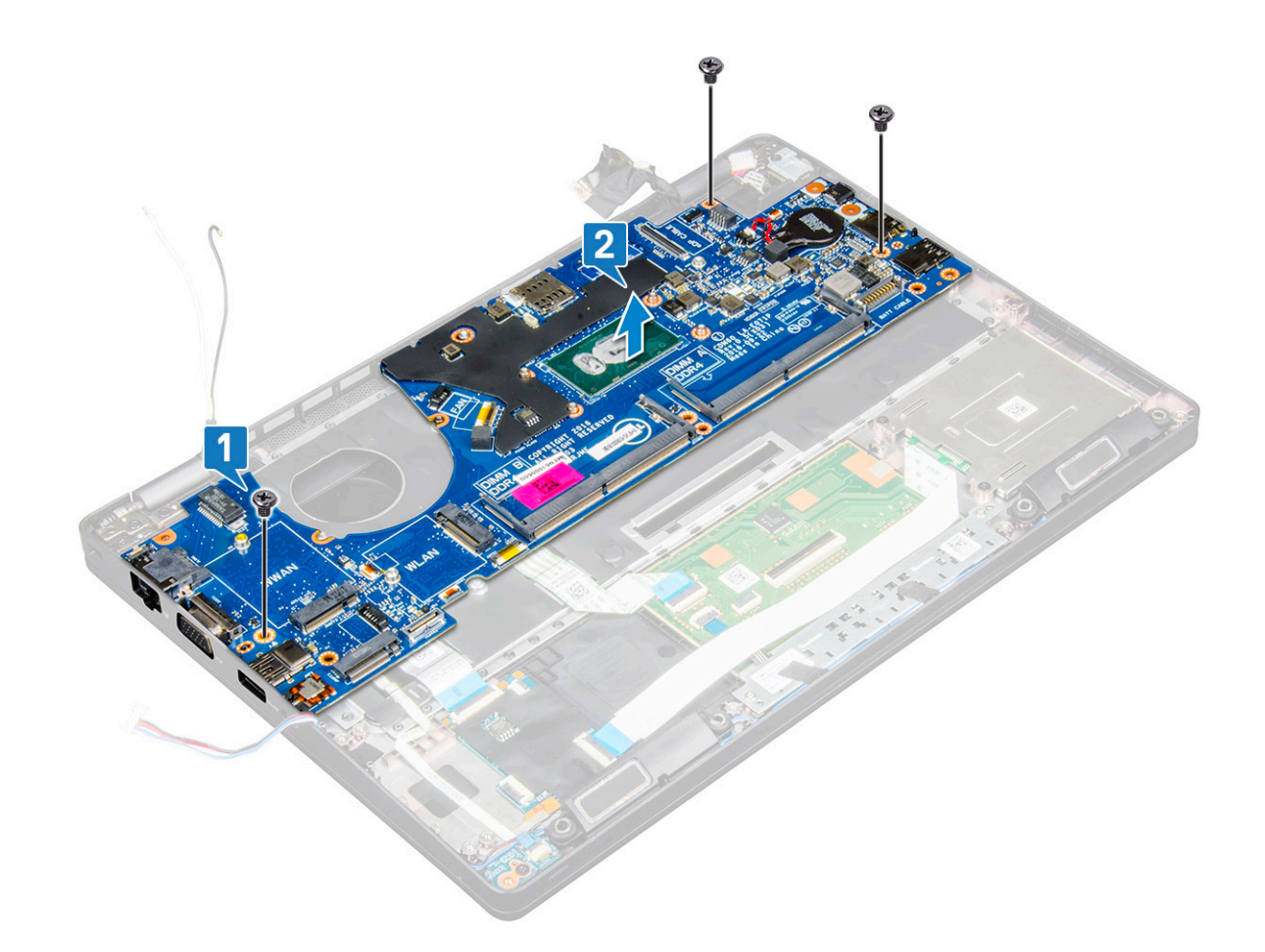

### Montáž základní desky

- 1 Zarovnejte základní desku s otvory pro šrouby na počítači.
- 2 Zašroubujte 3 šrouby (M2x3), které připevňují základní desku k systému.
- 3 Umístěte kovový držák tak, aby zajistil port DisplayPort přes USB Type-C.
- 4 Zašroubujte 2 šrouby (M2x5) a upevněte kovový držák na portu DisplayPort přes USB typu C.
- 5 Připojte kabel portu napájecího adaptéru ke konektoru na základní desce.
- 6 Připojte kabel displeje ke konektoru na základní desce.
- 7 Položte kovový držák kabelu displeje na kabel.
- 8 Zašroubujte jeden šroub (M2x3), jímž je připevněn kovový držák.
- 9 Připojte následující kabely:
	- a Kabel dotykového panelu
	- b Kabel panelu LED
	- c Kabel panelu USH
- 10 Namontujte následující součásti:
	- a [rám](#page-26-0) šasi
	- b sestava [chladiče](#page-16-0)
	- c [klávesnice](#page-23-0)
	- d rám [klávesnice](#page-20-0)
	- e Karta WWAN [\(volitelná\)](#page-18-0)
	- f Karta [WLAN](#page-17-0)
	- g rám [disku](#page-12-0) SSD
	- h disk SSD s [držákem](#page-11-0)
	- i [karta](#page-10-0) SSD
- <span id="page-34-0"></span>j sestava [pevného](#page-13-0) disku
- k [paměťový](#page-19-0) modul
- l [baterie](#page-9-0)
- m [spodní](#page-8-0) kryt
- n [karta](#page-6-0) SIM
- 11 Postupujte podle postupu v části Po [manipulaci](#page-4-0) uvnitř počítače.

# Sestava displeje

### Demontáž sestavy displeje

- 1 Postupujte podle pokynů v části Před [manipulací](#page-4-0) uvnitř počítače.
- 2 Demontujte následující součásti:
	- a [spodní](#page-7-0) kryt
	- b [baterie](#page-9-0)
	- c [paměťový](#page-18-0) modul
	- d Karta [WLAN](#page-16-0)
	- e Karta WWAN [\(volitelná\)](#page-17-0)
- 3 Postup odpojení kabelu displeje:
	- a Uvolněte kabely WLAN a WWAN z vodicích drážek [1].
	- b Demontujte jeden šrouby (M2x3), jímž je připevněn držák kabelu displeje [2].
	- c Demontujte držák kabelu displeje, jímž je kabel displeje připevněn k systému [3].
	- d Odpojte kabel displeje od konektoru na základní desce [4].

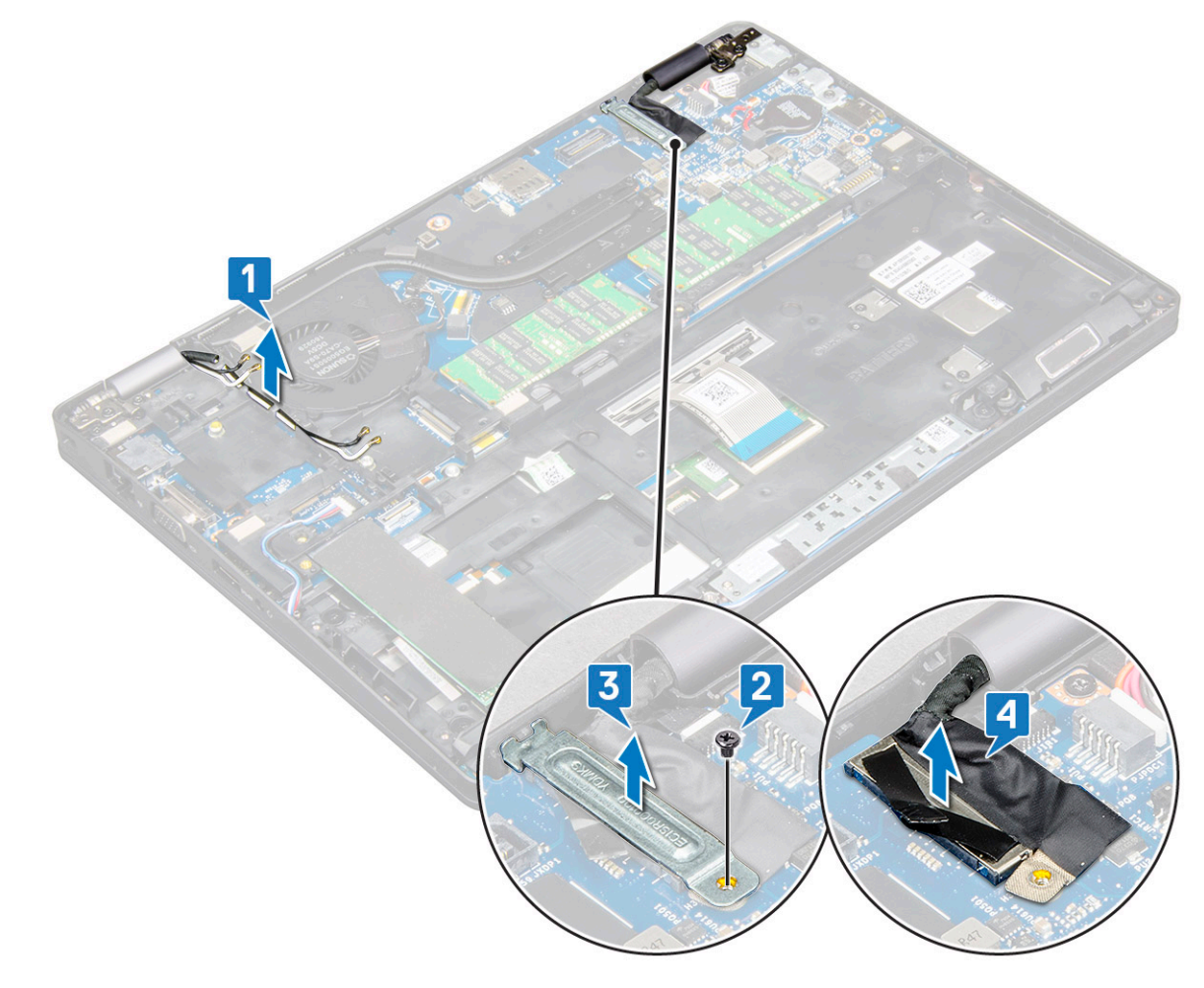

- <span id="page-35-0"></span>4 Umístěte počítač na okraj rovného povrchu displejem směrem dolů.
- 5 Demontáž sestavy displeje:
	- a Demontujte 4 šrouby (M2x5), které připevňují sestavu displeje k systému [1].
	- b Zvedněte sestavu displeje ze systému [2].

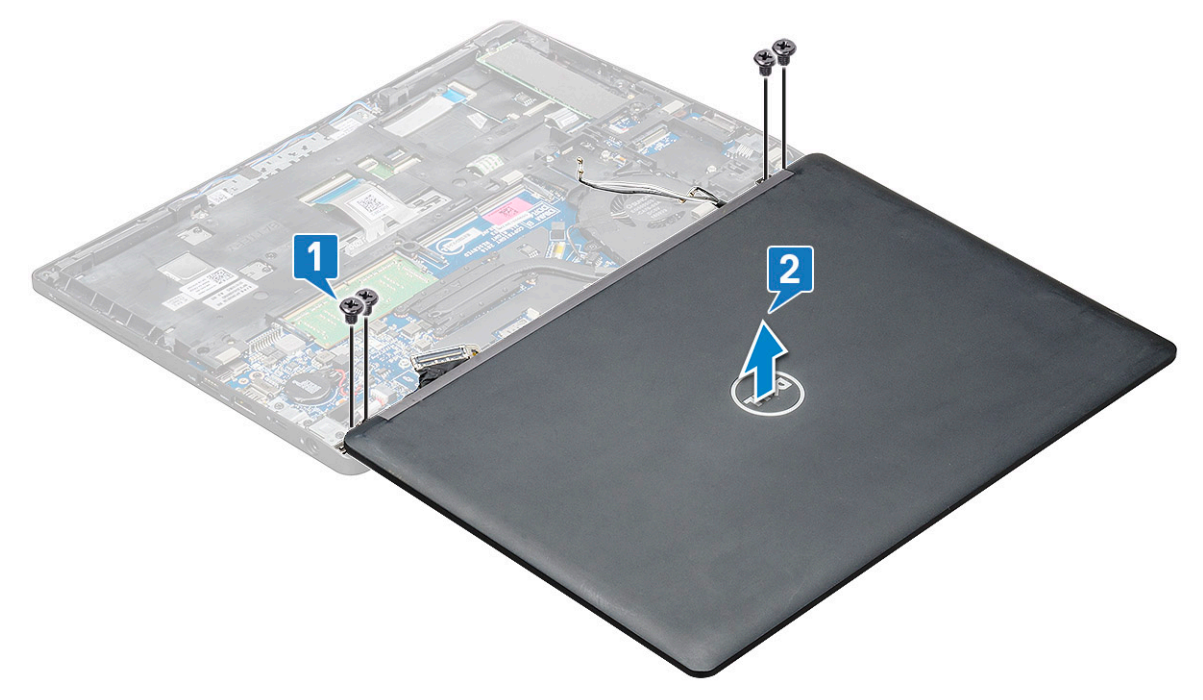

## Montáž sestavy displeje

- 1 Umístěte šasi na okraj rovného povrchu.
- 2 Zarovnejte sestavu displeje tak, aby otvory pro šroubky správně přiléhaly k otvorům v systému.
- 3 Zašroubujte 4 šrouby (M2x5), které připevňují sestavu displeje k systému.
- 4 Zdvihněte počítač a zavřete displej.
- 5 Připojte kabel displeje ke konektoru na základní desce.
- 6 Umístěte kovový držák tak, aby zajistil kabel displeje.
- 7 Zašroubujte jeden šroub (M2x5), jímž je kovový držák připevněn k systému.
- 8 Protáhněte kabely WLAN a WWAN vodicími drážkami.
- 9 Namontujte následující součásti:
	- a Karta WWAN [\(volitelná\)](#page-18-0)
	- b Karta [WLAN](#page-17-0)
	- c kryt [kloubu](#page-19-0)
	- d [baterie](#page-9-0)
	- e [spodní](#page-8-0) kryt

10 Postupujte podle postupu v části Po [manipulaci](#page-4-0) uvnitř počítače.

# Čelní kryt displeje

## Demontáž čelního krytu displeje – nedotykového

- 1 Postupujte podle pokynů v části Před [manipulací](#page-4-0) uvnitř počítače.
- 2 Demontujte následující součásti:
- <span id="page-36-0"></span>a [spodní](#page-7-0) kryt
- b [baterie](#page-9-0)
- c Karta [WLAN](#page-16-0)
- d Karta WWAN [\(volitelná\)](#page-17-0)
- e [sestava](#page-34-0) displeje
- 3 Postup demontáže čelního krytu displeje:
	- a Vypačte čelní kryt displeje ve spodní části displeje [1].
	- b Nadzdvihněte čelní kryt displeje a vyjměte jej [2].
	- c Vypačte okraje na straně displeje a uvolněte čelní kryt displeje [3, 4].
		- $\triangle|$  UPOZORNĚNÍ: Kvůli lepidlu, jímž je čelní kryt připevněn k displeji samotnému, je obtížné rámeček odstranit, neboť lepidlo je velmi pevné. Obvykle zůstane na displeji a při snaze oddělit obě části může dojít k odtržení vrstev nebo rozlomení skla.

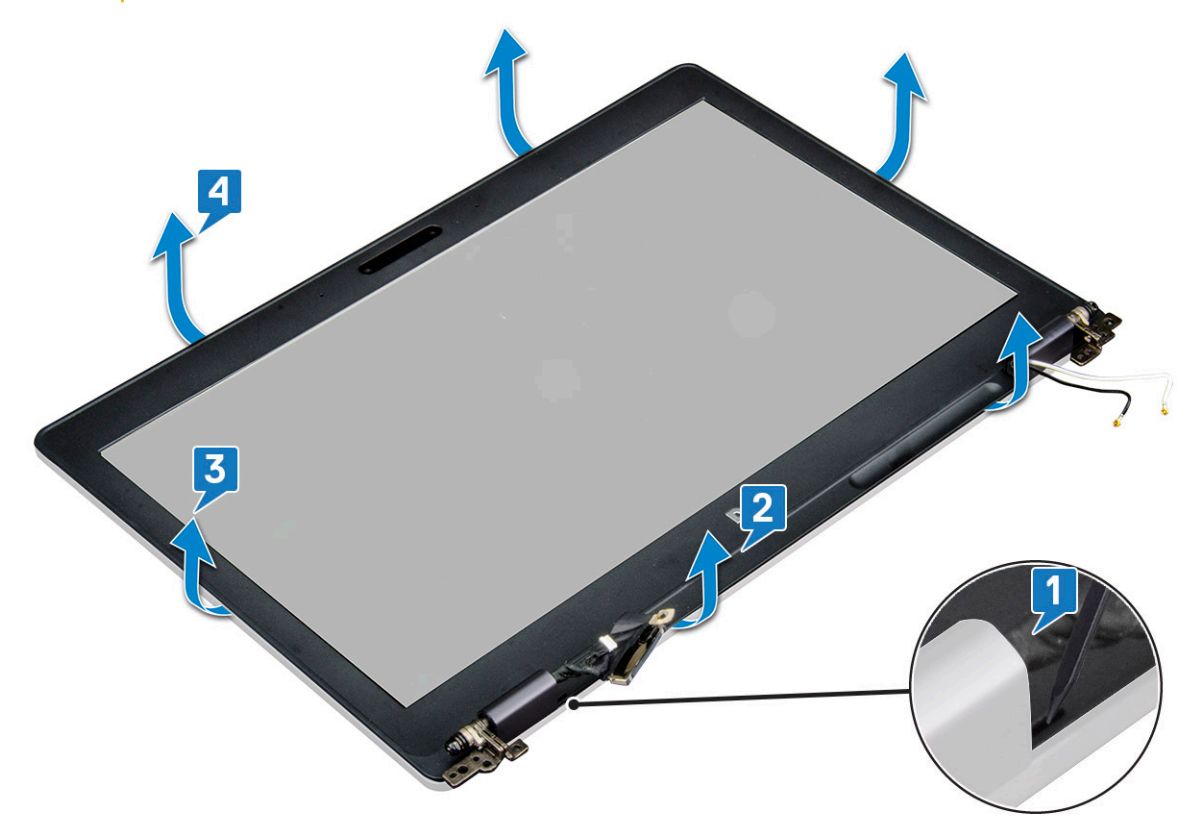

#### Instalace čelního krytu displeje– nedotykového

1 Umístěte čelní kryt displeje na sestavu displeje.

#### **O** POZNÁMKA: Odstraňte ochranný kryt lepidla na čelním krytu displeje, než jej položíte na sestavu displeje.

- 2 Začněte u horního rohu a postupně zatlačte na všechny strany čelního krytu, dokud celý nedosedne se cvaknutím na sestavu displeje.
- 3 Namontujte následující součásti:
	- a [sestava](#page-35-0) displeje
	- b Karta WWAN [\(volitelná\)](#page-18-0)
	- c Karta [WLAN](#page-17-0)
	- d [baterie](#page-9-0)
	- e [spodní](#page-8-0) kryt
- 4 Postupujte podle postupu v části Po [manipulaci](#page-4-0) uvnitř počítače.

# <span id="page-37-0"></span>Krytka závěsů displeje

# Demontáž krytu závěsu displeje – nedotykového

- 1 Postupujte podle pokynů v části Před [manipulací](#page-4-0) uvnitř počítače.
- 2 Demontujte následující součásti:
	- a [spodní](#page-7-0) kryt
	- b [baterie](#page-9-0)
	- c [paměťový](#page-18-0) modul
	- d Karta [WLAN](#page-16-0)
	- e Karta WWAN [\(volitelná\)](#page-17-0)
	- f [sestava](#page-34-0) displeje
	- g čelní kryt [displeje](#page-35-0)
- 3 Postup demontáže krytu závěsů displeje:
	- a Odstraňte jeden šroub (M2,5x3), který upevňuje kryt závěsu displeje k šasi [1].
	- b Vyjměte kryt závěsu displeje ze závěsu displeje [2].
	- c Opakujte krok A a krok B a demontujte druhý kryt závěsu displeje [3] [4].

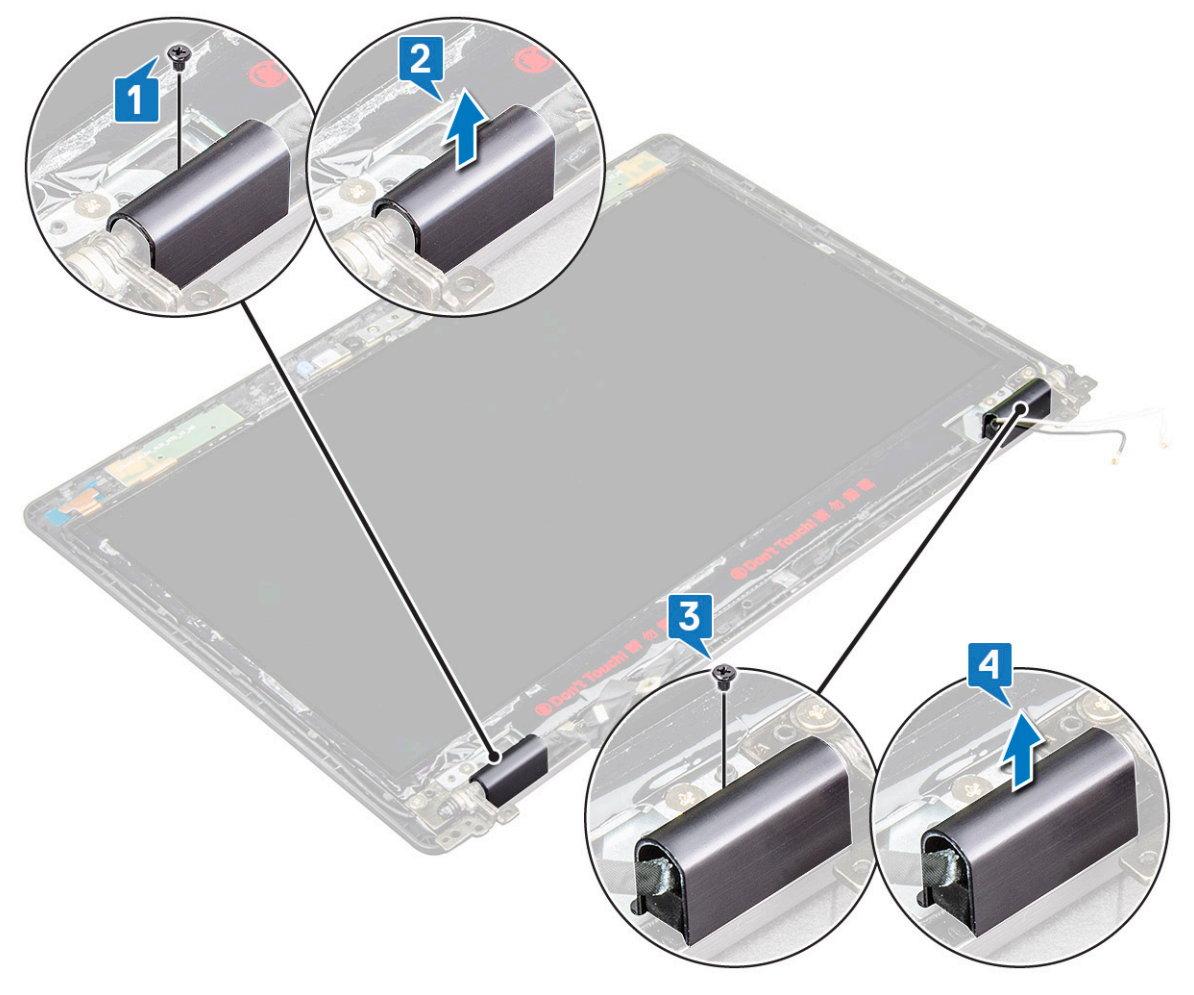

## <span id="page-38-0"></span>Instalace krytu závěsu displeje– nedotykového

- 1 Umístěte kryt závěsu displeje na závěs displeje.
- 2 Zašroubujte šroub (M2,5x3) , jímž je kryt závěsu displeje připevněn k závěsu displeje.
- 3 Opakujte kroky 1 a 2 a namontujte druhý kryt závěsu displeje.
- 4 Namontujte následující součásti:
	- a čelní kryt [displeje](#page-36-0)
	- b [sestava](#page-35-0) displeje
	- c Karta [WLAN](#page-17-0)
	- d Karta WWAN [\(volitelná\)](#page-18-0)
	- e [paměťový](#page-19-0) modul
	- f [baterie](#page-9-0)
	- g [spodní](#page-8-0) kryt
- 5 Postupujte podle postupu v části Po [manipulaci](#page-4-0) uvnitř počítače.

# Závěsy displeje

#### Demontáž závěsu displeje – nedotykového

- 1 Postupujte podle pokynů v části Před [manipulací](#page-4-0) uvnitř počítače.
- 2 Demontujte následující součásti:
	- a [spodní](#page-7-0) kryt
	- b [baterie](#page-9-0)

**DEAL** 

- c [paměťový](#page-18-0) modul
- d Karta [WLAN](#page-16-0)
- e Karta WWAN [\(volitelná\)](#page-17-0)
- f krytku závěsů displeje,
- g [sestava](#page-34-0) displeje
- h čelní kryt [displeje](#page-35-0)
- 3 Postup demontáže závěsu displeje:
	- a Odstraňte 6 šroubů (M2,5x3), které upevňují závěs displeje k sestavě displeje [1].
	- b Vyjměte závěs displeje ze sestavy displeje [2].
	- c Opakujte krok A a krok B a demontujte druhý závěs displeje.

<span id="page-39-0"></span>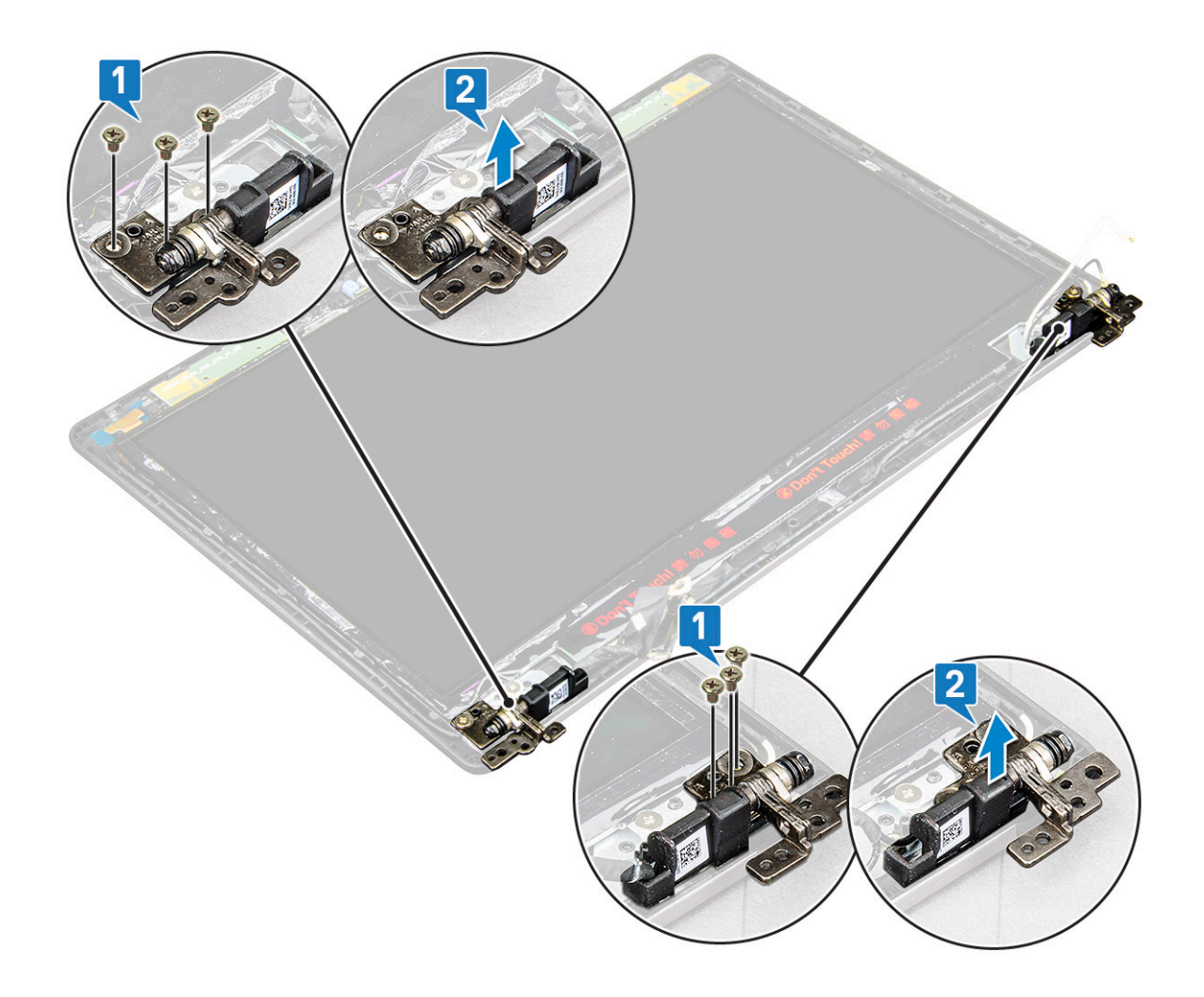

#### Instalace závěsu displeje – nedotykového

- 1 Umístěte závěs displeje na sestavu displeje.
- 2 Pomocí 6 šroubů (M2,5x3) připevněte závěs displeje k sestavě displeje.
- 3 Opakujte kroky 1 a 2 a namontujte druhý závěs displeje.
- 4 Namontujte následující součásti:
	- a čelní kryt [displeje](#page-36-0)
	- b [sestava](#page-35-0) displeje
	- c krytku závěsů [displeje,](#page-38-0)
	- d Karta [WLAN](#page-17-0)
	- e Karta WWAN [\(volitelná\)](#page-18-0)
	- f [paměťový](#page-19-0) modul
	- g [baterie](#page-9-0)
	- h [spodní](#page-8-0) kryt
- 5 Postupujte podle postupu v části Po [manipulaci](#page-4-0) uvnitř počítače.

# <span id="page-40-0"></span>Panel displeje

## Demontáž panelu displeje – nedotykového

- 1 Postupujte podle pokynů v části Před [manipulací](#page-4-0) uvnitř počítače.
- 2 Demontujte následující součásti:
	- a [spodní](#page-7-0) kryt
	- b [baterie](#page-9-0)
	- c [paměťový](#page-18-0) modul
	- d Karta [WLAN](#page-16-0)
	- e Karta WWAN [\(volitelná\)](#page-17-0)
	- f [sestava](#page-34-0) displeje
	- g čelní kryt [displeje](#page-35-0)
- 3 Odstraňte šrouby 2 šrouby (M2x2) upevňující panel displeje k sestavě displeje [1] a zvednutím panel displeje otočte, abyste získali přístup ke kabelu displeje [2].

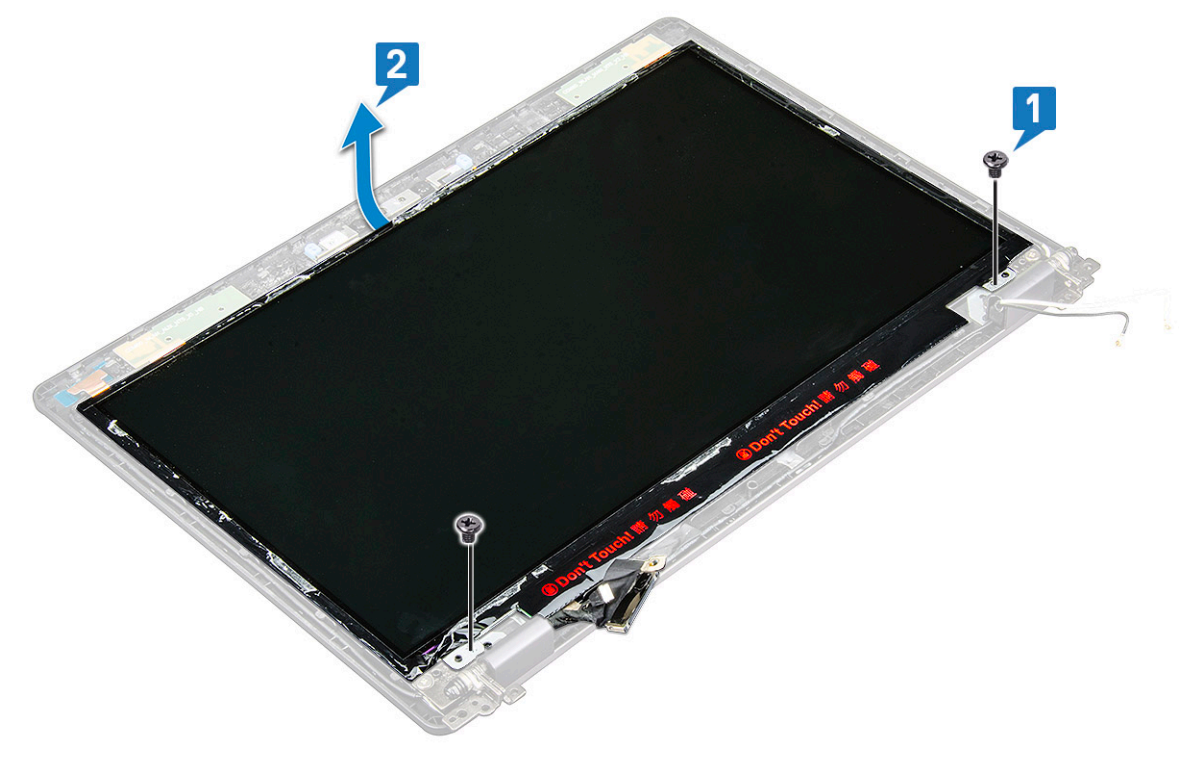

- 4 Postup demontáže panelu displeje:
	- a Odlepte vodivou pásku [1].
	- b Odstraňte lepicí pásku upevňující kabel displeje [2].
	- c Zvedněte západku a odpojte kabel displeje od konektoru na panelu displeje [3] [4].

<span id="page-41-0"></span>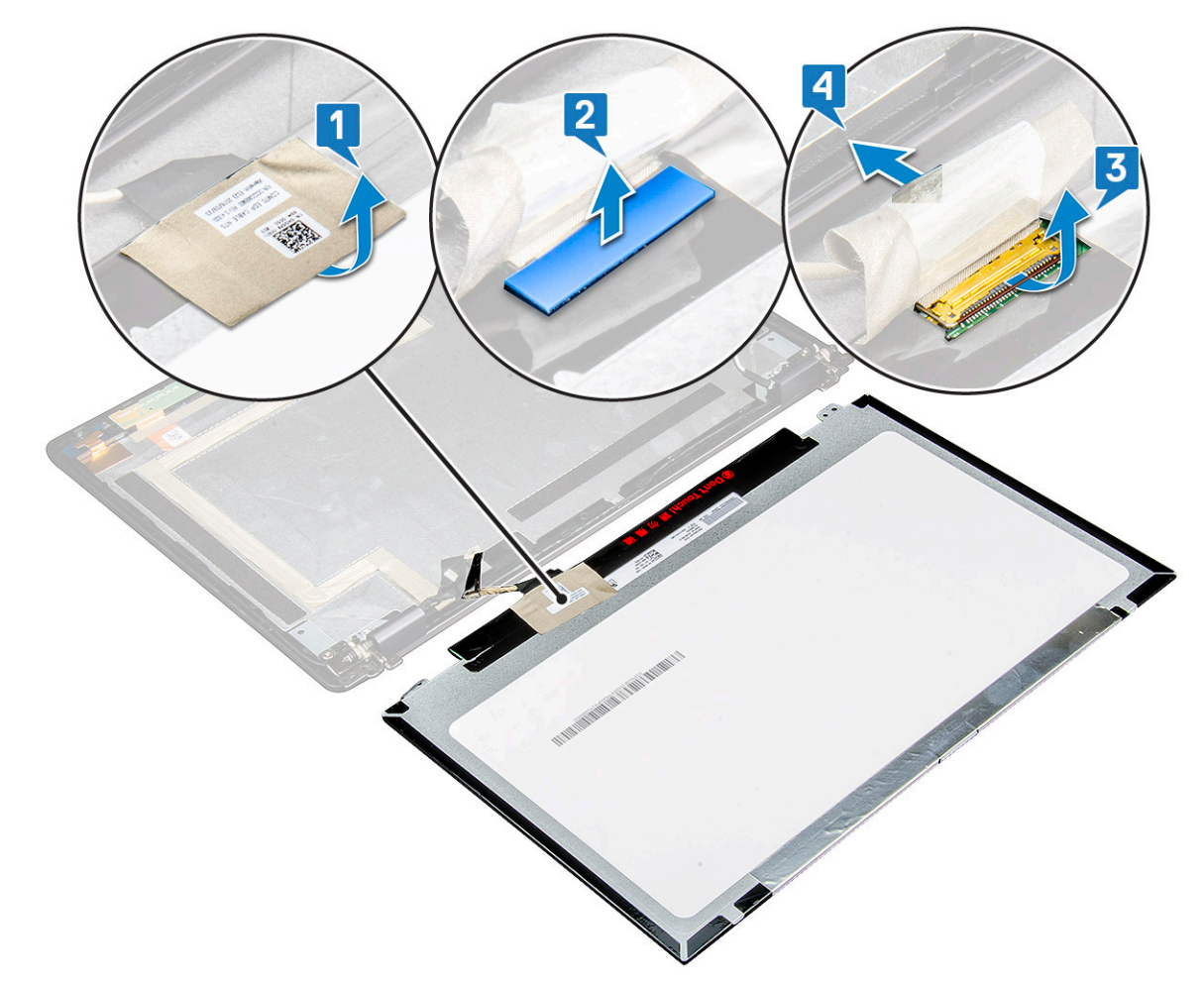

d Vyjměte panel displeje.

#### Instalace panelu displeje– nedotykového

- 1 Připojte kabel displeje ke konektoru a připevněte lepicí pásku.
- 2 Zajistěte kabel displeje vodivou páskou.
- 3 Umístěte panel displeje tak, aby byly držáky šroubů zarovnány se sestavou displeje.
- 4 Utažením 2 šroubů (M2x2) připevněte panel displeje k sestavě displeje.
- 5 Namontujte následující součásti:
	- a čelní kryt [displeje](#page-36-0)
	- b [sestava](#page-35-0) displeje
	- c Karta [WLAN](#page-17-0)
	- d Karta WWAN [\(volitelná\)](#page-18-0)
	- e [baterie](#page-9-0)
	- f [spodní](#page-8-0) kryt
- 6 Postupujte podle postupu v části Po [manipulaci](#page-4-0) uvnitř počítače.

# <span id="page-42-0"></span>Kamera

## Demontáž kamery

- 1 Postupujte podle pokynů v části Před [manipulací](#page-4-0) uvnitř počítače.
- 2 Demontujte následující součásti:
	- a [spodní](#page-7-0) kryt
	- b [baterie](#page-9-0)
	- c Karta [WLAN](#page-16-0)
	- d Karta WWAN [\(volitelná\)](#page-17-0)
	- e [sestava](#page-34-0) displeje
	- f čelní kryt [displeje](#page-35-0)
	- g panel [displeje.](#page-40-0)
- 3 Vyjmutí kamery:
	- a Sloupněte 2 lepicí pásky, kterou je kamera připevněna [1].
	- b Odpojte kabel kamery od konektoru [2].
	- c Opatrně vypačte a vyjměte modul kamery ze zadního krytu displeje [3].

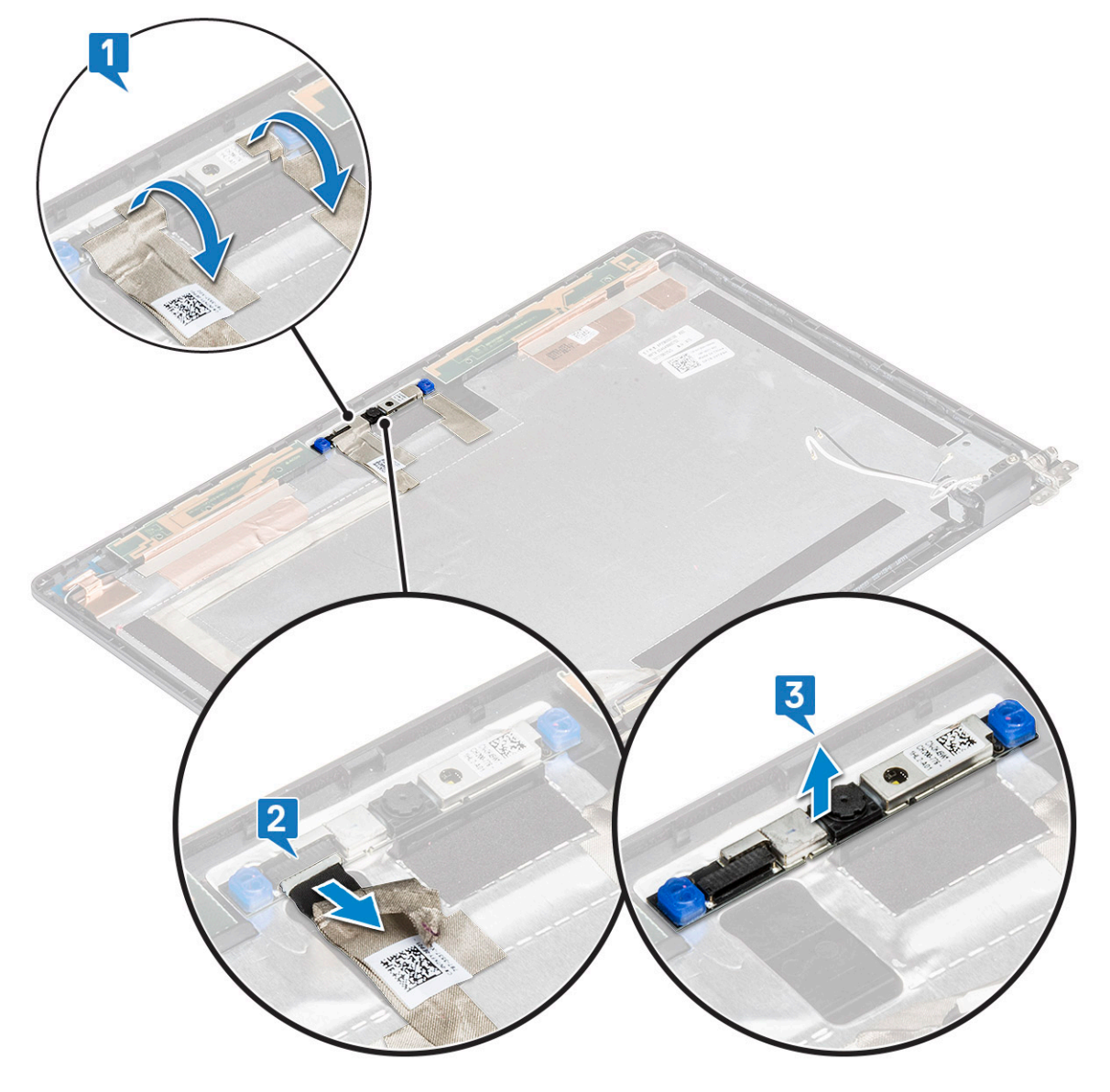

## <span id="page-43-0"></span>Montáž kamery

- 1 Připojte kameru do slotu na sestavě displeje.
- 2 Připojte kabel displeje ke konektoru.
- 3 Přilepte dvě vodivé pásky nad kameru.
- 4 Namontujte následující součásti:
	- a panel [displeje.](#page-41-0)
	- b čelní kryt [displeje](#page-36-0)
	- c [sestava](#page-35-0) displeje
	- d Karta [WLAN](#page-17-0)
	- e Karta WWAN [\(volitelná\)](#page-18-0)
	- f [paměťový](#page-19-0) modul
	- g [baterie](#page-9-0)
	- h [spodní](#page-8-0) kryt
- 5 Postupujte podle postupu v části Po [manipulaci](#page-4-0) uvnitř počítače.

# Kabel displeje (eDP)

#### Demontáž kabelu displeje – nedotykového

- 1 Postupujte podle pokynů v části Před [manipulací](#page-4-0) uvnitř počítače.
- 2 Demontujte následující součásti:
	- a [spodní](#page-7-0) kryt
	- b [baterie](#page-9-0)
	- c Karta [WLAN](#page-16-0)
	- d Karta WWAN [\(volitelná\)](#page-17-0)
	- e [sestava](#page-34-0) displeje
	- f čelní kryt [displeje](#page-35-0)
	- g krytku závěsů [displeje,](#page-37-0)
	- h panel [displeje.](#page-40-0)
	- i [kamera](#page-42-0)
- 3 Vyjmutí kabelu displeje:
	- a Vysuňte kabel displeje a odlepte z něj vodivou pásku [1].
	- b Odlepte kabel displeje a vyjměte jej ze zadního krytu displeje. [2].

<span id="page-44-0"></span>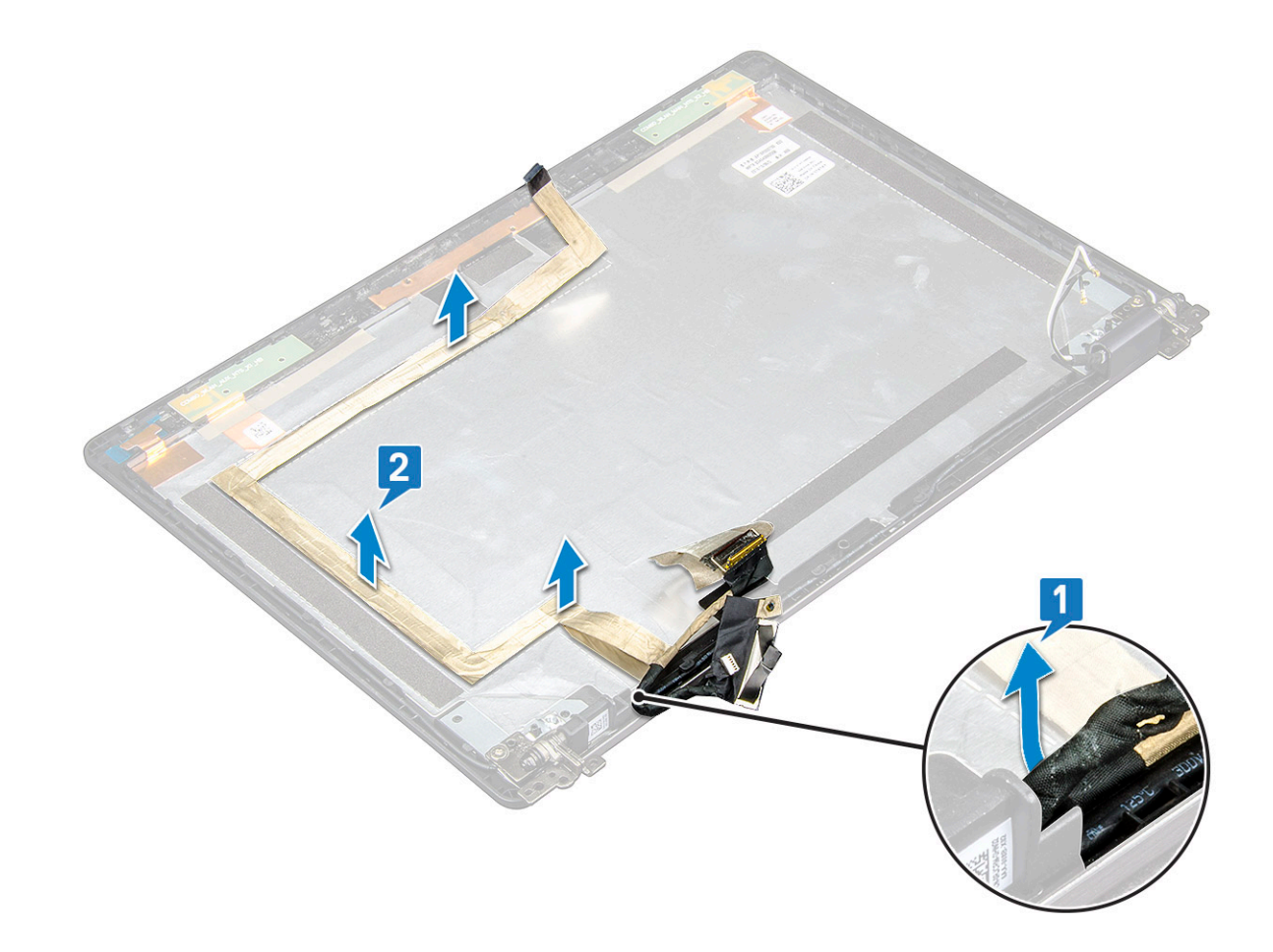

#### Instalace kabelu displeje – nedotykového

- 1 Připevněte kabel displeje k zadnímu krytu displeje.
- 2 Zajistěte kabel displeje vodivou páskou.
- 3 Namontujte následující součásti:
	- a [kamera](#page-43-0)
	- b panel [displeje.](#page-41-0)
	- c krytku závěsů [displeje,](#page-38-0)
	- d čelní kryt [displeje](#page-36-0)
	- e [sestava](#page-35-0) displeje
	- f Karta [WLAN](#page-17-0)
	- g Karta WWAN [\(volitelná\)](#page-18-0)
	- h [baterie](#page-9-0)
	- i [spodní](#page-8-0) kryt
- 4 Postupujte podle postupu v části Po [manipulaci](#page-4-0) uvnitř počítače.

# Sestava zadního krytu displeje

## Demontáž sestavy zadního krytu displeje – nedotykového

- 1 Postupujte podle pokynů v části Před [manipulací](#page-4-0) uvnitř počítače.
- 2 Demontujte následující součásti:
	- a [spodní](#page-7-0) kryt

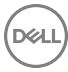

- b [baterie](#page-9-0)
- c [paměťový](#page-18-0) modul
- d Karta [WLAN](#page-16-0)
- e Karta WWAN [\(volitelná\)](#page-17-0)
- f [sestava](#page-34-0) displeje
- g čelní kryt [displeje](#page-35-0)
- h krytku závěsů [displeje,](#page-37-0)
- i panel [displeje.](#page-40-0)
- j závěs [displeje](#page-38-0)
- k kabel [displeje](#page-43-0)
- l [kamera](#page-42-0)

Sestava zadního krytu displeje je zbývající součástí po demontáži všech součástí.

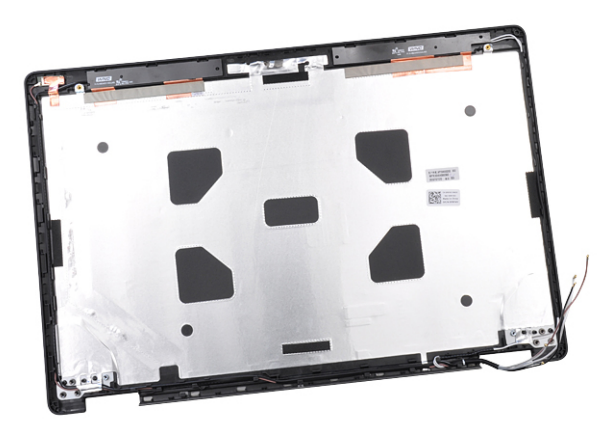

#### Instalace sestavy zadního krytu displeje – nedotykového

- 1 Položte sestavu zadního krytu displeje na rovný povrch.
- 2 Namontujte následující součásti:
	- a [kamera](#page-43-0)
	- b kabel [displeje](#page-44-0)
	- c závěs [displeje](#page-39-0)
	- d panel [displeje.](#page-41-0)
	- e krytku závěsů [displeje,](#page-38-0)
	- f čelní kryt [displeje](#page-36-0)
	- g [sestava](#page-35-0) displeje
	- h Karta [WLAN](#page-17-0)
	- i Karta WWAN [\(volitelná\)](#page-18-0)
	- j [paměťový](#page-19-0) modul
	- k [baterie](#page-9-0)
	- l [spodní](#page-8-0) kryt
- 3 Postupujte podle postupu v části Po [manipulaci](#page-4-0) uvnitř počítače.

# Opěrka rukou

## Demontáž opěrky rukou

- 1 Postupujte podle pokynů v části Před [manipulací](#page-4-0) uvnitř počítače.
- 2 Demontujte následující součásti:
	- a [karta](#page-7-0) SIM
	- b [spodní](#page-7-0) kryt
	- c [baterie](#page-9-0)
	- d [paměťový](#page-18-0) modul
	- e [pevný](#page-13-0) disk
	- f [karta](#page-10-0) SSD
	- g disk SSD s [držákem](#page-11-0)
	- h rám [disku](#page-12-0) SSD
	- i Karta [WLAN](#page-16-0)
	- j Karta WWAN [\(volitelná\)](#page-17-0)
	- k rám [klávesnice](#page-19-0)
	- l [klávesnice](#page-20-0)
	- m sestava [chladiče](#page-15-0)
	- n [rám](#page-24-0) šasi
	- o modul [SmartCard](#page-27-0)
	- p [reproduktor](#page-29-0)
	- q [základní](#page-33-0) deska
	- r [sestava](#page-34-0) displeje
	- s krytku závěsů [displeje,](#page-37-0)
- 3 Opěrka rukou je zbývající součástí po demontáži všech součástí.

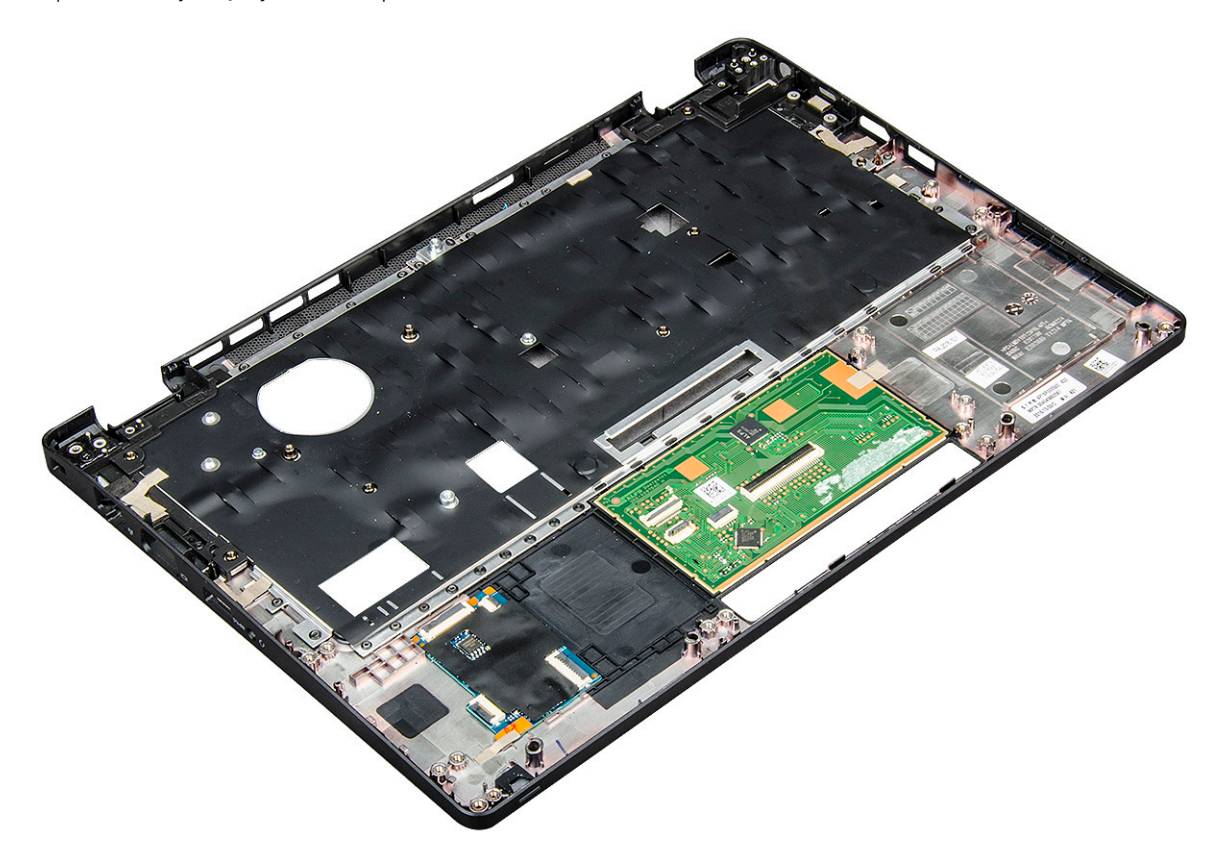

## Instalace opěrky rukou

- 1 Položte opěrku rukou na plochý povrch.
- 2 Namontujte následující součásti:
	- a krytku závěsů [displeje,](#page-38-0)
	- b [sestava](#page-35-0) displeje
	- c [základní](#page-33-0) deska
	- d [reproduktor](#page-29-0)
	- e modul [SmartCard](#page-28-0)
	- f [rám](#page-26-0) šasi
	- g sestava [chladiče](#page-16-0)
	- h [klávesnice](#page-23-0)
	- i rám [klávesnice](#page-20-0)
	- j Karta WWAN [\(volitelná\)](#page-18-0)
	- k Karta [WLAN](#page-17-0)
	- l rám [disku](#page-12-0) SSD
	- m disk SSD s [držákem](#page-11-0)
	- n [karta](#page-10-0) SSD
	- o sestava [pevného](#page-13-0) disku
	- p [paměťový](#page-19-0) modul
	- q [baterie](#page-9-0)
	- r [spodní](#page-8-0) kryt
	- s [karta](#page-6-0) SIM
- 3 Postupujte podle postupu v části Po [manipulaci](#page-4-0) uvnitř počítače.

# Technologie a součásti

Tato kapitola popisuje technologii a součásti dostupné v systému.

#### Témata:

- Napájecí adaptér
- Kaby Lake 7. generace procesorů Intel Core
- Kaby Lake Refresh [8. generace](#page-49-0) procesorů Intel Core
- [DDR4](#page-50-0)
- [HDMI](#page-51-0) 1.4
- [Vlastnosti](#page-52-0) rozhraní USB

# Napájecí adaptér

Tento notebook se dodává se 7,4mm válcovým konektorem na napájecích adaptérech s výkonem 65 W nebo 65 W BFR/PVC bez halogenů nebo 90 W.

- $\wedge$  | VAROVÁNÍ: Při odpojování napájecího adaptéru od notebooku pevně uchopte konektor (nikoli kabel) a opatrně zatáhněte. Dejte pozor, aby nedošlo k poškození kabelu.
- VAROVÁNÍ: Napájecí adaptér je kompatibilní s elektrickými zásuvkami na celém světě. konektory napájení a rozpojovací kabely se  $\mathbb{A}^{\mathbb{I}}$ však mohou v každé zemi lišit. Použití nekompatibilního kabelu nebo nesprávné zapojení kabelu do rozdvojky nebo elektrické zásuvky může způsobit požár nebo poškodit zařízení.

## Kaby Lake – 7. generace procesorů Intel Core

Řada procesorů Intel Core 7. generace (Kaby Lake) je nástupcem 6. generace procesorů (Sky Lake). Její hlavní funkce zahrnují:

- 14nm technologii výrobního procesu společnosti Intel,
- technologii Intel Turbo Boost,
- technologii Intel Hyper-Threading,
- integrované vizuální funkce Intel,
	- grafiku Intel výjimečná videa, možnost úpravy nejmenších detailů videa,
	- funkci Intel Quick Sync Video vynikající možnosti videokonference, rychlé úpravy a tvorbu videa,
	- funkci Intel Clear Video HD vylepšení kvality zobrazení a barevné věrnosti pro přehrávání videa ve vysokém rozlišení a ohromující prohlížení webu,
- integrovaný paměťový řadič,
- Intel Smart Cache,
- volitelnou technologii Intel vPro (na modelech i5/i7) s technologií Active Management Technology 11.6,
- technologii Intel Rapid Storage.

## <span id="page-49-0"></span>Technické údaje procesorů Kaby Lake

#### Tabulka 2. Technické údaje procesorů Kaby Lake

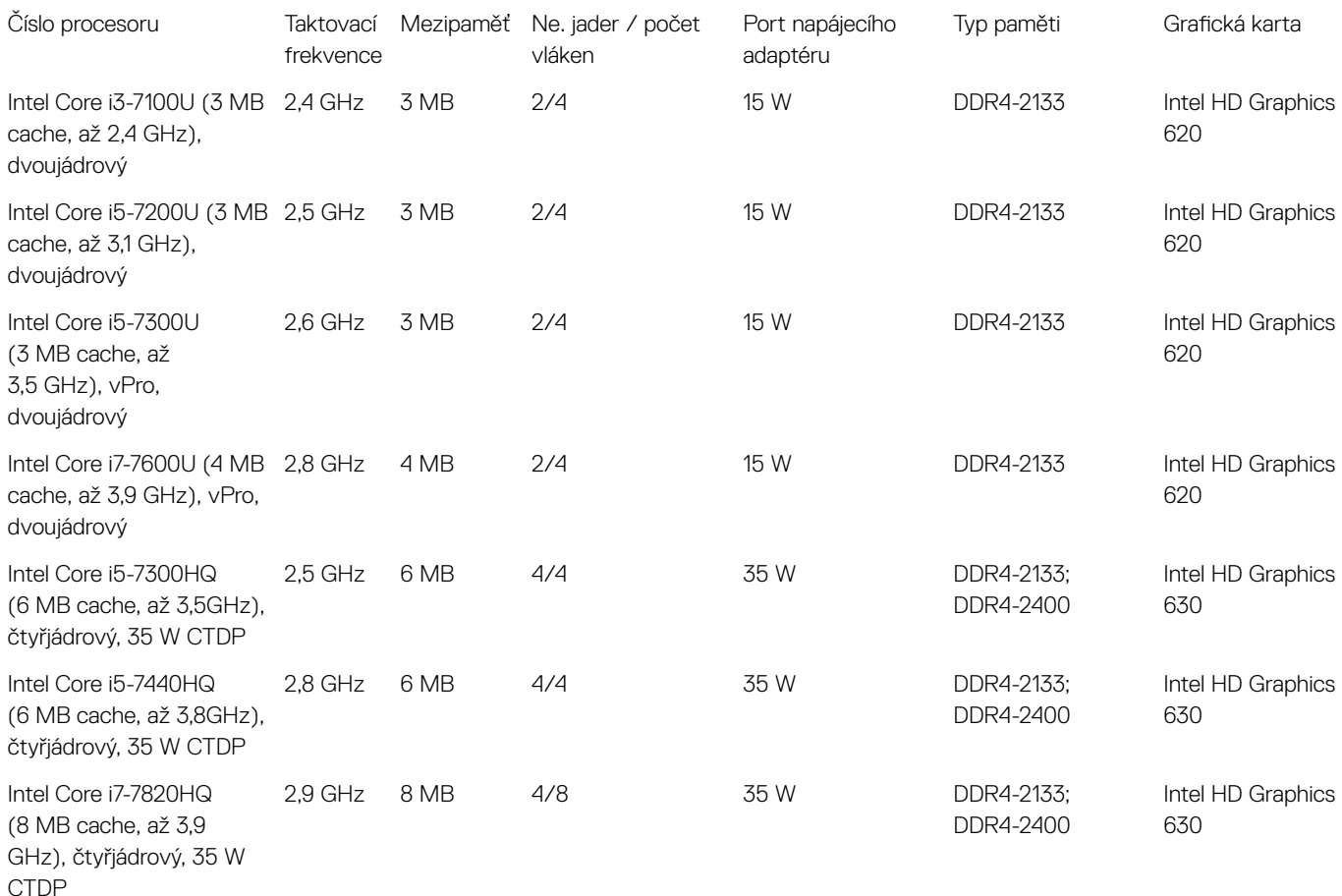

# Kaby Lake Refresh – 8. generace procesorů Intel Core

Řada procesorů Intel Core 8. generace (Kaby Lake Refresh) je nástupcem 7. generace procesorů (Kaby Lake). Její hlavní funkce zahrnují:

- 14nm+ technologii výrobního procesu společnosti Intel,
- technologii Intel Turbo Boost,
- technologii Intel Hyper-Threading,
- integrované vizuální funkce Intel,
	- graku Intel výjimečná videa, možnost úpravy nejmenších detailů videa,
	- funkci Intel Quick Sync Video vynikající možnosti videokonference, rychlé úpravy a tvorbu videa,
	- funkci Intel Clear Video HD vylepšení kvality zobrazení a barevné věrnosti pro přehrávání videa ve vysokém rozlišení a ohromující prohlížení webu,
- integrovaný paměťový řadič,
- Intel Smart Cache,
- volitelnou technologii Intel vPro (na modelech i5/i7) s technologií Active Management Technology 11.6,
- technologii Intel Rapid Storage.

## <span id="page-50-0"></span>Technické údaje procesorů Kaby Lake Refresh

#### Tabulka 3. Technické údaje procesorů Kaby Lake Refresh

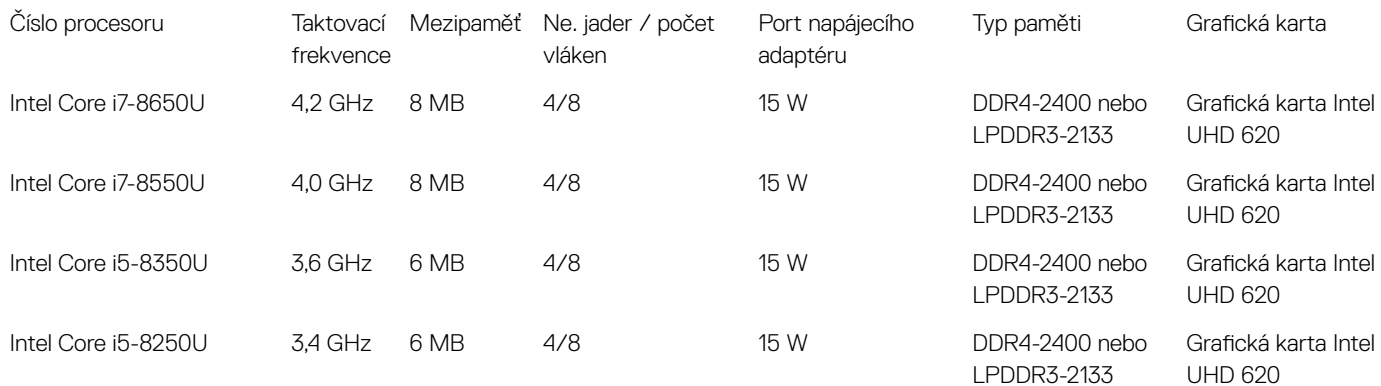

# DDR4

Paměť DDR4 (dvojitá rychlost přenosu dat, čtvrtá generace) je rychlejší nástupce pamětí s technologií DDR2 a DDR3, který umožňuje využít kapacitu až 512 GB na jeden modul DIMM, na rozdíl od maxima 128 GB na jeden modul DIMM paměti DDR3. Zámek synchronní dynamické paměti s náhodným přístupem DDR4 je jinde než SDRAM nebo DDR, aby se uživateli zabránilo nainstalovat do systému nesprávný typ paměti.

Paměť DDR4 potřebuje o 20 % nižší napětí, pouze 1,2 V, ve srovnání s pamětí DDR3, která k provozu vyžaduje elektrické napětí 1,5 V. Paměť DDR4 podporuje také nový velmi úsporný režim Deep power-down, který umožňuje hostujícímu zařízení přejít do pohotovostního režimu bez nutnosti obnovit paměť. Od režimu Deep power-down se očekává, že sníží spotřebu energie v pohotovostním režimu o 40 až 50 %.

## Podrobnosti paměti DDR4

Mezi paměťovými moduly DDR3 a DDR4 jsou následující drobné rozdíly.

#### Jinde umístěný zámek

Zámek je na modulu DDR4 umístěn jinde než na modulu DDR3. Oba zámky jsou na okraji, kterým se modul vkládá do slotu, poloha na modulu DDR4 je však jinde, aby se zabránilo instalaci modulu do nekompatibilní desky nebo platformy.

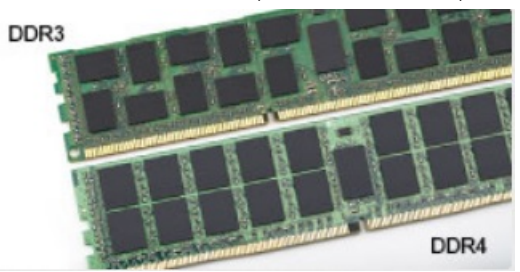

#### Obrázek 1. Rozdílný zámek

#### Větší tloušťka

Tloušťka modulů DDR4 je trochu větší než v případě modulů DDR3, aby bylo možno využít více signálových vrstev.

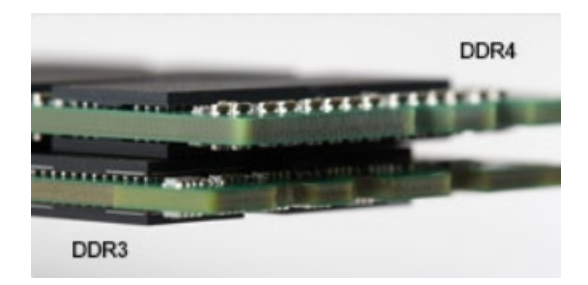

#### <span id="page-51-0"></span>Obrázek 2. Rozdílná tloušťka

Zakřivený okraj

Moduly DDR4 mají zakřivený okraj, který usnadňuje vkládání a zmírňuje zátěž na desku s tištěnými spoji během instalace paměti.

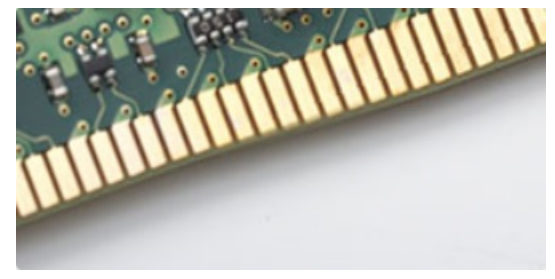

#### Obrázek 3. Zakřivený okraj

## Chyby paměti

Chyby paměti na systému zobrazují nový kód selhání ON-FLASH-FLASH nebo ON-FLASH-ON. Pokud selže veškerá paměť, displej LCD se nezapne. Problémy selhání paměti můžete odstranit, zkusíte-li funkční paměťové moduly v paměťových konektorech umístěných ve spodní části systému nebo pod klávesnicí (například v některých přenosných systémech).

# HDMI 1.4

V tomto tématu jsou uvedeny informace o funkcích konektoru HDMI 1.4 a jeho výhody.

HDMI (High-Definition Multimedia Interface) je odvětvím podporované, nekomprimované, zcela digitální audio/video rozhraní. HDMI poskytuje rozhraní mezi libovolným kompatibilním digitálním zdrojem audio/video, například přehrávačem DVD nebo přijímačem A/V a kompatibilním digitálním monitorem (audio a/nebo video), například digitálním televizorem (DTV). Původně zamýšlenými aplikacemi rozhraní HDMI jsou televizory a přehrávače DVD. Hlavní výhodou je snížení počtu kabelů a opatření pro ochranu obsahu. Rozhraní HDMI podporuje standardní, vylepšené nebo HD video a vícekanálové digitální audio na jednom kabelu.

#### POZNÁMKA: HDMI 1.4 poskytuje podporu 5.1kanálového zvuku.

## Funkce HDMI 1.4

- Ethernetový kanál HDMI do propojení HDMI přidává vysokorychlostní síťové připojení, díky kterému tak uživatelé mohou naplno využívat svá zařízení vybavená technologií IP bez nutnosti používat zvláštní ethernetový kabel.
- Návratový kanál audia televizor s integrovaným tunerem připojený pomocí HDMI může posílat zvuková data opačným směrem do audiosystému s prostorovým zvukem, čímž dojde k odstranění nutnosti používat zvláštní zvukový kabel.
- 3D denuje vstupní a výstupní protokoly hlavních formátů 3D videa, a otevírá tak cestu pro opravdové 3D hraní a 3D domácí kino.
- Typ obsahu signalizování typů obsahu v reálném čase mezi zobrazovacím a zdrojovým zařízením, díky kterému může televizor optimalizovat nastavení obrazu podle typu obsahu.
- Další barevné prostory přidává podporu dalších barevných modelů používaných v digitálních fotografiích a počítačové grafice.
- <span id="page-52-0"></span>Podpora 4K – umožňuje rozlišení daleko za 1080p, a podporuje tak displeje další generace, které se vyrovnají systémům Digital Cinema, používaným v mnoha běžných kinech.
- Mikrokonektor HDMI nový, menší konektor pro telefony a další přenosná zařízení podporuje rozlišení videa až 1080p.
- Systém pro připojení automobilu nové kabely a konektory pro automobilové videosystémy jsou navrženy tak, aby se vyrovnaly s jedinečnými požadavky automobilového prostředí a poskytovaly při tom HD kvalitu.

## Výhody HDMI

- Kvalitní konektor HDMI přenáší nekomprimovaný digitální zvuk a video s nejvyšší a nejčistší kvalitou obrazu.
- Levný konektor HDMI poskytuje kvalitu a funkčnost digitálního rozhraní a zároveň podporuje formáty nekomprimovaného videa jednoduchým, cenově efektivním způsobem.
- Zvukový konektor HDMI podporuje více formátů zvuku od standardního sterea po vícekanálový prostorový zvuk.
- HDMI kombinuje video a vícekanálový zvuk do jednoho kabelu, a eliminuje tak náklady, složitost a změť kabelů momentálně používaných v A/V systémech.
- HDMI podporuje komunikaci mezi zdrojem videa (např. přehrávačem DVD) a digitálním televizorem, a otevírá tak možnosti nových funkcí.

# Vlastnosti rozhraní USB

Univerzální sériová sběrnice, tedy USB, byla zavedena v roce 1996. Dramaticky zjednodušila propojení mezi hostitelskými počítači a periferními zařízeními, jako jsou myši, klávesnice, externí disky a tiskárny.

Podívejme se teď stručně na vývoj rozhraní USB za pomoci níže uvedené tabulky.

#### Tabulka 4. Vývoj rozhraní USB

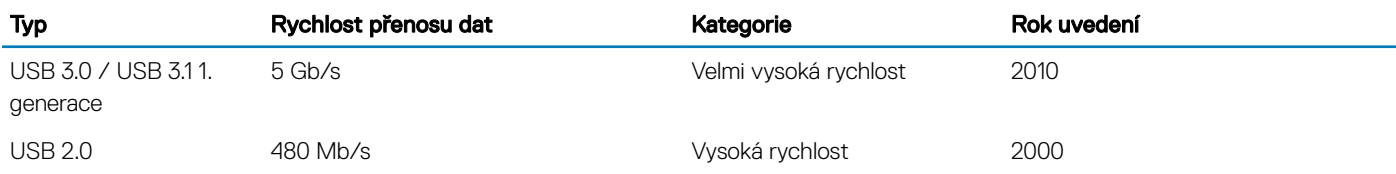

## USB 3.0 / USB 3.1 1. generace (rozhraní SuperSpeed USB)

Po mnoho let bylo rozhraní USB 2.0 ve světě osobních počítačů de facto standardním rozhraním, prodalo se přibližně 6 miliard zařízení s tímto rozhraním. Díky stále rychlejšímu výpočetnímu hardwaru a stále rostoucím nárokům na šířku pásma však bylo zapotřebí vytvořit rychlejší rozhraní. Rozhraní USB 3.0 / USB 3.1 1. generace je konečně díky desetinásobné rychlosti oproti svému předchůdci odpovědí na nároky spotřebitelů. Ve zkratce, funkce rozhraní USB 3.1 1. generace jsou tyto:

- vyšší přenosové rychlosti (až 5 Gb/s)
- zvýšený maximální výkon sběrnice a zvýšený průchod proudu kvůli zařízením hladovějším po energii
- nové funkce řízení spotřeby
- plně oboustranné datové přenosy a podpora nových typů přenosů
- zpětná kompatibilita s rozhraním USB 2.0
- nové konektory a kabel

Zde uvedená témata se dotýkají nejčastějších dotazů ohledně rozhraní USB 3.0 / USB 3.1 1. generace.

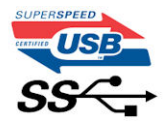

## **Rychlost**

V současné době specifikace rozhraní USB 3.0 / USB 3.11. generace definuje 3 režimy rychlosti. Jsou jimi Super-Speed, Hi-Speed a Full-Speed. Nový režim SuperSpeed dosahuje přenosové rychlosti 4,8 Gb/s. Specifikace z důvodu udržení zpětné kompatibility zachovává také pomalejší režimy USB Hi-Speed a Full-Speed, běžně nazývané jako USB 2.0 a 1.1, které dosahují rychlostí 480 Mb/s a 12 Mb/s.

Rozhraní USB 3.0 / USB 3.1 1. generace dosahuje o mnoho vyššího výkonu díky těmto technickým změnám:

- Další fyzická sběrnice, která je přidána vedle stávající sběrnice USB 2.0 (viz obrázek).
- Rozhraní USB 2.0 bylo dříve vybaveno čtyřmi dráty (napájení, uzemnění a pár diferenciálních datových kabelů). V rozhraní USB 3.0 / USB 3.1 1. generace jsou čtyři další: dva páry diferenciálních signálních kabelů (příjem a vysílání), takže je v konektorech a kabeláži dohromady celkem osm spojení.
- Rozhraní USB 3.0 / USB 3.1 1. generace využívá obousměrného datového rozhraní namísto polovičně duplexního uspořádání rozhraní USB 2.0. Teoretická šířka pásma tím narůstá desetinásobně.

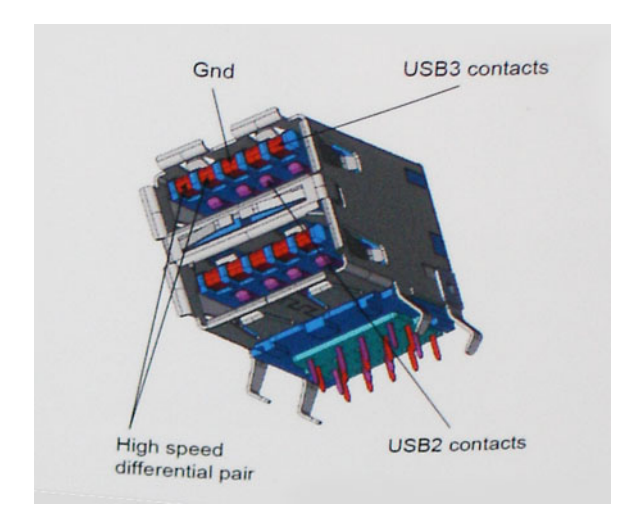

Nároky na datové přenosy dnes stále rostou kvůli videoobsahu ve vysokém rozlišení, terabajtovým paměťovým zařízením, digitálním kamerám s mnoha megapixely apod. Rychlost rozhraní USB 2.0 tak často není dostatečná. Navíc žádné připojení rozhraním USB 2.0 se nepřibližuje teoretické maximální propustnosti 480 Mb/s, skutečná reálná maximální rychlost datových přenosů tohoto rozhraní je přibližně 320 Mb/s (40 MB/s). Podobně rychlost přenosu rozhraní USB 3.0 / USB 3.1 1. generace nikdy nedosáhne 4,8 Gb/s. Reálná maximální rychlost je 400 MB/s včetně dat navíc. Rychlost rozhraní USB 3.0 / USB 3.1 1. generace je tedy oproti rozhraní USB 2.0 desetinásobná.

## Využití

Rozhraní USB 3.0 / USB 3.1 1. generace umožňuje využívat vyšší rychlosti a poskytuje zařízením rezervu potřebnou ke zlepšení celkového uživatelského prostředí. Video přes rozhraní USB bylo dříve využitelné jen stěží (z pohledu maximálního rozlišení, latence i komprese videa), dnes si snadno představíme, že díky 5–10násobné šířce pásma lze využít řešení videa přes USB s mnohem vyšším rozlišením. Rozhraní Single-link DVI vyžaduje propustnost téměř 2 Gb/s. Tam, kde byla rychlost 480 Mb/s omezující, je rychlost 5 Gb/s více než slibná. Díky slibované rychlosti 4,8 Gb/s tento standard najde cestu do oblastí produktů, které dříve rozhraní USB nevyužívaly. To se týká například externích úložných systémů s polem RAID.

Dále je uveden seznam některých dostupných produktů s rozhraním SuperSpeed USB 3.0 / USB 3.1 1. generace:

- Externí stolní pevné disky USB 3.0 / USB 3.1 1. generace
- Přenosné pevné disky USB 3.0 / USB 3.1 1. generace
- Doky a adaptéry pro disky USB 3.0 / USB 3.1 1. generace
- Jednotky flash a čtečky USB 3.0 / USB 3.11. generace
- Disky SSD s rozhraním USB 3.0 / USB 3.1 1. generace
- Pole RAID USB 3.0 / USB 3.1 1. generace
- Optické mediální jednotky
- Multimediální zařízení
- Sítě
- Adaptéry a rozbočovače USB 3.0 / USB 3.1 1. generace

## Kompatibilita

Dobrou zprávou je, že rozhraní USB 3.0 / USB 3.1 1. generace bylo navrženo s ohledem na bezproblémovou existenci vedle rozhraní USB 2.0. V první řadě, přestože rozhraní USB 3.0 / USB 3.1 1. generace specikuje nová fyzická připojení a tedy i nový kabel, který využívá vyšší rychlosti nového protokolu, konektor zachovává stejný obdélníkový tvar se čtyřmi kontakty rozhraní USB 2.0 na stejném místě jako dříve. Rozhraní USB 3.0 / USB 3.1 1. generace obsahuje pět nových propojení určených k nezávislému příjmu a odesílání dat. Tato propojení jsou však spojena pouze po připojení k řádnému připojení SuperSpeed USB.

Systém Windows 8/10 přinese nativní podporu řadičů USB 3.1 1. generace. To je v kontrastu s předchozími verzemi systému Windows, které nadále vyžadují zvláštní ovladače pro řadiče USB 3.0 / USB 3.1 1. generace.

Společnost Microsoft oznámila, že systém Windows 7 bude podporovat rozhraní USB 3.1 1. generace, možná ne v nejbližším vydání, ale až v následné aktualizaci Service Pack nebo běžné aktualizaci. Máme důvod předpokládat, že úspěšná podpora rozhraní USB 3.0 / USB 3.1 1. generace v systému Windows 7 způsobí, že se podpora režimu SuperSpeed dostane i do systému Vista. Jak také společnost Microsoft potvrdila ve svém prohlášení, většina jejích partnerů sdílí názor, že systém Vista by měl také podporovat rozhraní USB 3.0 / USB 3.1 1. generace.

Zda bude podpora režimu Super-Speed také v systému Windows XP, v současné době není známo. Vzhledem k tomu, že XP je sedm let starý operační systém, pravděpodobnost je malá.

# Specifikace systému

4

#### Témata:

- Technické údaje
- [Klávesové](#page-62-0) zkratky

## Technické údaje

(i) POZNÁMKA: Nabídka se liší podle regionu. Více informací o konfiguraci počítače najdete takto:

• v systému Windows 10 klikněte nebo klepněte na ikonu Start **>** Nastavení **>** Systém **>** O systému.

#### Specifikace systému

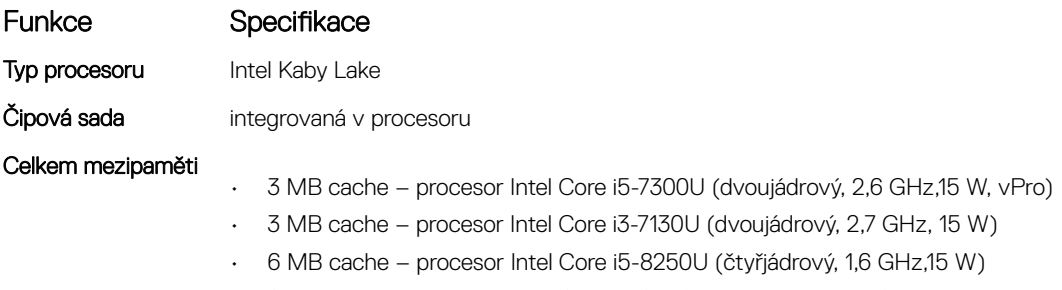

- 6 MB cache procesor Intel Core i5-8350U (čtyřjádrový, 1,7 GHz,15 W, vPro)
- 8 MB cache procesor Intel Core i7-8650U (čtyřjádrový, 1,9 GHz,15 W, vPro)

#### Specifikace procesoru

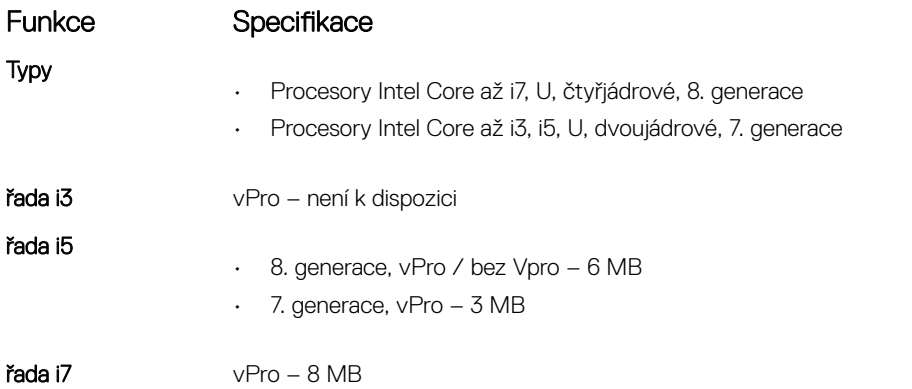

#### Funkce Specifikace

- Grafika UMA
- · 8. generace grafická karta Intel UHD 620
- · 7. generace grafická karta Intel HD 620

## Specifikace paměti

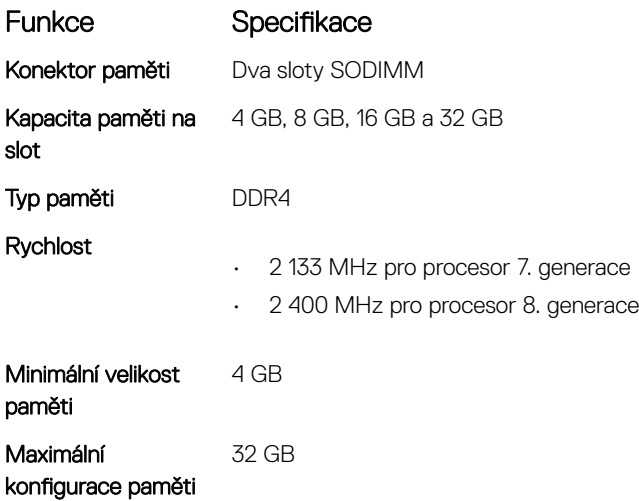

## Specifikace úložiště

**1** POZNÁMKA: V závislosti na objednané konfiguraci bude v systému buď pevný disk, nebo disk SSD M.2 PCIe.

#### Funkce Specifikace

Úložiště:

**DEAL** 

- Pevné disky: 2,5", kapacita až 1 TB, hybridní disky, možnosti disků OPAL SED
- Disk SSD M.2 2280 SATA: kapacita až 512 GB, možnosti disků OPAL SED
- Disk SSD M.2 2230 PCIe/NVMe: až 512 GB
- Disk SSD M.2 2280 PCIe x2 NVMe: kapacita až 1 TB, možnosti disků OPAL SED
- Senzor volného pádu s rychlou odezvou Dell a izolace pevného disku (standardní funkce)

#### Specifikace audia

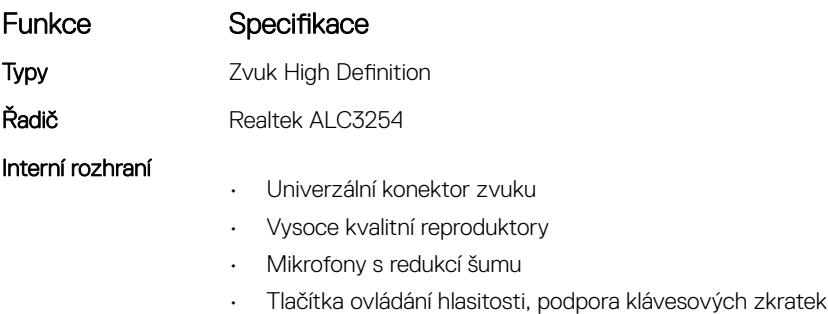

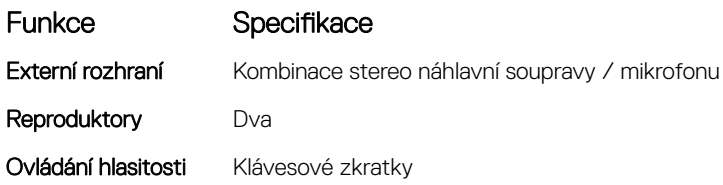

## Specifikace grafiky

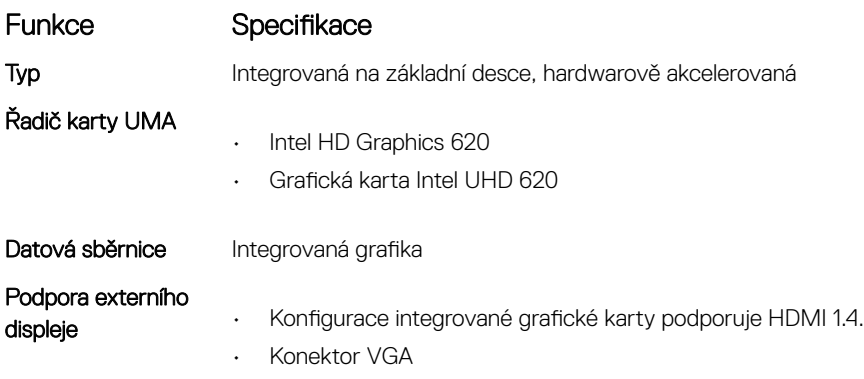

## Specifikace kamery

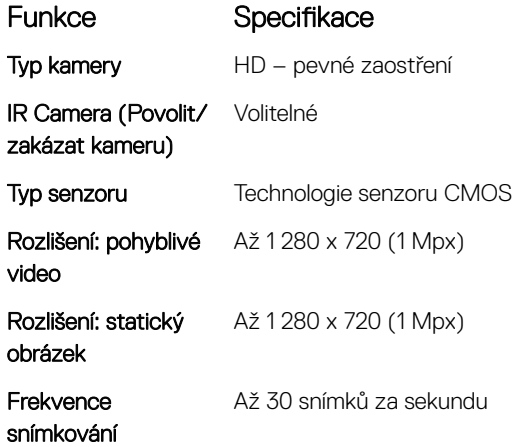

## Specifikace připojení

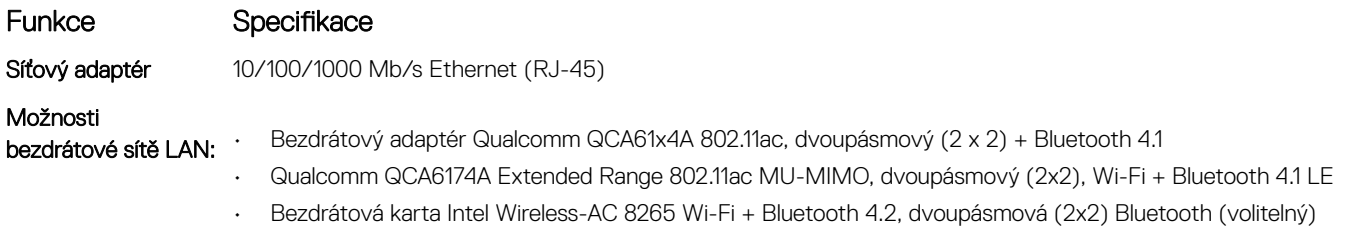

#### Funkce Specifikace

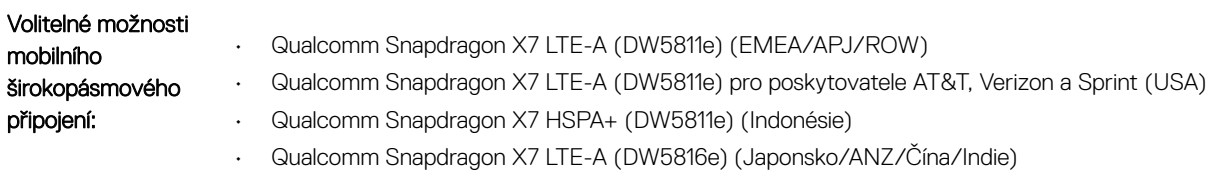

## Specifikace portů a konektorů

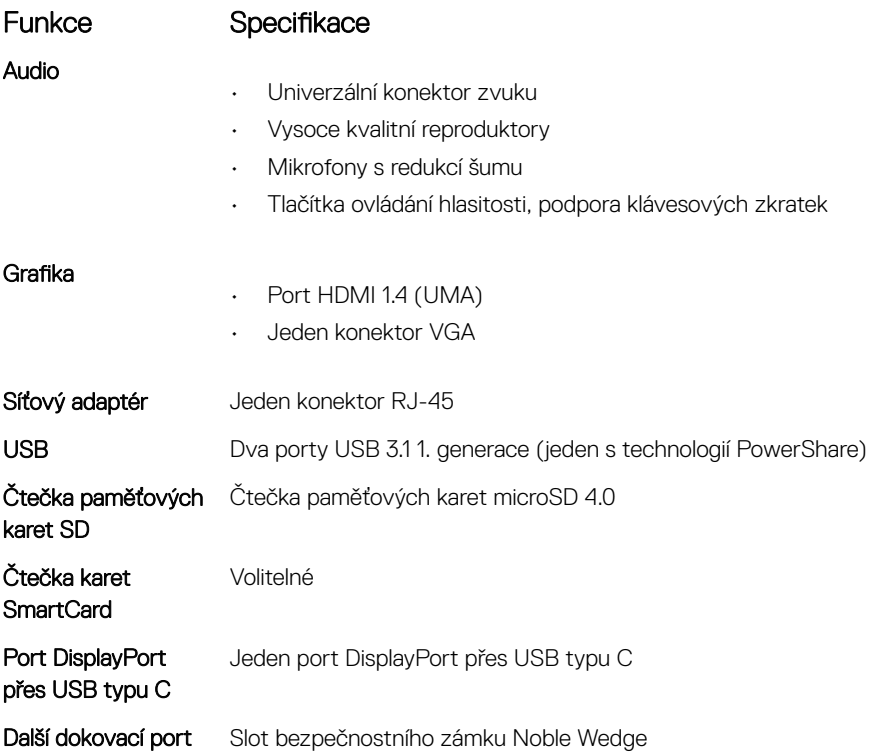

## Bezkontaktní čipová karta

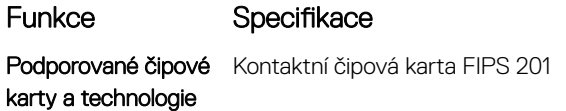

## Specifikace displeje

DELL

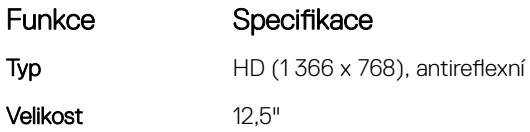

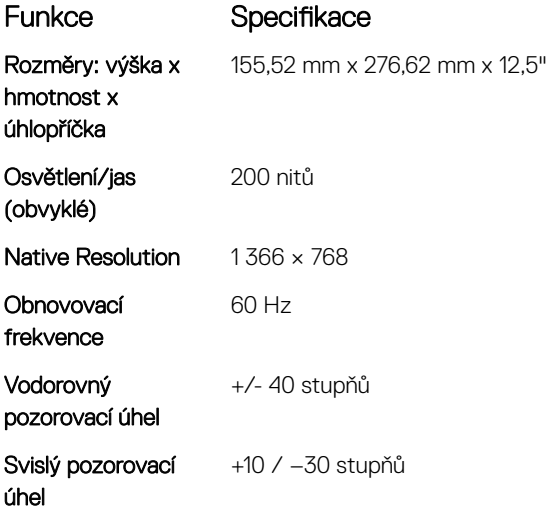

# Specifikace klávesnice

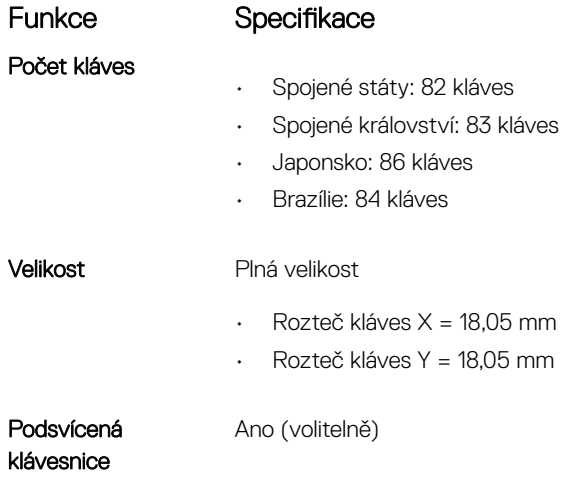

## Specifikace dotykové podložky

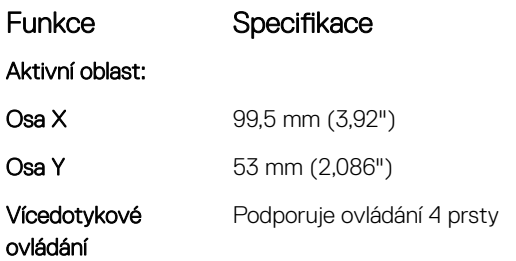

## Specifikace baterie

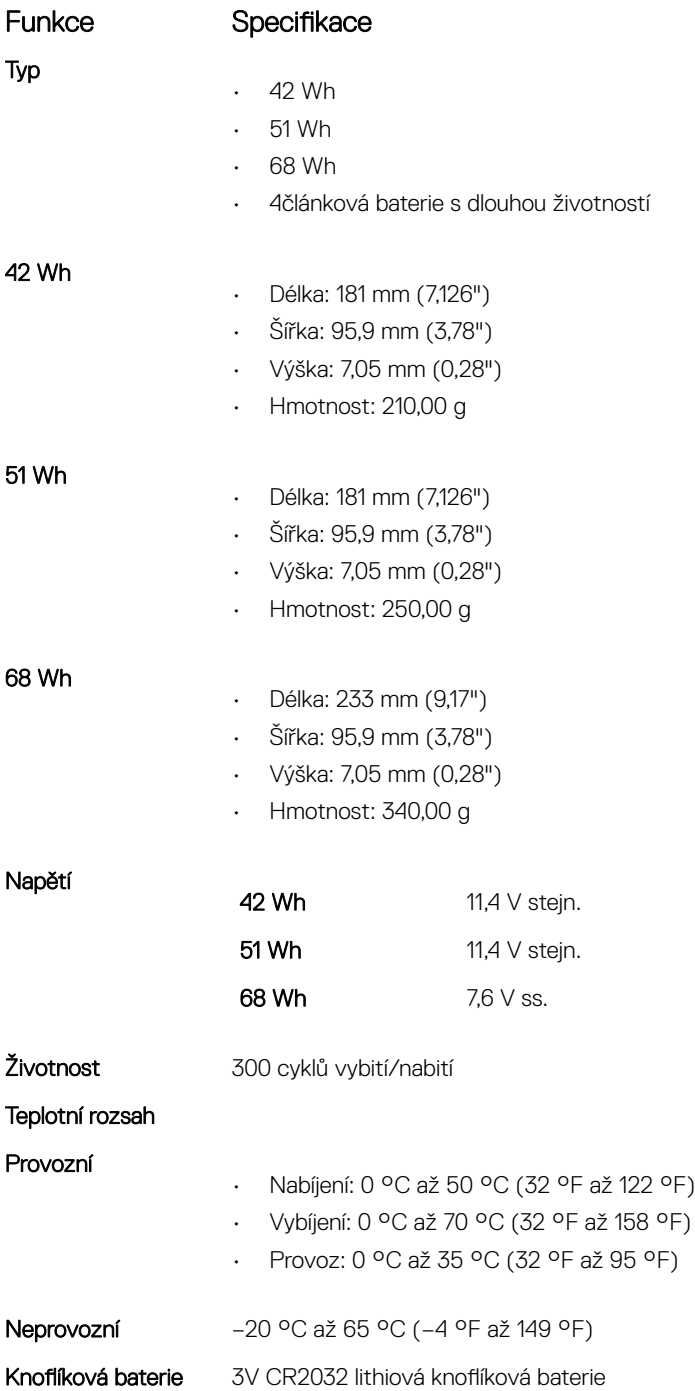

## Specifikace adaptéru napájení

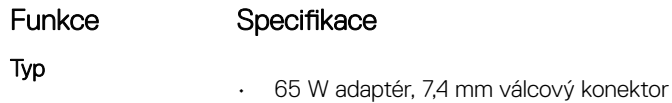

(dell

Specifikace systému 61

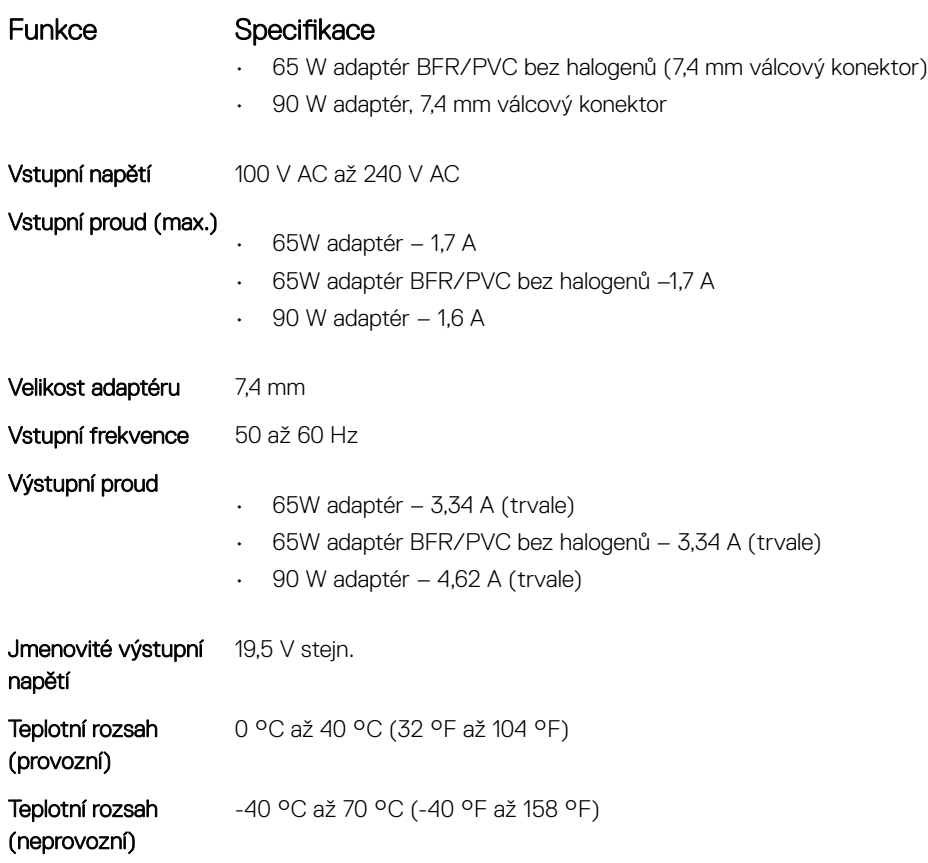

## Fyzické rozměry

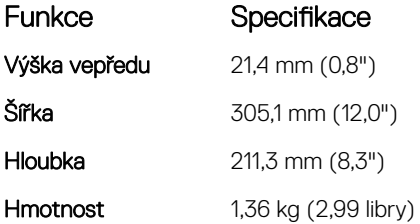

## Specifikace prostředí

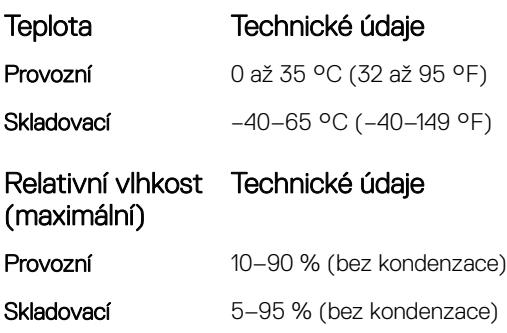

<span id="page-62-0"></span>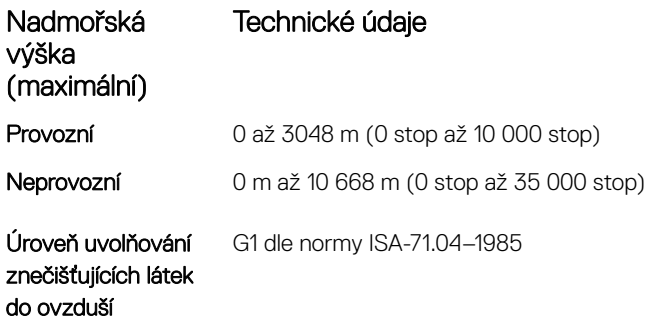

# Klávesové zkratky

#### Tabulka 5. Klávesové zkratky

 $(\mathsf{D}\mathsf{ELL})$ 

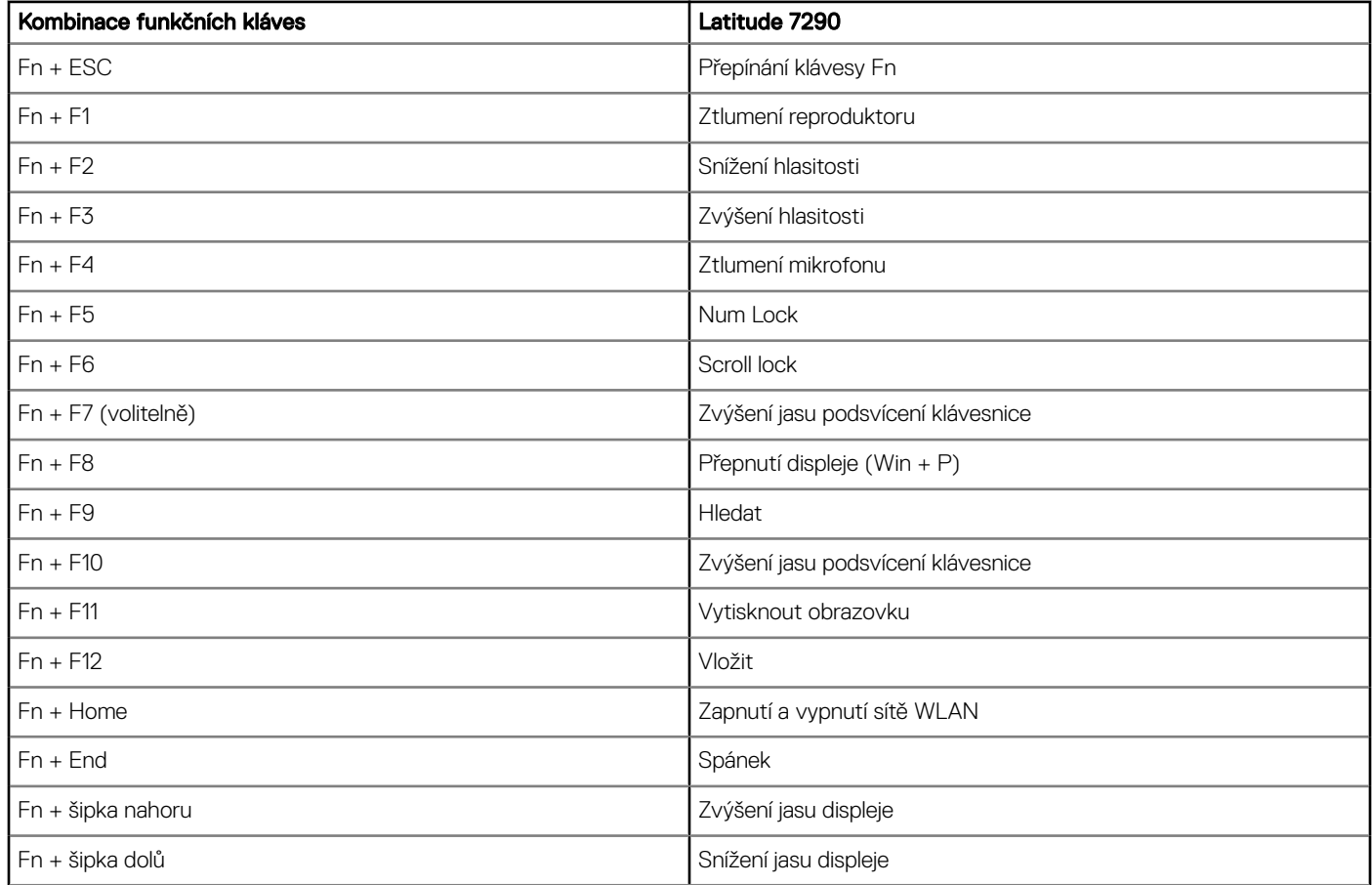

# Nastavení systému

#### Témata:

- Spouštěcí nabídka
- [Navigační](#page-64-0) klávesy
- Možnosti nástroje System setup [\(Nastavení](#page-64-0) systému)
- Obecné [možnosti](#page-64-0)
- Konfigurace systému
- Grafika
- Security [\(Zabezpečení\)](#page-68-0)
- [Secure](#page-70-0) boot
- Intel Software Guard [Extensions](#page-70-0)
- [Performance](#page-71-0) (Výkon)
- Řízení [spotřeby](#page-71-0)
- [Chování](#page-73-0) testu POST
- [Možnosti](#page-74-0) správy
- [Virtualization](#page-75-0) support
- Možnosti obrazovky Wireless [\(Bezdrátové](#page-75-0) připojení)
- [Maintenance](#page-76-0) (Údržba)
- System Logs [\(Systémové](#page-76-0) protokoly)
- Konzole [SupportAssist](#page-77-0) System Resolution
- [Aktualizace](#page-77-0) systému BIOS ve Windows
- [Systémové](#page-83-0) heslo a heslo pro nastavení

# Spouštěcí nabídka

Během zobrazení loga Dell™ stiskněte klávesu <F12> a spusťte jednorázovou spouštěcí nabídku se seznamem spouštěcích zařízení pro tento systém. Tato nabídka obsahuje také diagnostiku a možnosti nastavení systému BIOS. Zařízení uvedená ve spouštěcí nabídce závisejí na spustitelných zařízeních v systému. Tato nabídka je užitečná pro spouštění do konkrétního zařízení nebo spuštění diagnostiky systému. Použití spouštěcí nabídky nemění pořadí spouštění uložené v systému BIOS.

Možnosti jsou následující:

- UEFI Boot (Spouštění UEFI):
	- Windows Boot Manager (Správce spouštění systému Windows)
- Other Options (Další možnosti):
	- BIOS Setup (Nastavení systému BIOS)
	- BIOS Flash Update (Aktualizace Flash systému BIOS)
	- Diagnostika
	- Change Boot Mode Settings (Změnit nastavení režimu zavádění)

# <span id="page-64-0"></span>Navigační klávesy

#### (i) POZNÁMKA: V případě většiny možností nastavení systému se provedené změny zaznamenají, ale použijí se až po restartu počítače.

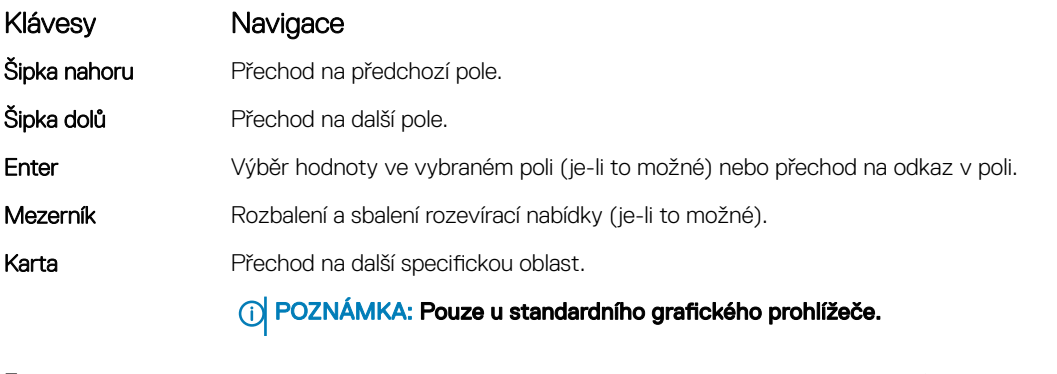

Esc Přechod na předchozí stránku, dokud se nezobrazí hlavní obrazovka. Stisknutí klávesy Esc na hlavní obrazovce zobrazí zprávu s požadavkem o uložení veškerých neuložených změn a restartuje systém.

# Možnosti nástroje System setup (Nastavení systému)

POZNÁMKA: V závislosti na notebooku a nainstalovaných zařízeních nemusí být některé z uvedených položek k dispozici.

# Obecné možnosti

#### Tabulka 6. Obecné

**DELI** 

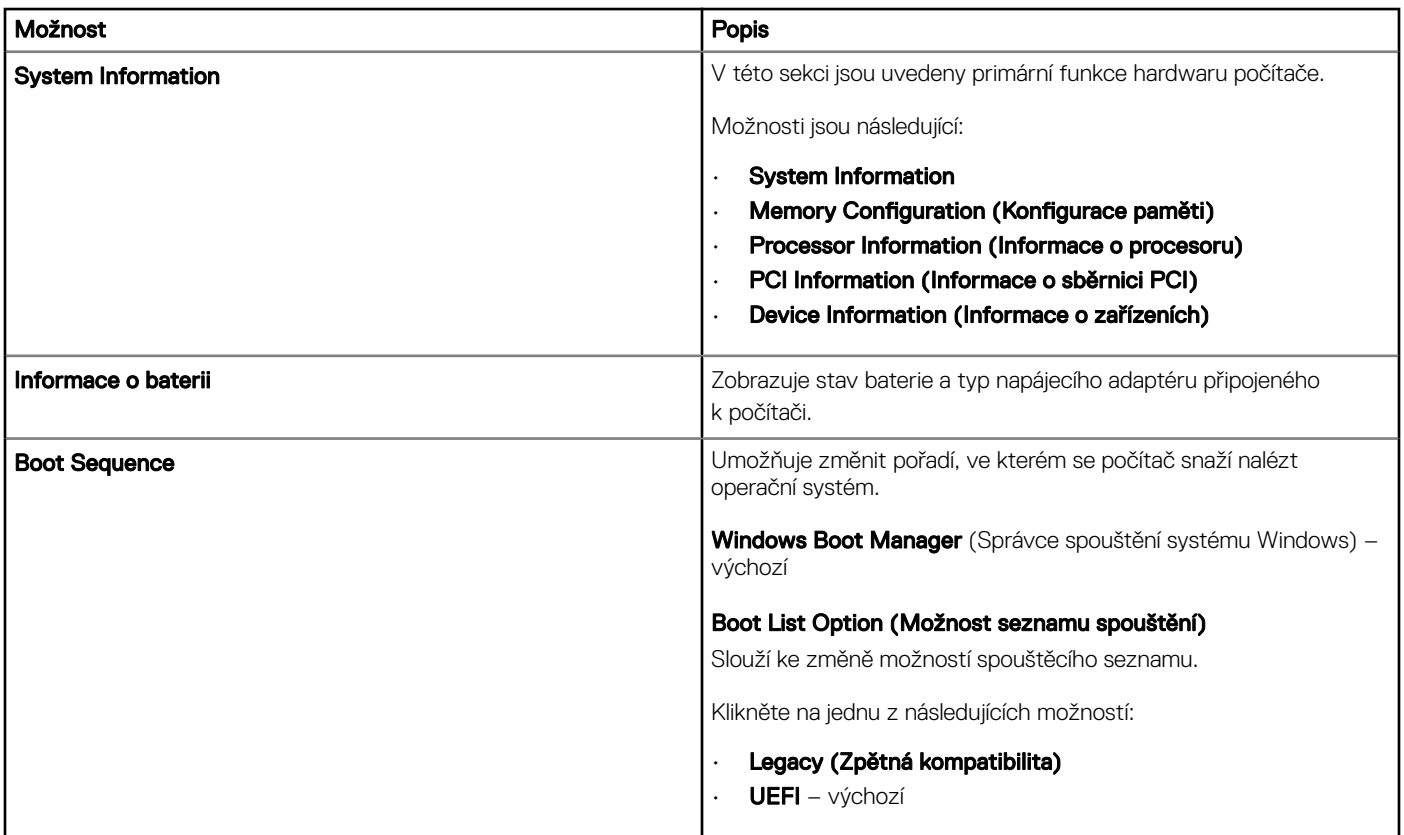

<span id="page-65-0"></span>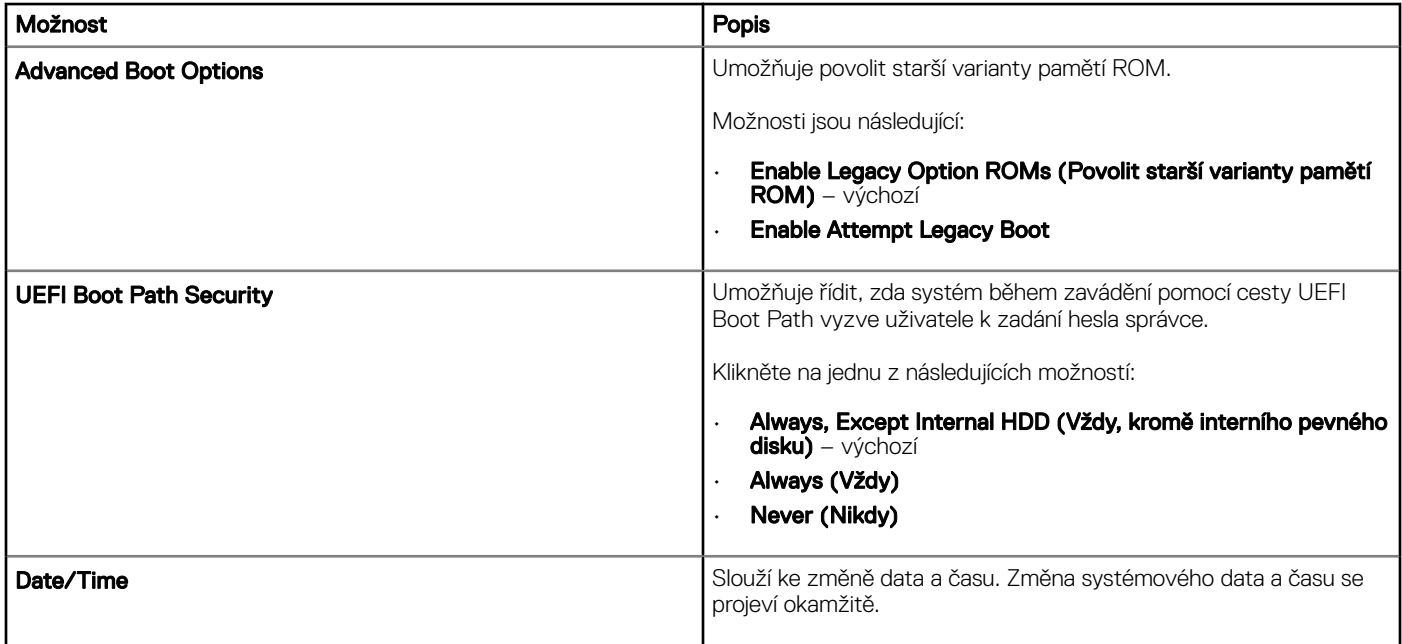

# Konfigurace systému

#### Tabulka 7. System Configuration (Konfigurace systému)

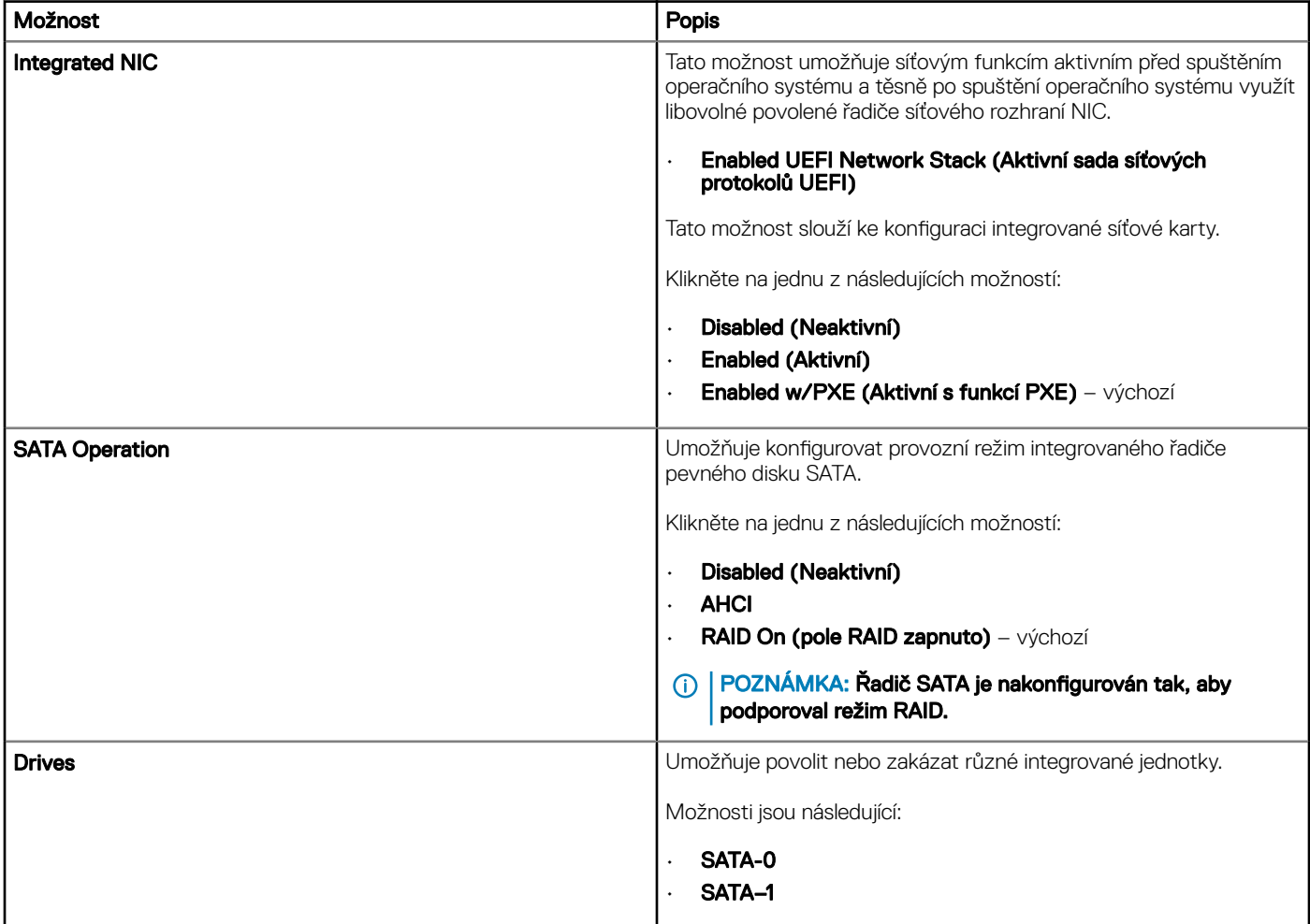

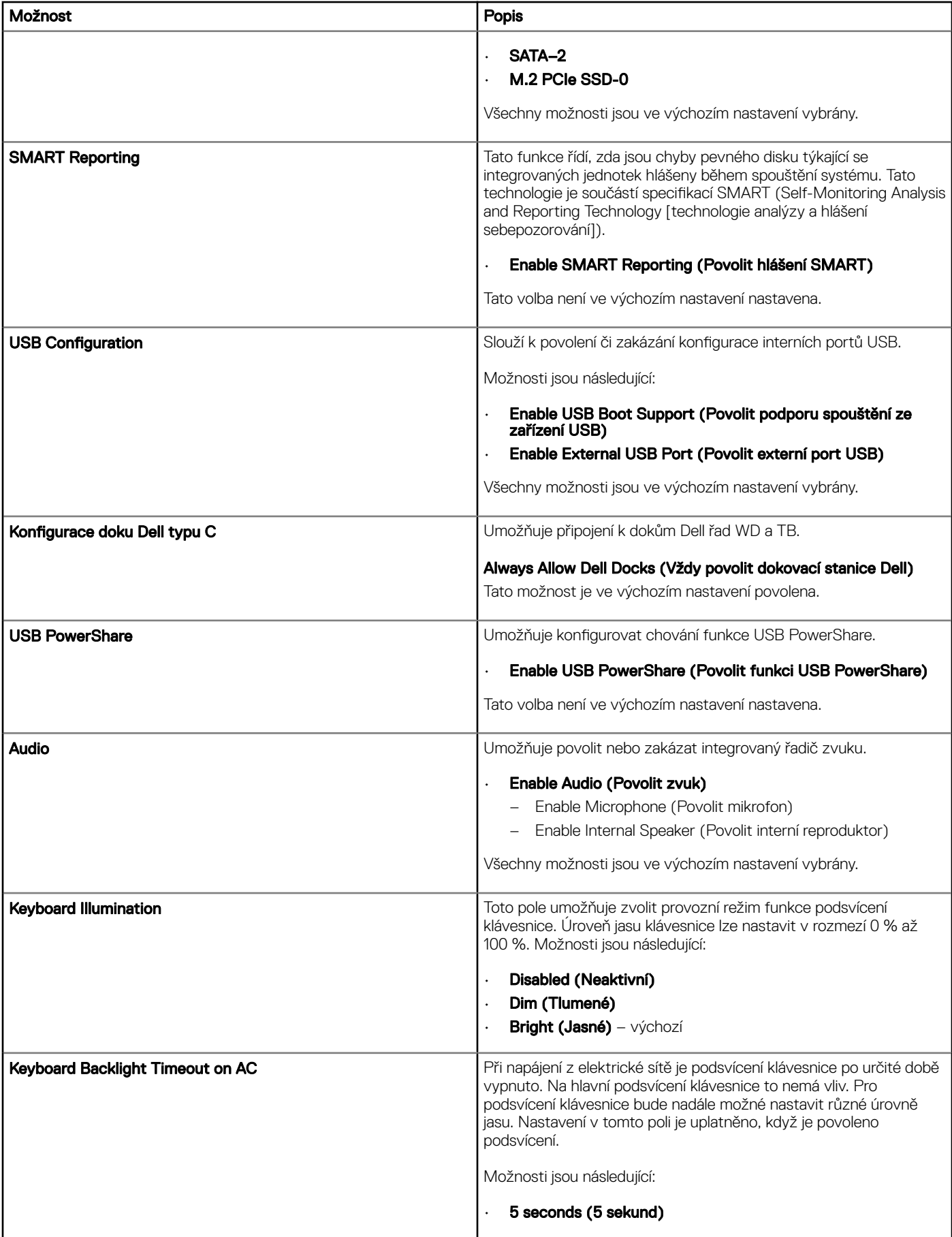

<span id="page-67-0"></span>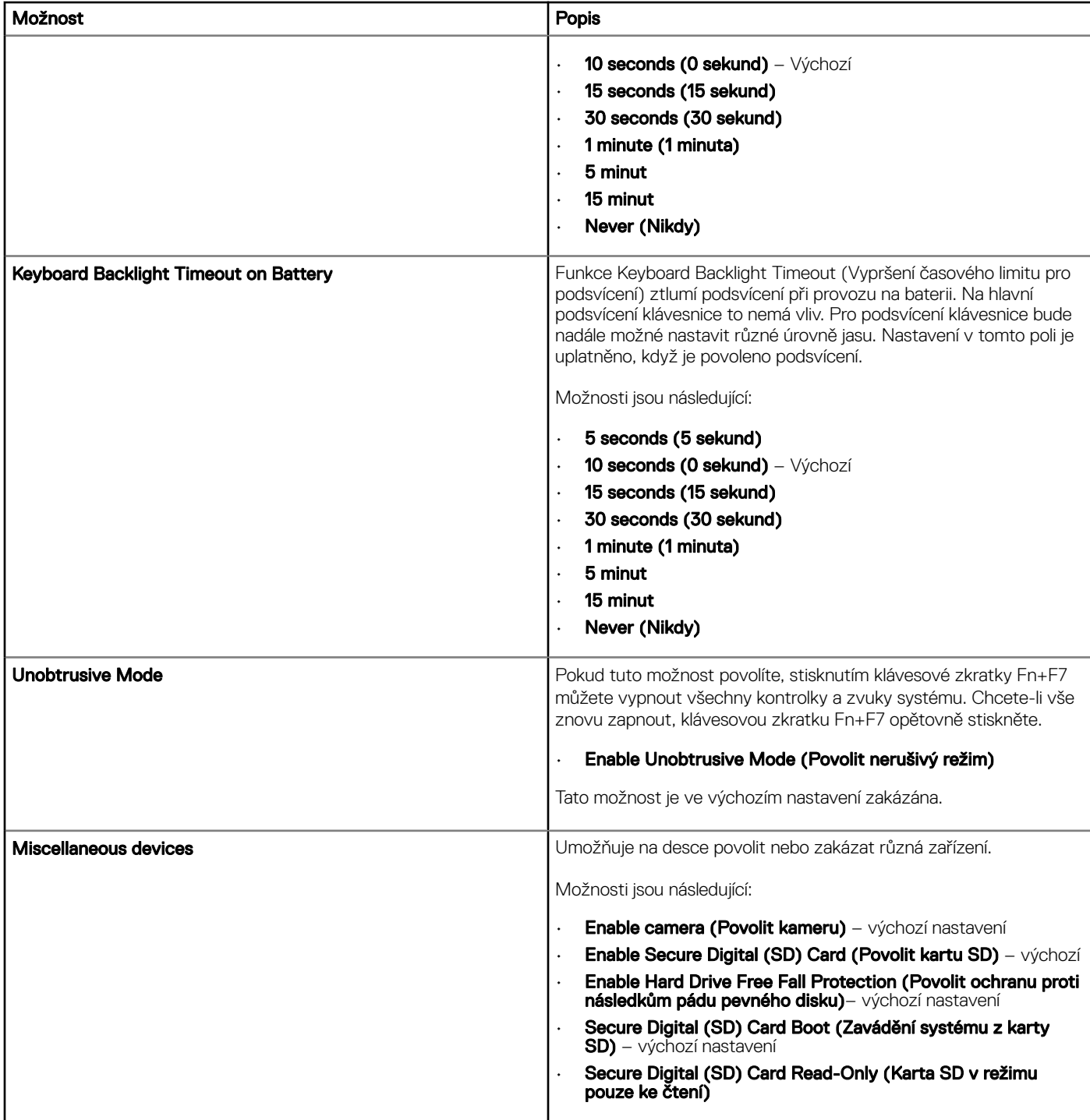

# Grafika

#### Tabulka 8. Grafika

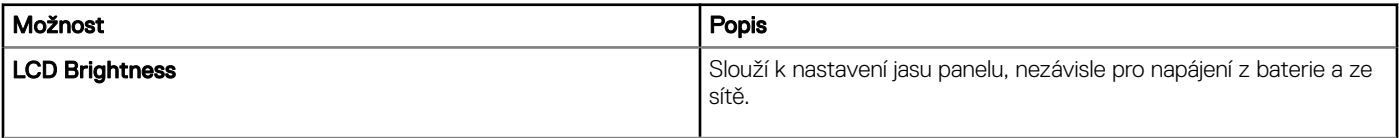

# <span id="page-68-0"></span>Security (Zabezpečení)

#### Tabulka 9. Security (Zabezpečení)

(dell

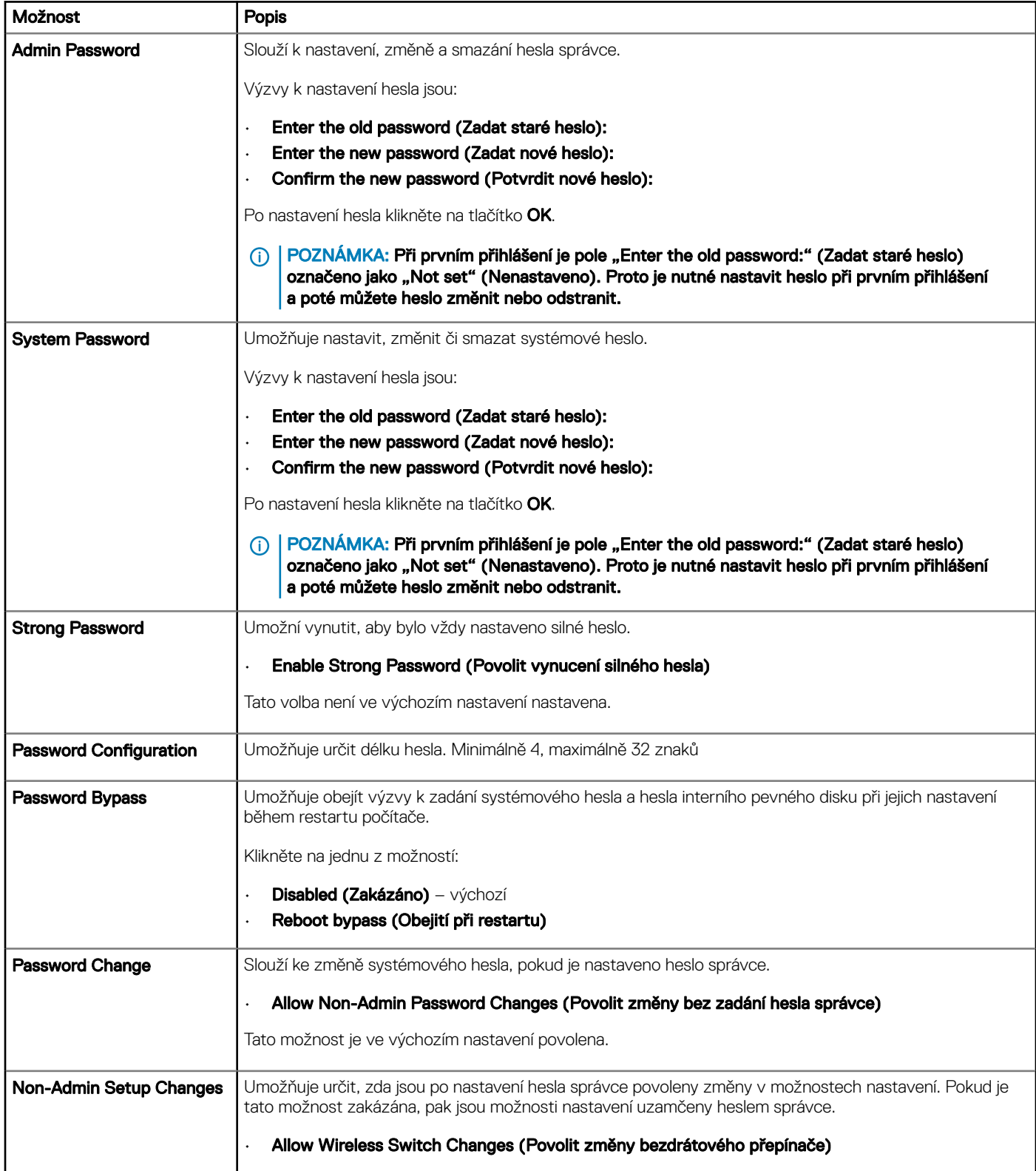

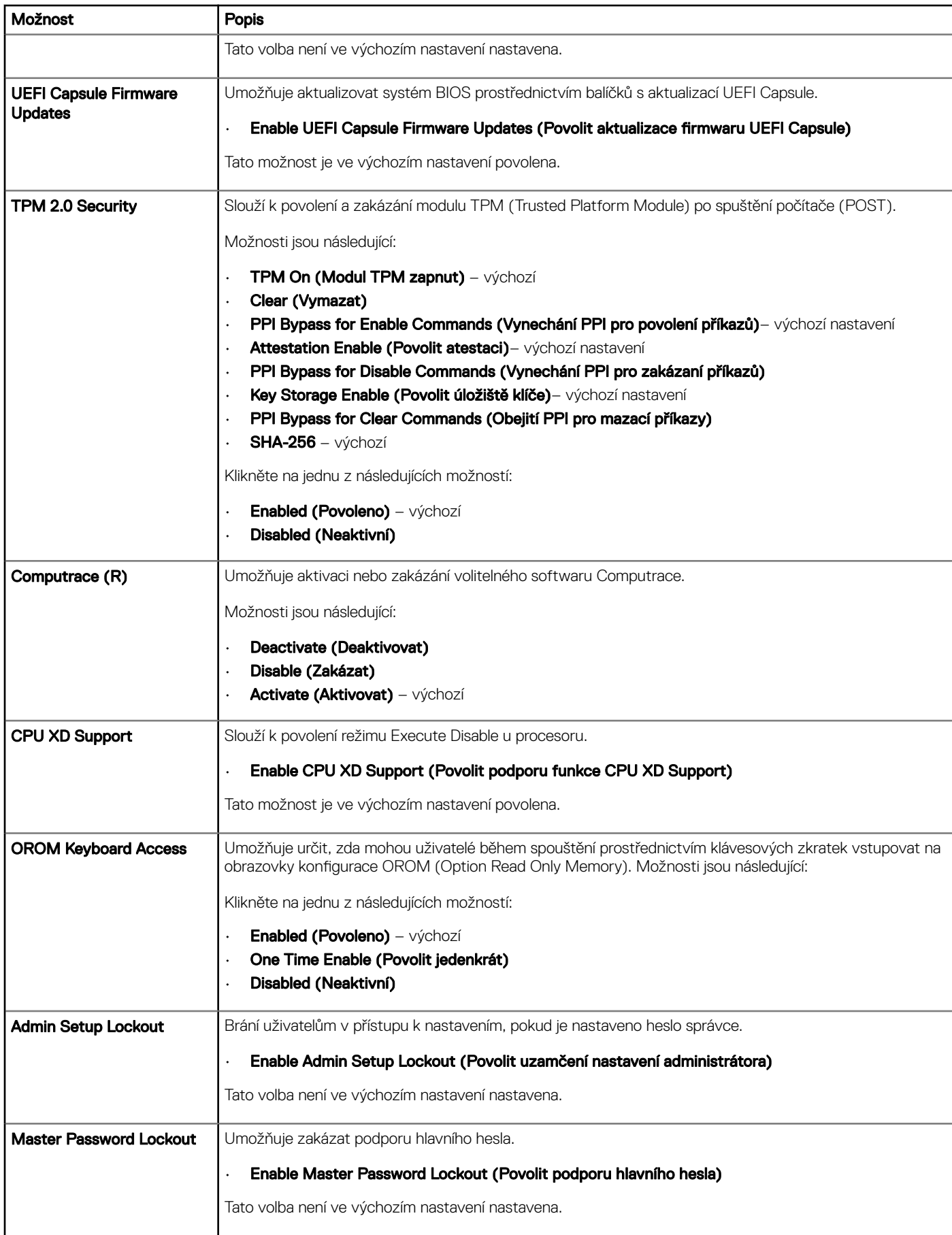

<span id="page-70-0"></span>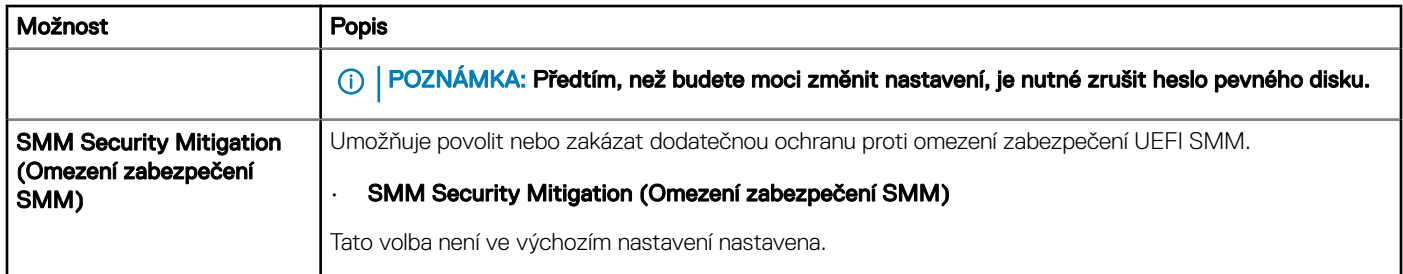

# Secure boot

#### Tabulka 10. Secure Boot (Bezpečné zavádění)

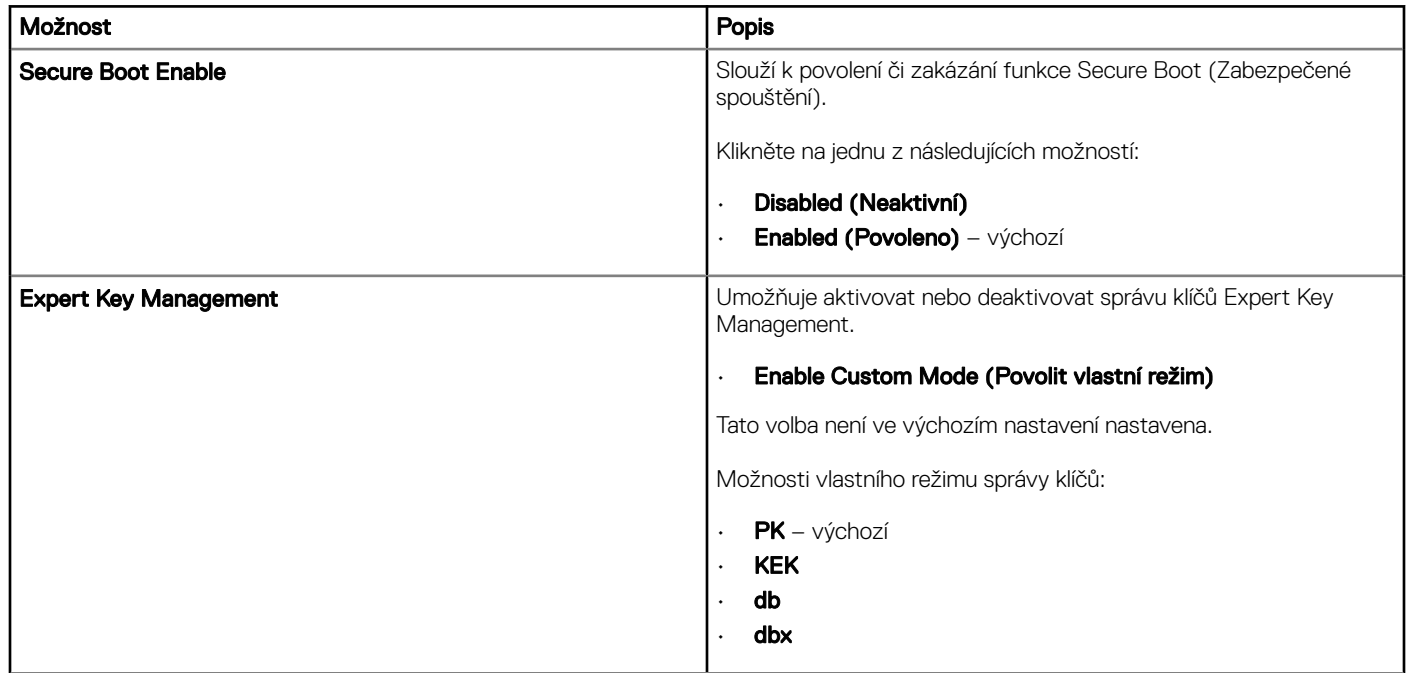

# Intel Software Guard Extensions

#### Tabulka 11. Performance (Výkon)

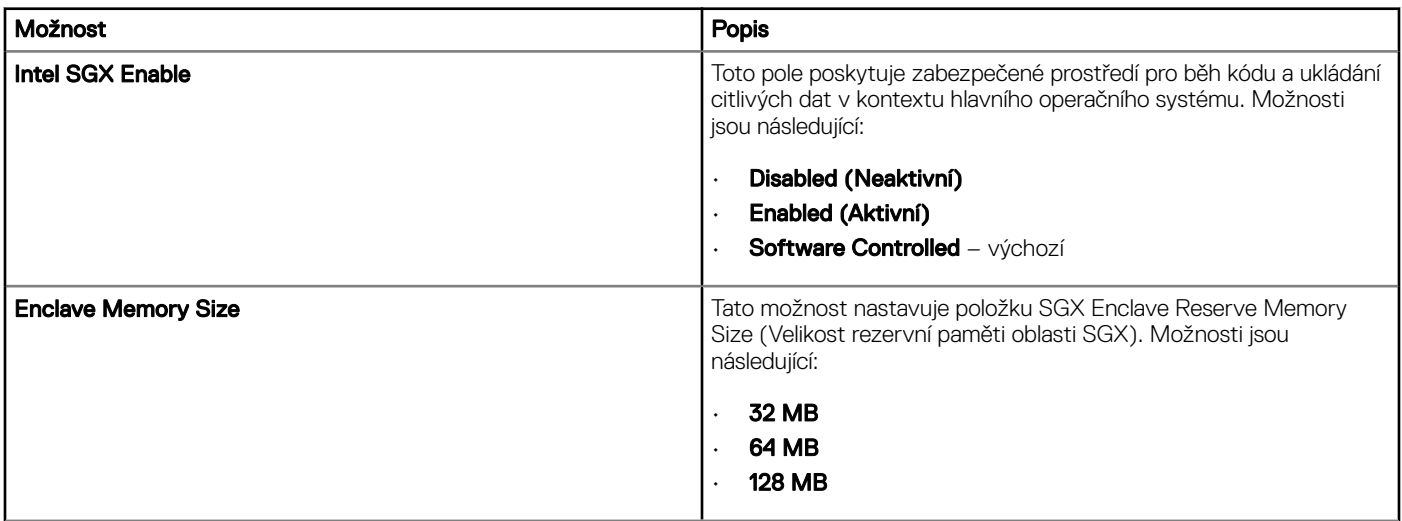

<span id="page-71-0"></span>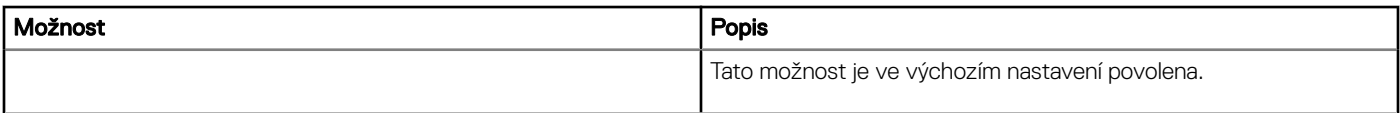

# Performance (Výkon)

#### Tabulka 12. Performance (Výkon)

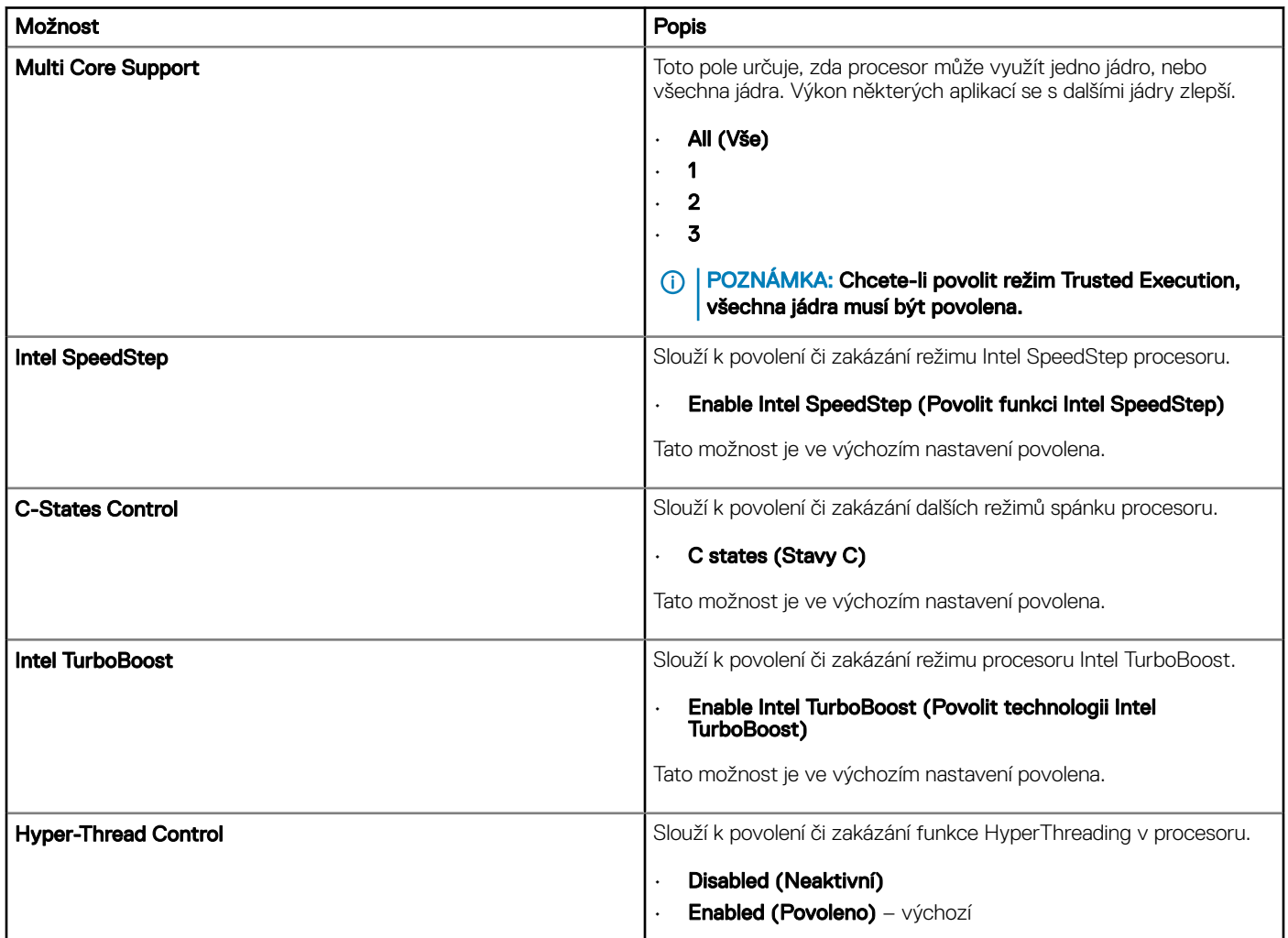

# Řízení spotřeby

#### Tabulka 13. Power Management (Správa napájení)

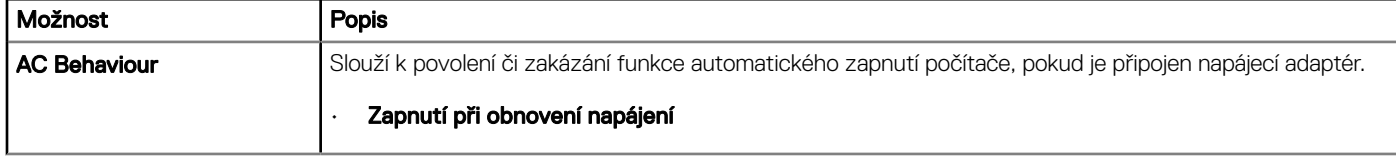
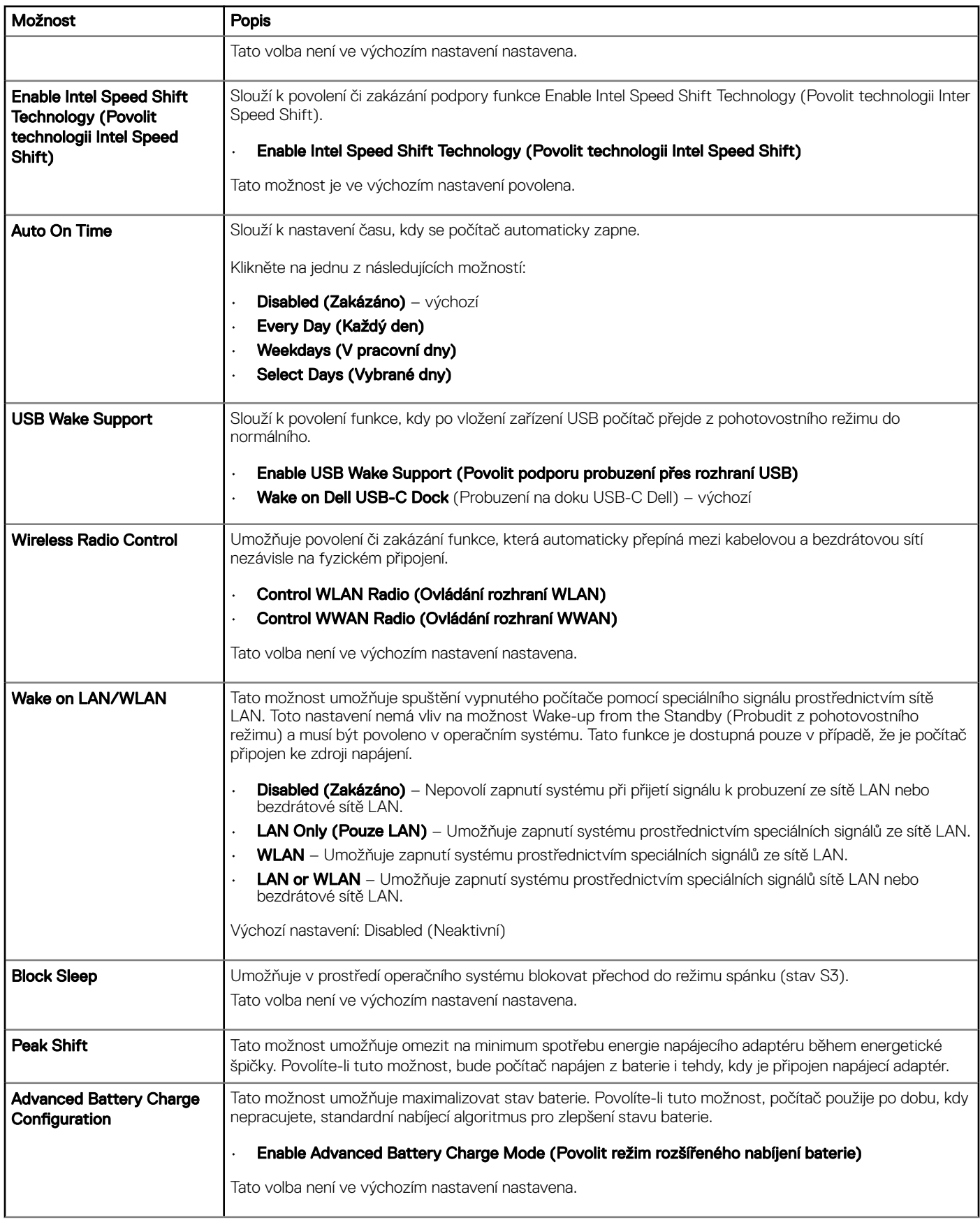

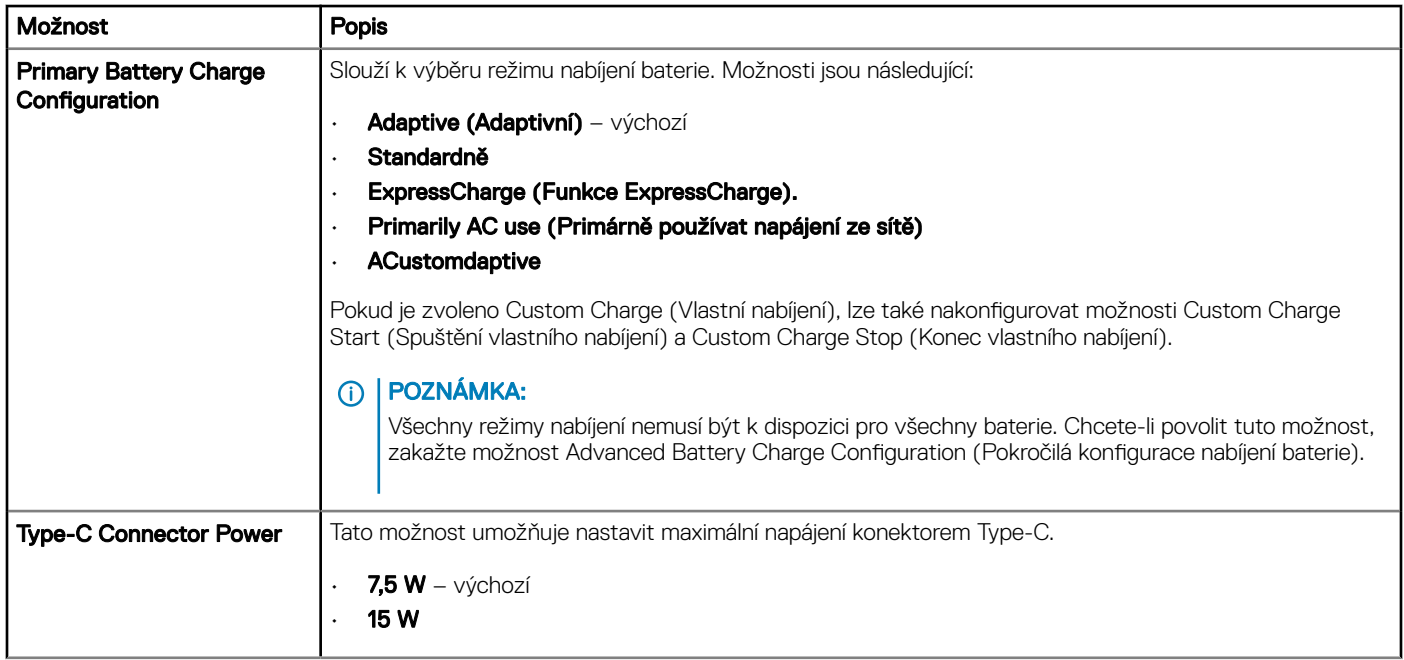

### Chování testu POST

#### Tabulka 14. POST Behavior (Chování POST)

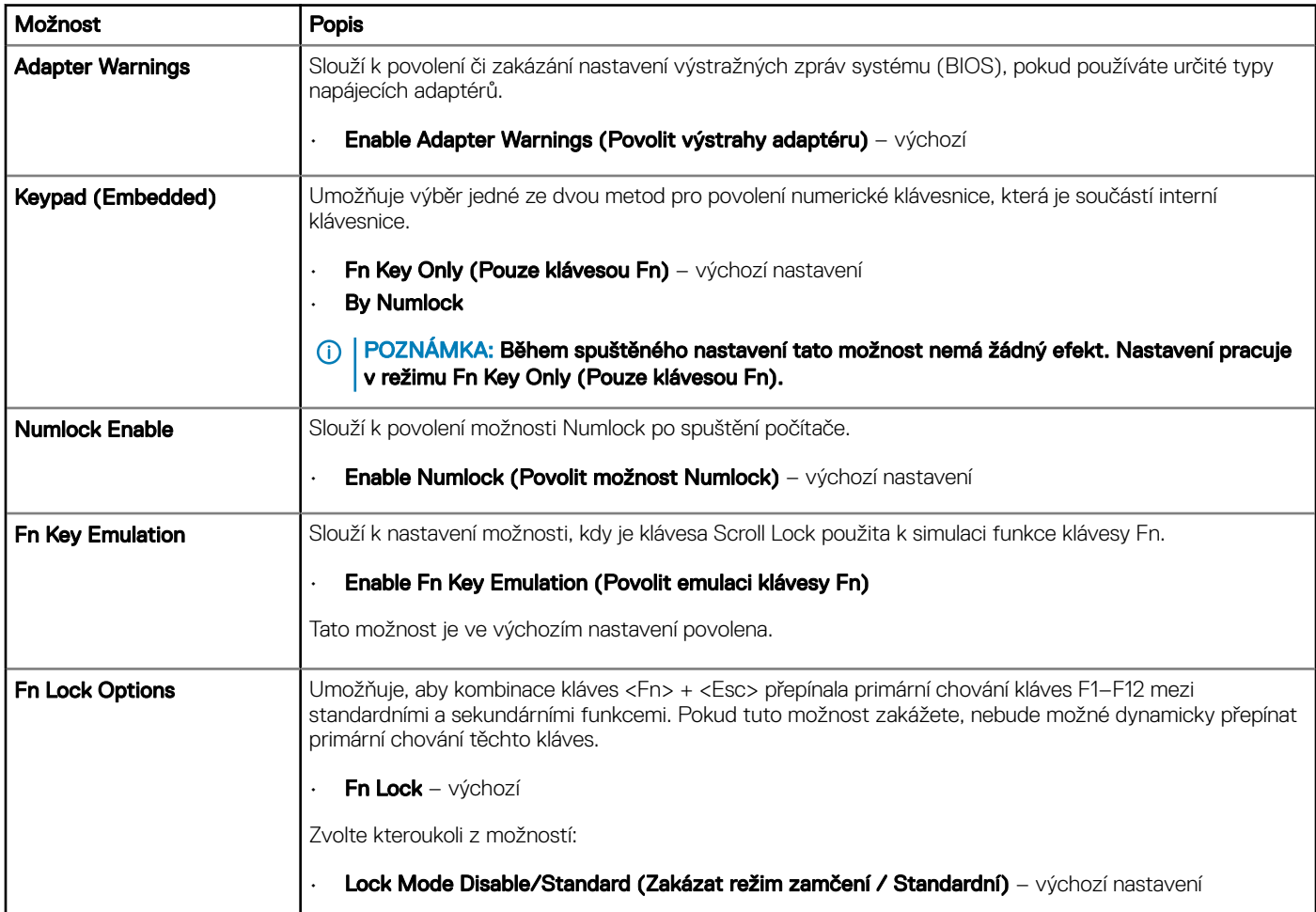

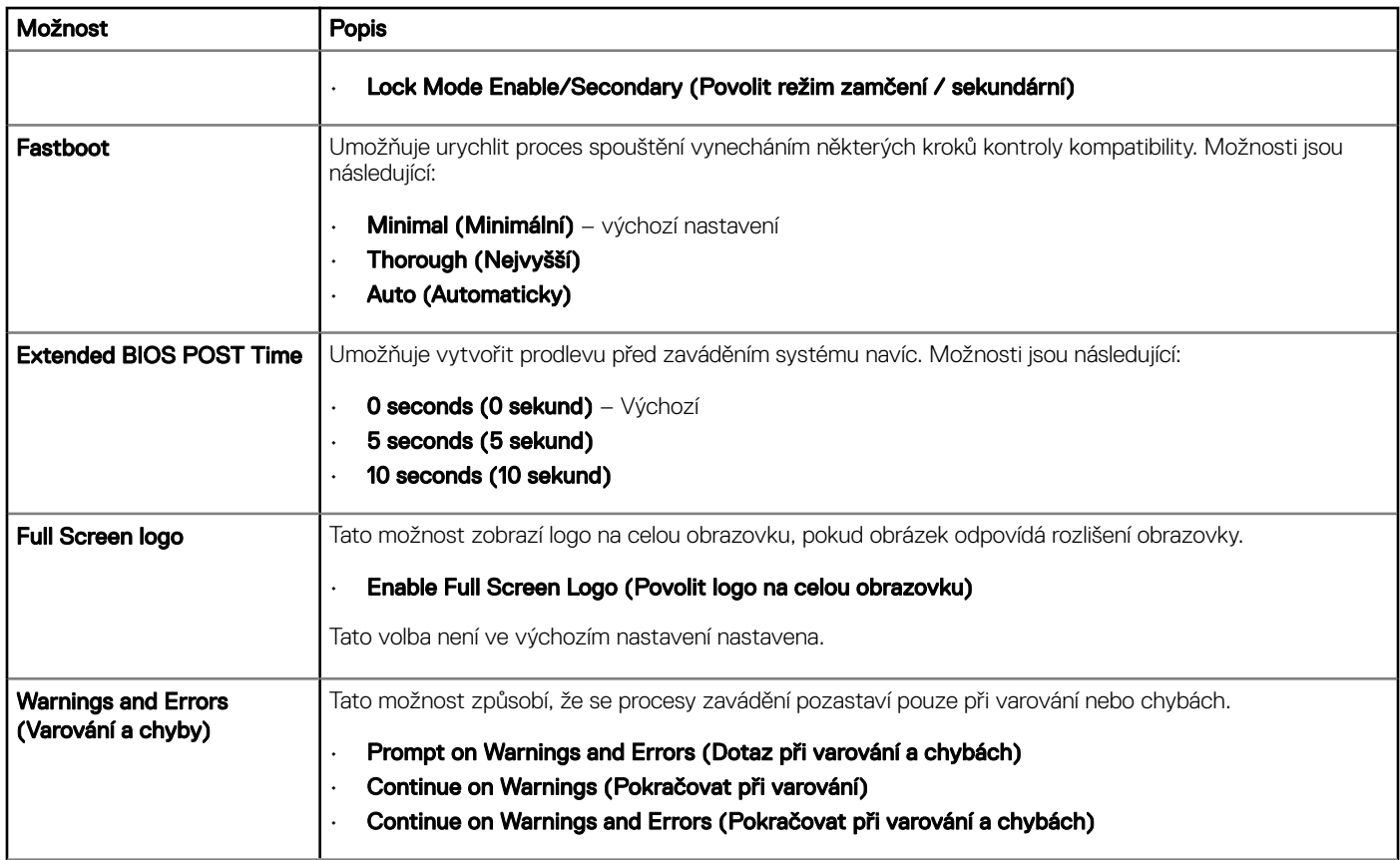

## Možnosti správy

#### Tabulka 15. Možnosti správy

DELL

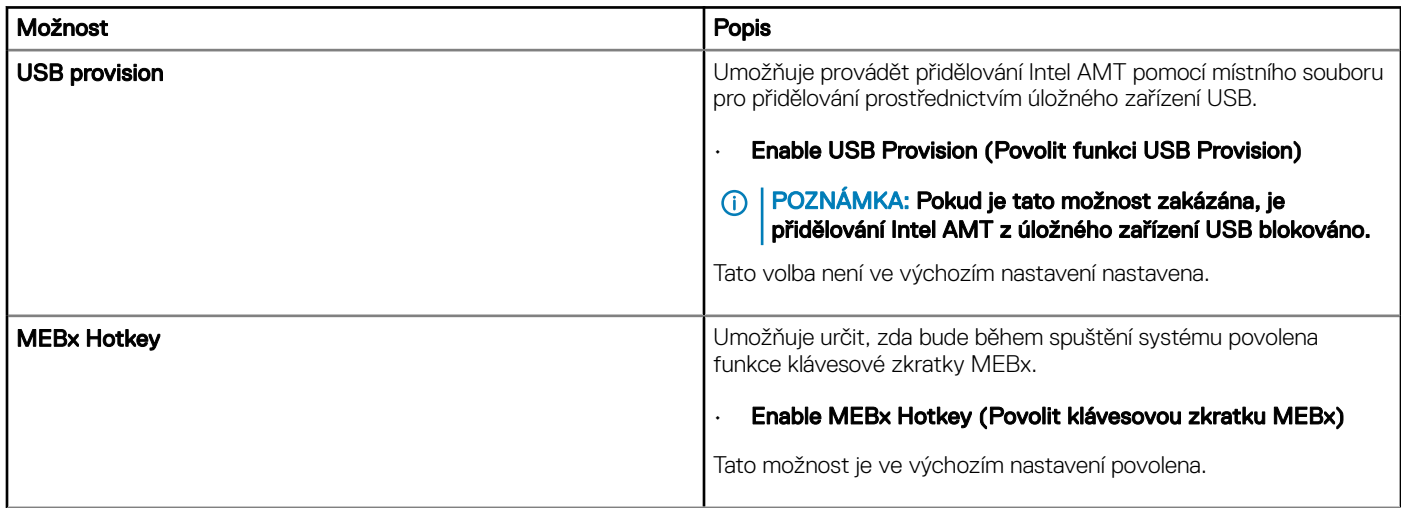

## Virtualization support

#### Tabulka 16. Virtualization Support (Podpora virtualizace)

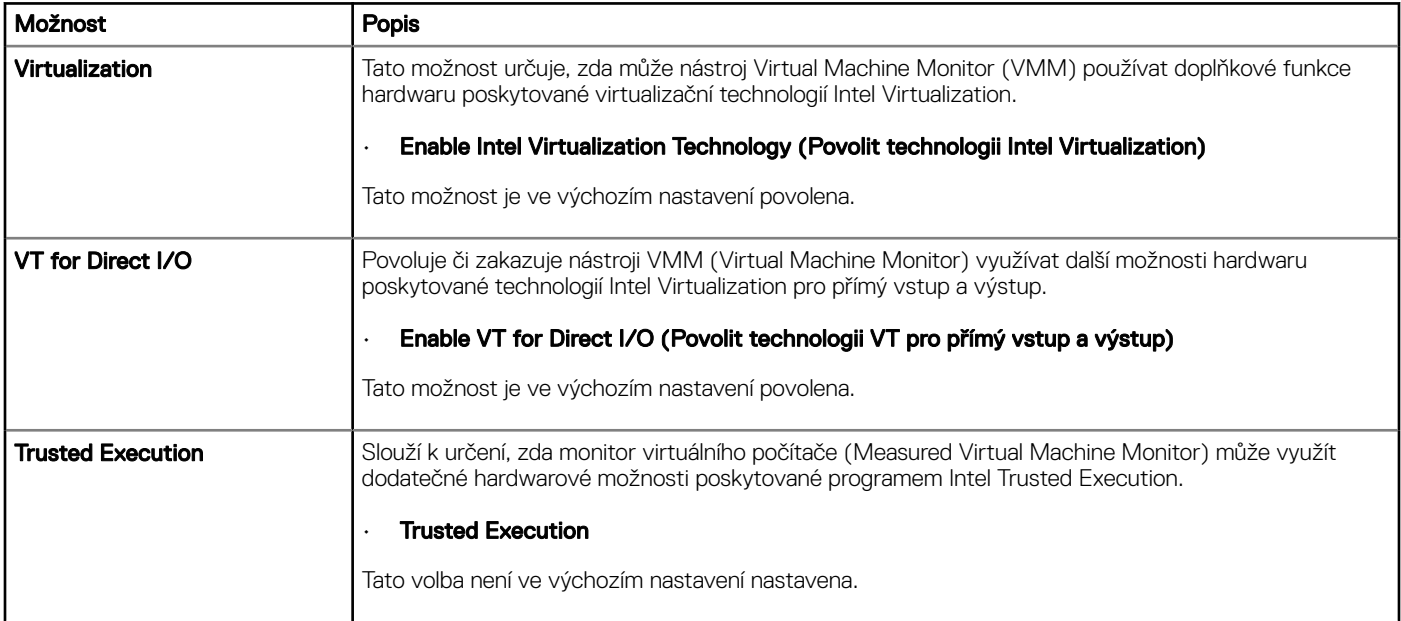

### Možnosti obrazovky Wireless (Bezdrátové připojení)

#### Tabulka 17. Možnosti obrazovky Wireless (Bezdrátové připojení)

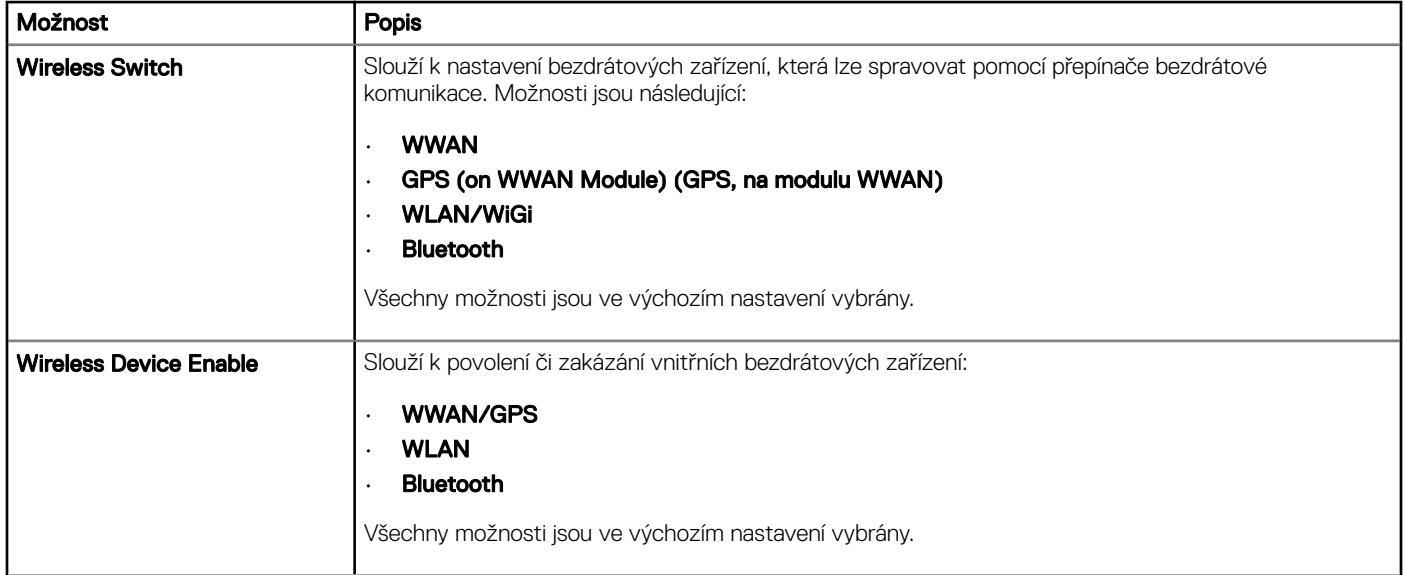

# Maintenance (Údržba)

#### Tabulka 18. Maintenance (Údržba)

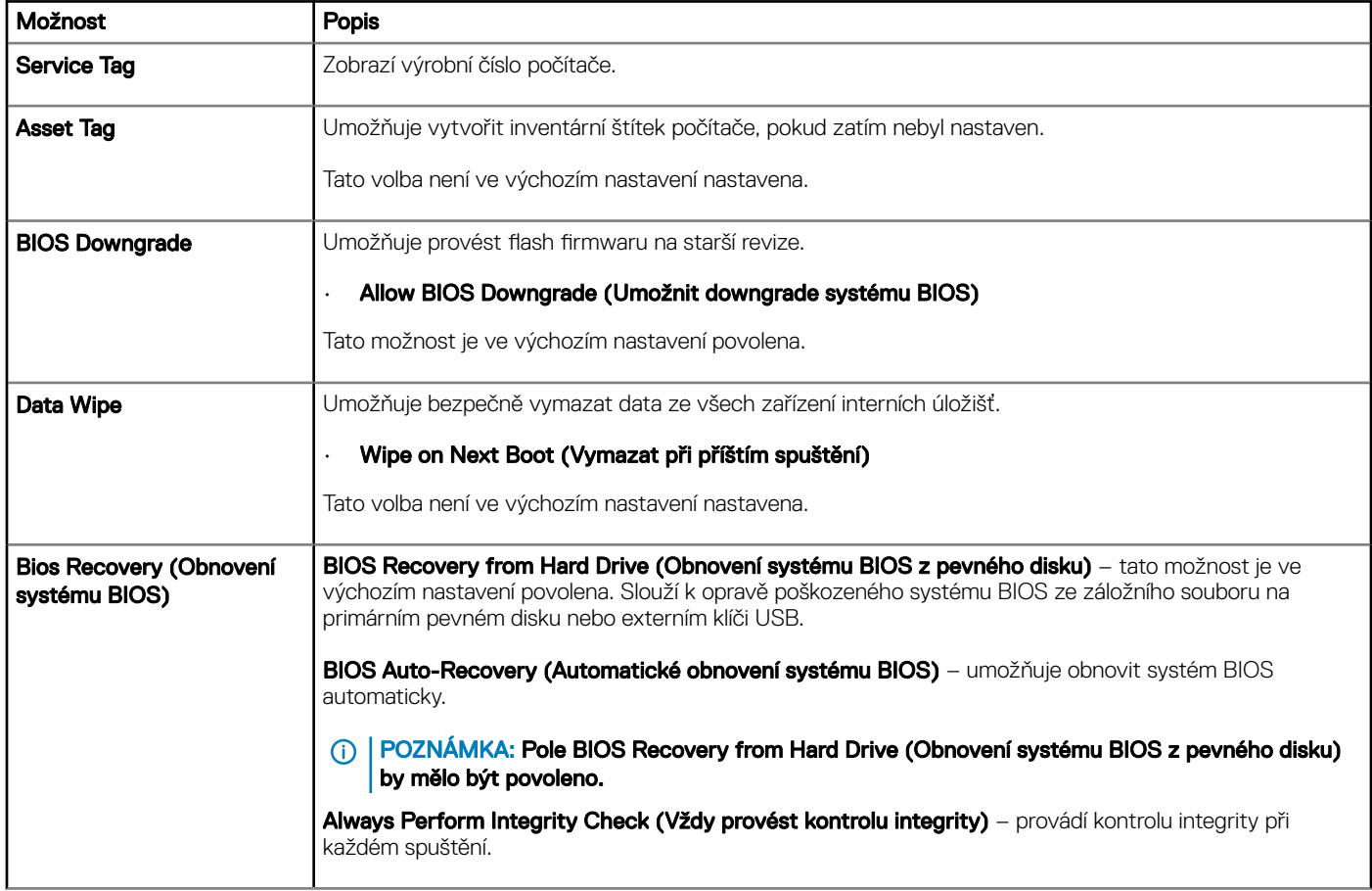

## System Logs (Systémové protokoly)

#### Tabulka 19. System Logs (Systémové protokoly)

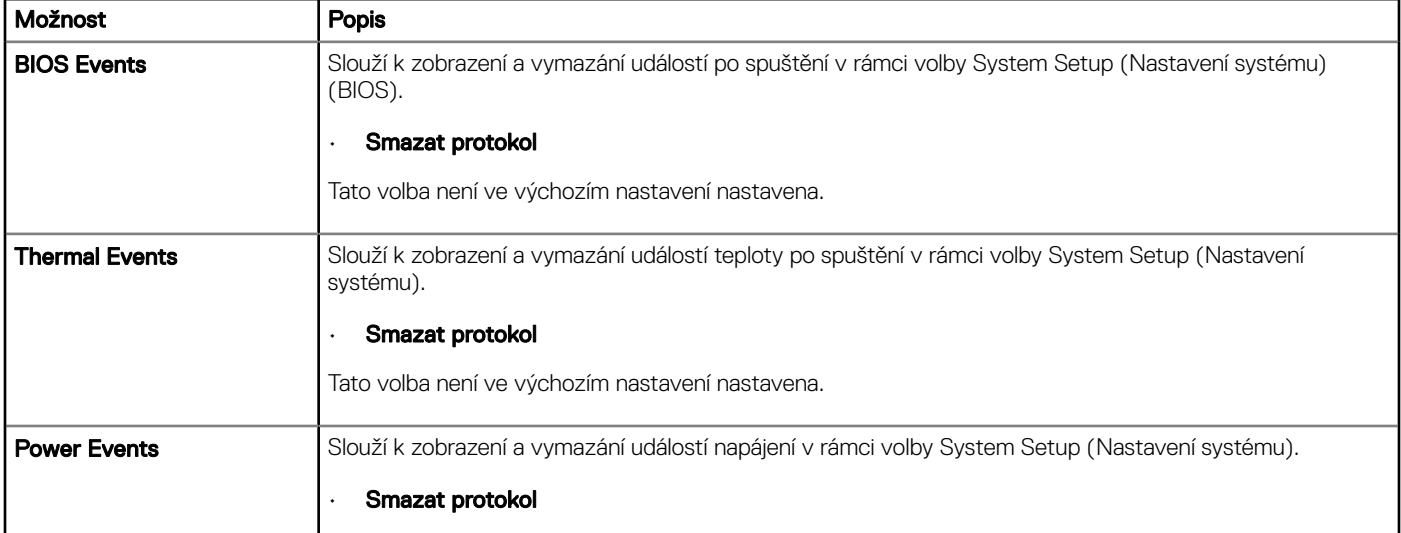

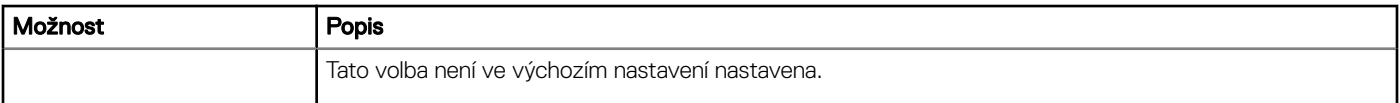

### Konzole SupportAssist System Resolution

#### Tabulka 20. Konzole SupportAssist System Resolution

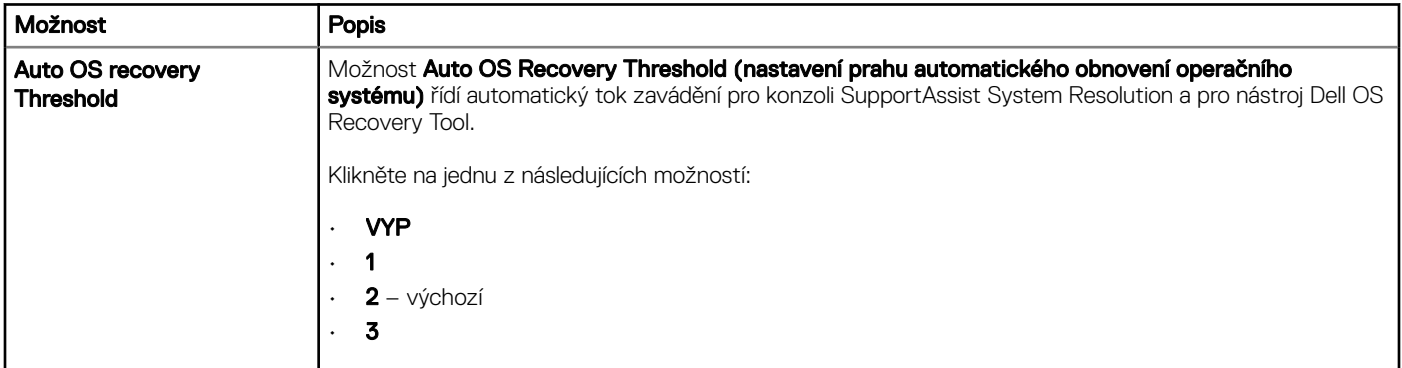

### Aktualizace systému BIOS ve Windows

Systém BIOS (Konfigurace systému) se doporučuje aktualizovat tehdy, když měníte základní desku nebo je k dispozici aktualizace. V případě notebooků zajistěte, aby baterie byla plně nabitá a notebook byl připojen do elektrické sítě.

- POZNÁMKA: Pokud je povolena funkce BitLocker, je zapotřebí ji před zahájením aktualizace systému BIOS pozastavit a po  $\bigcap$ dokončení aktualizace systému BIOS opět povolit.
- 1 Restartujte počítač.
- 2 Přejděte na web **Dell.com/support**.
	- Zadejte servisní označení nebo kód expresní služby a klepněte na tlačítko Submit (Odeslat).
	- Klikněte na možnost Detect Product (Rozpoznat produkt) a postupujte podle instrukcí na obrazovce.
- 3 Pokud se vám nedaří rozpoznat nebo nalézt servisní označení (výrobní číslo), klikněte na možnost **Choose from all products (Vybrat** ze všech produktů).
- 4 Ze seznamu vyberte kategorii **Products** (Produkty).

#### POZNÁMKA: Vyberte příslušnou kategorii, která vás dovede na stránku produktu.

- 5 Vyberte model svého počítače. Zobrazí se stránka **produktové podpory** pro váš počítač.
- 6 Klepněte na možnost Get drivers (Získat ovladače) a poté na možnost Ovladače a soubory ke stažení. Zobrazí se část Ovladače a soubory ke stažení.
- 7 Klikněte na kartu Find it myself (Najdu to sám).
- 8 Klikněte na možnost **BIOS**, zobrazí se verze systému BIOS.
- 9 Vyhledejte nejnovější soubor se systémem BIOS a klepněte na odkaz Stáhnout.
- 10 V okně Please select your download method below (Zvolte metodu stažení) klikněte na tlačítko Download File (Stáhnout soubor). Zobrazí se okno File Download (Stažení souboru).
- 11 Klepnutím na tlačítko Save (Uložit) uložíte soubor do počítače.
- 12 Klepnutím na tlačítko **Run (Spustit)** v počítači nainstalujete aktualizované nastavení systému BIOS. Postupujte podle pokynů na obrazovce.

#### POZNÁMKA: Při aktualizaci verze systému BIOS se doporučuje nepřeskakovat více než tři revize. Například: Pokud chcete  $\Omega$ aktualizovat systém BIOS z verze 1.0 na verzi 7.0, nainstalujte nejprve verzi 4.0 a poté nainstalujte verzi 7.0.

### Aktualizace systému BIOS v systémech s povolenou technologií BitLocker

UPOZORNĚNÍ: Jestliže není technologie BitLocker před aktualizací systému BIOS pozastavena, při dalším restartu systém nerozezná klíč BitLocker. Budete vyzváni k vložení obnovovacího klíče a systém o něj bude žádat při každém restartu. Pokud obnovovací klíč není znám, může to vést ke ztrátě dat nebo ke zbytečné reinstalaci operačního systému. Další informace o tomto tématu naleznete v článku znalostní báze: [http://www.dell.com/support/article/us/en/19/SLN153694/updating-bios-on](http://www.dell.com/support/article/us/en/19/SLN153694/updating-bios-on-systems-with-bitlocker-enabled)[systems-with-bitlocker-enabled](http://www.dell.com/support/article/us/en/19/SLN153694/updating-bios-on-systems-with-bitlocker-enabled)

### Aktualizace systému BIOS pomocí disku flash USB

Jestliže v počítači nelze spustit systém Windows, avšak je stále potřeba aktualizovat systém BIOS, stáhněte soubor BIOS pomocí jiného počítače a uložte jej na spustitelný disk flash USB.

- POZNÁMKA: Budete potřebovat spustitelný disk flash USB. Další podrobnosti získáte v následujícím článku: [http://](http://www.dell.com/support/article/us/en/19/SLN143196/how-to-create-a-bootable-usb-flash-drive-using-dell-diagnostic-deployment-package--dddp-) (i) www.dell.com/support/article/us/en/19/SLN143196/how-to-create-a-bootable-usb-flash-drive-using-dell-diagnostic[deployment-package--dddp-](http://www.dell.com/support/article/us/en/19/SLN143196/how-to-create-a-bootable-usb-flash-drive-using-dell-diagnostic-deployment-package--dddp-)
- 1 Stáhněte aktualizační soubor s příponou .EXE pro systém BIOS do jiného počítače.
- 2 Zkopírujte soubor, např. O9010A12.EXE, na spustitelný disk flash USB.
- 3 Vložte disk flash USB do počítače, který potřebuje aktualizovat systém BIOS.
- 4 Restartujte počítač, a jakmile se objeví logo Dell Splash, stiskněte klávesu F12. Zobrazí se jednorázová spouštěcí nabídka (One Time Boot Menu).
- 5 Pomocí šipek zvolte možnost USB Storage Device (Paměťové zařízení USB) a klikněte na možnost Return (Návrat).
- 6 Systém se spustí do příkazového řádku Diag C:\>.
- 7 Napište plný název souboru, např. O9010A12.exe, spusťte soubor a stiskněte možnost Return (Návrat).
- 8 Načte se utilita pro aktualizaci systému BIOS. Postupujte podle pokynů na obrazovce.

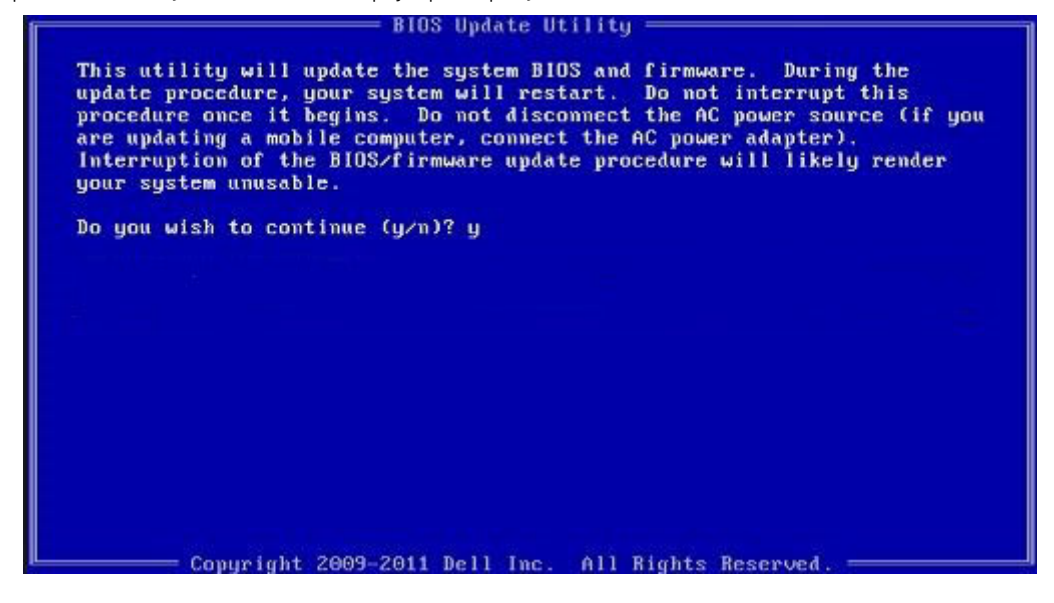

Obrázek 4. Obrazovka systému DOS pro aktualizaci systému BIOS

### Aktualizace systému BIOS v prostředích systémů Linux a Ubuntu

Chcete-li aktualizovat systém BIOS v prostředí systému Linux, například v distribuci Ubuntu, přečtěte si článek [http://www.dell.com/](http://www.dell.com/support/article/us/en/19/SLN171755/updating-the-dell-bios-in-linux-and-ubuntu-environments) [support/article/us/en/19/SLN171755/updating-the-dell-bios-in-linux-and-ubuntu-environments.](http://www.dell.com/support/article/us/en/19/SLN171755/updating-the-dell-bios-in-linux-and-ubuntu-environments)

### Aktualizace systému BIOS z jednorázové spouštěcí nabídky klávesy F12

Aktualizace systému BIOS pomocí souboru s příponou .exe s aktualizací systému BIOS, který byl zkopírován na jednotku USB se systémem souborů FAT32. Systém byl zaveden z jednorázové spouštěcí nabídky klávesy F12.

#### Aktualizace systému BIOS

Soubor aktualizace systému BIOS můžete spustit ze systému Windows pomocí spustitelné jednotky USB nebo můžete systém BIOS v počítači aktualizovat z jednorázové spouštěcí nabídky klávesy F12.

Většina systémů Dell, které byly vyrobeny po roce 2012, zahrnuje tuto funkci. Funkci si můžete ověřit zavedením počítače do jednorázové spouštěcí nabídky klávesy F12, ve které je mezi možnostmi zavedení systému uvedena možnost BIOS FLASH UPDATE. Pokud je možnost uvedena, pak systém BIOS podporuje tento způsob aktualizace systému BIOS.

#### POZNÁMKA: Tuto funkci mohou použít pouze systémy s možností BIOS Flash Update v jednorázové spouštěcí nabídce klávesy F12.

#### Aktualizace z jednorázové spouštěcí nabídky

Chcete-li aktualizovat systém BIOS z jednorázové spouštěcí nabídky klávesy F12, budete potřebovat:

- jednotku USB naformátovanou na systém souborů FAT32 (jednotka nemusí být spustitelná),
- spustitelný soubor systému BIOS, který jste stáhli z webových stránek podpory Dell a zkopírovali do kořenového adresáře jednotky USB,
- napájecí adaptér připojený k systému,
- funkční systémovou baterii umožňující aktualizaci systému BIOS.

Chcete-li spustit proces aktualizace systému BIOS z nabídky klávesy F12, vykonejte následující kroky:

#### $\triangle|$  UPOZORNĚNÍ: Nevypínejte systém v průběhu aktualizace systému BIOS. Vypnutí systému může znemožnit jeho spouštění.

- 1 Jednotku USB, na kterou jste zkopírovali aktualizaci, vložte do portu USB systému, který je ve vypnutém stavu.
- 2 Zapněte systém, stisknutím klávesy F12 vstupte do jednorázové spouštěcí nabídky, pomocí šipek označte možnost BIOS Flash Update a stiskněte klávesu Enter.

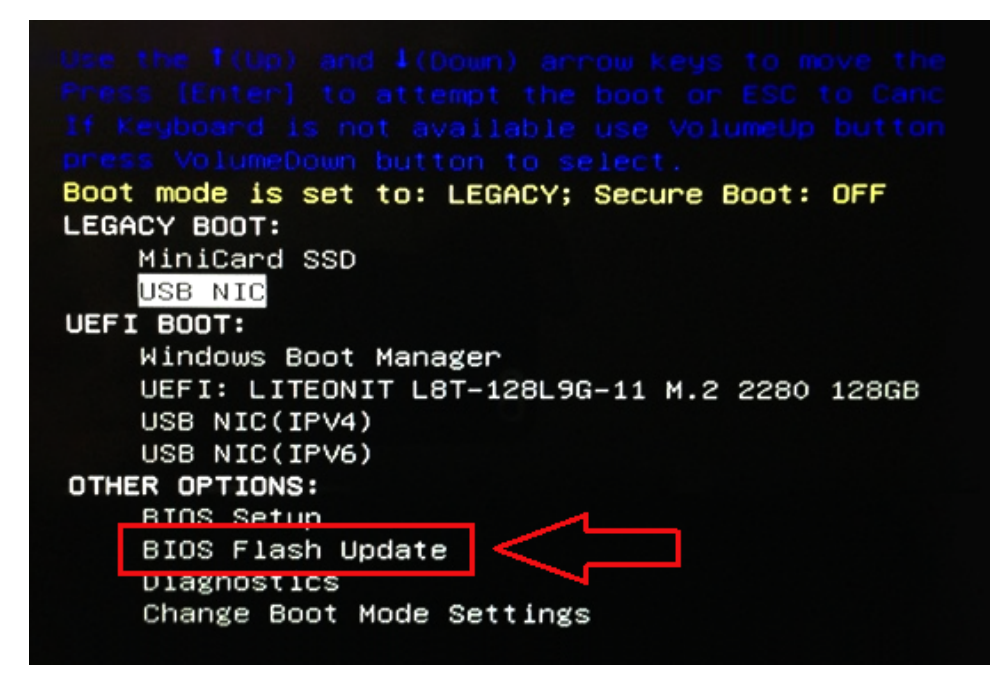

3 Otevře se nabídka aktualizace systému BIOS. Klikněte na tlačítko Browse (Procházet).

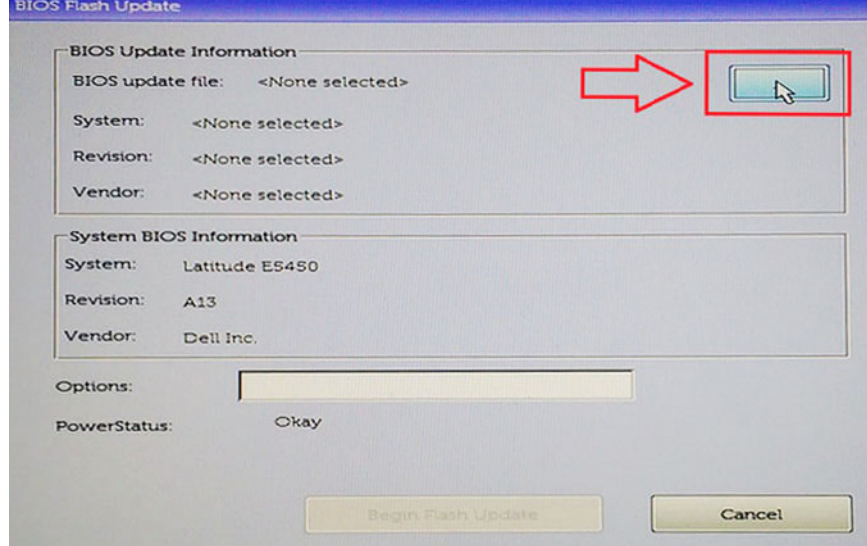

4 Na následujícím snímku obrazovky je jako příklad uveden soubor E5450A14.exe. Skutečný název souboru se může lišit.

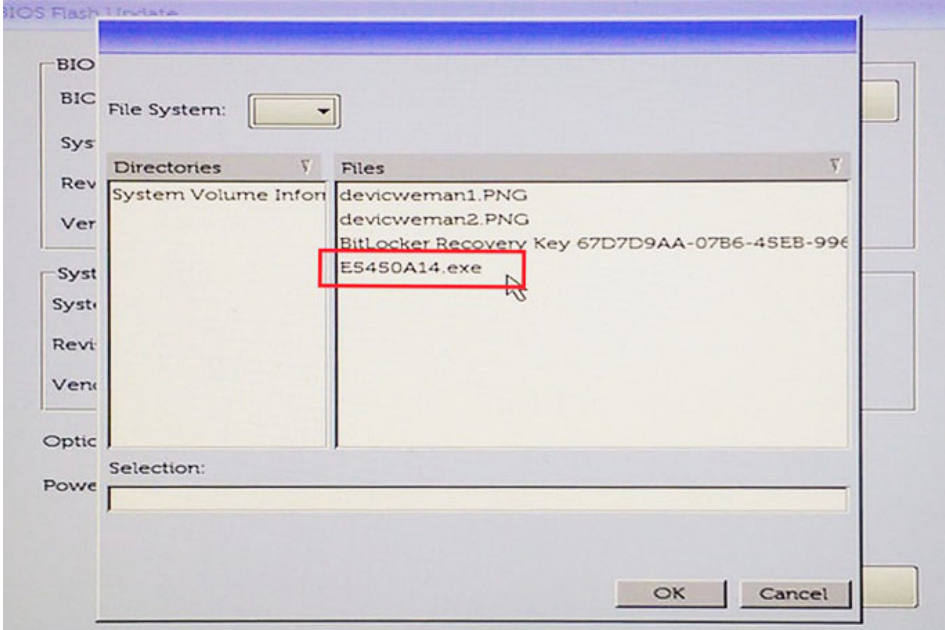

5 Jakmile je soubor vybrán, zobrazí se v poli výběru souborů. Můžete pokračovat kliknutím na tlačítko OK.

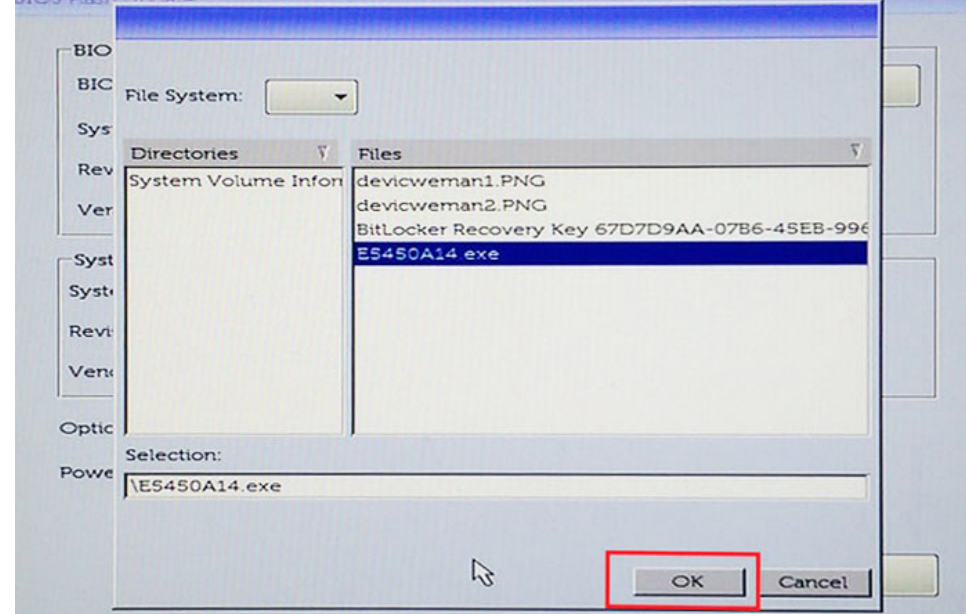

6 Klikněte na tlačítko Begin Flash Update (Zahájit aktualizaci Flash).

i.

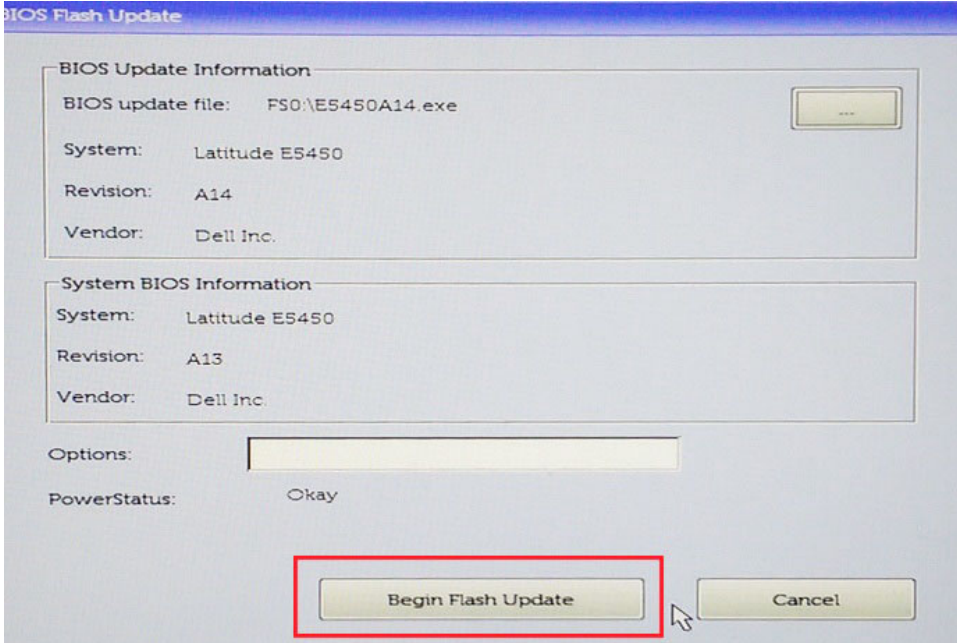

7 Zobrazí se pole s varováním a dotazem, zda chcete pokračovat. Kliknutím na tlačítko Yes (Ano) zahájíte aktualizaci Flash.

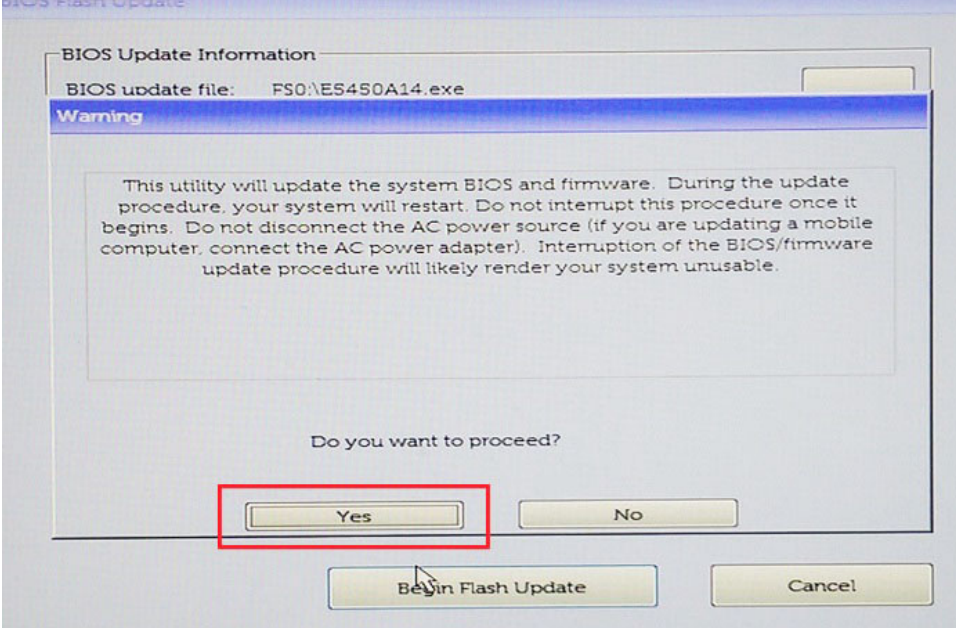

**DELI** 

8 V této fázi se spustí aktualizace Flash systému BIOS. Systém se restartuje, aktualizace Flash systému BIOS bude zahájena a zobrazí se lišta s postupem aktualizace. V závislosti na změnách obsažených v aktualizaci může lišta s postupem několikrát dojít od nuly k hodnotě 100 a proces aktualizace Flash může trvat i 10 minut. Zpravidla tento proces trvá dvě až tři minuty.

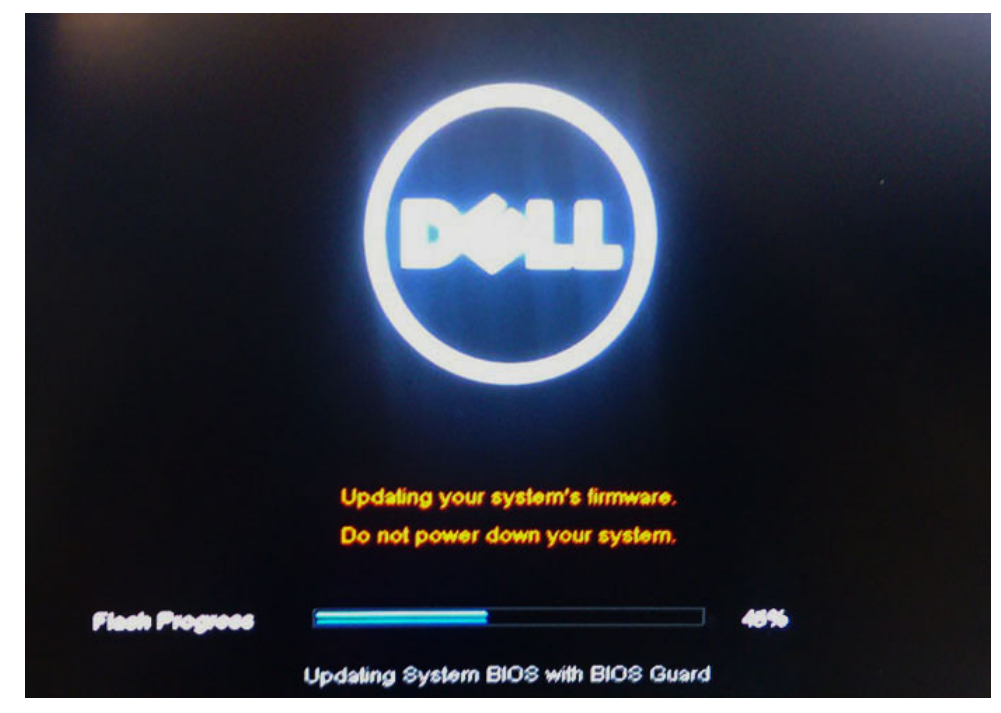

9 Po dokončení se systém restartuje a proces aktualizace systému BIOS je dokončen.

## Systémové heslo a heslo pro nastavení

Můžete vytvořit systémové heslo a zabezpečit počítač heslem.

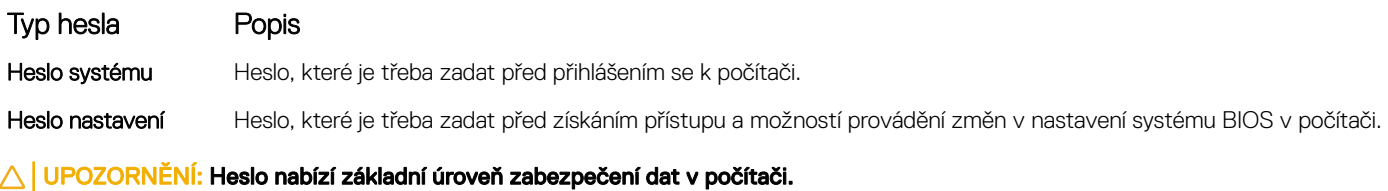

- $\triangle|$  UPOZORNĚNÍ: Pokud počítač nebude uzamčen nebo zůstane bez dozoru, k uloženým datům může získat přístup kdokoli.
- POZNÁMKA: Systémové heslo a heslo nastavení jsou zakázána.

### Nastavení systémového hesla a hesla pro nastavení

Nové System Password (Systémové heslo) pouze v případě, že je status Not Set (Nenastaveno).

Do nastavení systému přejdete stisknutím tlačítka F2 ihned po spuštění či restartu počítače.

1 Na obrazovce System BIOS (Systém BIOS) nebo System Setup (Nastavení systému) vyberte možnost Security (Zabezpečení) a stiskněte klávesu Enter.

Otevře se obrazovka Security (Zabezpečení).

- 2 Zvolte System Password (Systémové heslo) a v poli Enter the new password (Zadejte nové heslo) vyvořte heslo.
	- Nové heslo systému přiřaďte podle následujících pokynů:
		- Heslo smí obsahovat nejvýše 32 znaků.
		- Heslo smí obsahovat čísla od 0 do 9.
		- Povolena jsou pouze malá písmena (velká písmena jsou zakázána).
		- Povoleny jsou pouze následující zvláštní znaky: mezera, ("), (+), (,), (-), (.), (/), (;), ([), (\), (]), (`).
- 3 Vypište systémové heslo, které jste zadali dříve do pole **Confirm new password (Potvrdit nové heslo)** a klikněte na OK.
- 4 Po stisku klávesy Esc se zobrazí zpráva s požadavkem o uložení změn.
- 5 Stiskem klávesy Y změny uložíte.

Počítač se restartuje.

### Odstranění nebo změna stávajícího hesla k systému nebo nastavení

Před pokusem o odstranění nebo změnu stávajícího hesla k systému a/nebo konfiguraci ověřte, zda je možnost **Password Status** (Stav hesla) v programu System Setup (Konfigurace systému) nastavena na hodnotu Unlocked (Odemčeno). Pokud je možnost Password Status (Stav hesla) nastavena na hodnotu Locked (Zamčeno), stávající heslo k systému a/nebo konfiguraci nelze odstranit ani změnit. Nástroj Nastavení systému otevřete stiskem tlačítka F2 ihned po spuštění či restartu počítače.

1 Na obrazovce System BIOS (Systém BIOS) nebo System Setup (Nastavení systému) vyberte možnost System Security (Zabezpečení systému) a stiskněte klávesu Enter.

Otevře se obrazovka System Security (Zabezpečení systému).

- 2 Na obrazovce System Security (Zabezpečení systému) ověřte, zda je v nastavení Password Status (Stav hesla) vybrána možnost Unlocked (Odemčeno).
- 3 Po odstranění stávajícího hesla systému vyberte možnost System Password (Heslo systému) a stiskněte klávesu Enter nebo Tab.
- 4 Po odstranění stávajícího hesla nastavení vyberte možnost **Setup Password (Heslo nastavení)** a stiskněte klávesu Enter nebo Tab.

#### O POZNÁMKA: Po změně hesla systému nebo nastavení zadejte po zobrazení výzvy nové heslo. Jestliže heslo systému nebo nastavení odstraníte, potvrďte po zobrazení výzvy své rozhodnutí.

- 5 Po stisku klávesy Esc se zobrazí zpráva s požadavkem o uložení změn.
- 6 Stiskem klávesy Y uložíte změny a nástroj Nastavení systému ukončíte. Počítač se restartuje.

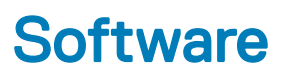

Tato kapitola uvádí podrobnosti o podporovaných operačních systémech, společně s pokyny pro instalaci ovladačů.

#### Témata:

- Podporované operační systémy
- Stažení ovladačů
- Stažení [ovladače](#page-86-0) čipové sady
- [Ovladače](#page-86-0) čipové sady Intel
- [Ovladač](#page-87-0) videa
- [Ovladač](#page-88-0) zvuku
- Síťové [ovladače](#page-88-0)
- [Ovladač](#page-88-0) USB
- [Ovladač](#page-88-0) úložiště
- Ostatní [ovladače](#page-89-0)

### Podporované operační systémy

Toto téma obsahuje operační systémy podporované v počítačích .

#### Tabulka 21. Podporované operační systémy

Podporované operační systémy v vedece v vedece v vedece Popis

Windows 10

Jiné

- Microsoft Windows 10 Pro (64bitový)
- Microsoft Windows 10 Home (64bitový)
- Ubuntu 16.04 LTS SP1 (64bitový)
- NeoKylin v6.0 (64bitový)

### Stažení ovladačů

- 1 Zapněte notebook.
- 2 Přejděte na web **Dell.com/support**.
- 3 Klikněte na možnost Product Support (Podpora k produktu), zadejte výrobní číslo notebooku a klikněte na možnost Submit (Odeslat).

#### $\ket{0}$  POZNÁMKA: Pokud výrobní číslo nemáte k dispozici, použijte funkci automatického rozpoznání nebo ručně vyhledejte model notebooku.

- 4 Klikněte na položku Drivers and Downloads (Ovladače a položky ke stažení).
- 5 Vyberte operační systém nainstalovaný v notebooku.
- 6 Přejděte na stránce dolů a vyberte ovladač, který chcete nainstalovat.
- 7 Klikněte na možnost **Download File (Stáhnout soubor)** a stáhněte ovladač pro svůj notebook.
- 8 Po dokončení stahování přejděte do složky, do které jste uložili soubor ovladače.

<span id="page-86-0"></span>9 Dvakrát klikněte na ikonu souboru ovladače a postupujte podle pokynů na obrazovce.

## Stažení ovladače čipové sady

- 1 Zapněte notebook.
- 2 Přejděte na web **Dell.com/support**.
- 3 Klikněte na možnost Product Support (Podpora k produktu), zadejte výrobní číslo notebooku a klikněte na možnost Submit (Odeslat).
	- <sup>1</sup> POZNÁMKA: Pokud výrobní číslo nemáte k dispozici, použijte funkci automatického rozpoznání nebo ručně vyhledejte model notebooku.
- 4 Klikněte na položku Ovladače a položky ke stažení.
- 5 Vyberte operační systém nainstalovaný v notebooku.
- 6 Přejděte na stránce dolů, rozbalte část Čipová sada a vyberte ovladač čipové sady.
- 7 Kliknutím na možnost **Download File (Stáhnout soubor)** si stáhněte nejnovější verzi ovladače čipové sady pro váš notebook.
- 8 Po dokončení stahování přejděte do složky, do které jste uložili soubor ovladače.
- 9 Dvakrát klikněte na ikonu souboru ovladače čipové sady a postupujte podle pokynů na obrazovce.

## Ovladače čipové sady Intel

Zkontrolujte, zda jsou ovladače čipové sady Intel v notebooku již nainstalovány.

- <span id="page-87-0"></span>v System devices ACPI Fixed Feature Button
	-
	- **ACPI Lid**
	- **ACPI Power Button**
	- ACPI Processor Aggregator
	- **ACPI Sleep Button**
	- ACPI Thermal Zone
	- **Charge Arbitration Driver**
	- Composite Bus Enumerator
	- Dell Diag Control Device
	- Dell System Analyzer Control Device
	- High precision event timer
	- Intel(R) Management Engine Interface
	- Intel(R) Power Engine Plug-in
	- Intel(R) Serial IO I2C Host Controller 9D60
	- Intel(R) Serial IO I2C Host Controller 9D61
	- Intel(R) Smart Sound Technology (Intel(R) SST) Audio Controller
	- Intel(R) Smart Sound Technology (Intel(R) SST) OED
	- Intel(R) Xeon(R) E3 1200 v6/7th Gen Intel(R) Core(TM) Host Bridge/DRAM Registers 5914
	- Legacy device
	- Microsoft ACPI-Compliant Embedded Controller
	- Microsoft ACPI-Compliant System
	- Microsoft System Management BIOS Driver
	- Microsoft UEFI-Compliant System
	- Microsoft Virtual Drive Enumerator
	- Microsoft Windows Management Interface for ACPI
	- Microsoft Windows Management Interface for ACPI
	- Mobile 6th/7th Generation Intel(R) Processor Family I/O PCI Express Root Port #1 9D10
	- 1012 Mobile 6th/7th Generation Intel(R) Processor Family I/O PCI Express Root Port #3 9012
	- Mobile 6th/7th Generation Intel(R) Processor Family I/O PMC 9D21
	- Mobile 6th/7th Generation Intel(R) Processor Family I/O SMBUS 9D23
	- Mobile 6th/7th Generation Intel(R) Processor Family I/O Thermal subsystem 9D31
- Mobile 6th/7th Generation Intel(R) Processor Family I/O Thermal subsystem 9D31
- Mobile 7th Generation Intel(R) Processor Family I/O LPC Controller (U with iHDCP2.2 Premium) 9D4E
- NDIS Virtual Network Adapter Enumerator
- **TAT NFC USB Bus Driver**
- PCI Express Root Complex
- Plug and Play Software Device Enumerator
- Programmable interrupt controller
- Remote Desktop Device Redirector Bus
- STMicroelectronics 3-Axis Digital Accelerometer
- System CMOS/real time clock
- System timer
- UMBus Root Bus Enumerator

## Ovladač videa

Zkontrolujte, zda je ovladač videa již nainstalovaný v systému.

<span id="page-88-0"></span>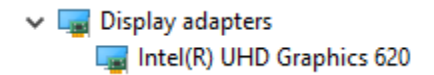

### Ovladač zvuku

Zkontrolujte, zda jsou ovladače zvuku již v systému nainstalovány.

 $\vee$  I Sound, video and game controllers  $\vee$  I Audio inputs and outputs

Intel(R) Display Audio

- - Microphone Array (Realtek Audio)
	- Speakers / Headphones (Realtek Audio)

### Síťové ovladače

**Realtek Audio** 

Tento systém je dodáván s ovladači sítě LAN a WiFi a je schopen rozpoznat sítě LAN a WiFi bez nutnosti instalovat ovladače.

- V Network adapters
	- Bluetooth Device (Personal Area Network)
	- Bluetooth Device (RFCOMM Protocol TDI)
	- Intel(R) Ethernet Connection (4) I219-LM
	- Qualcomm(R) QCA6174A Extended Range 802.11ac MU-MIMO Wireless Adapter
	- WAN Miniport (IKEv2)
	- WAN Miniport (IP)
	- WAN Miniport (IPv6)
	- WAN Miniport (L2TP)
	- WAN Miniport (Network Monitor)
	- WAN Miniport (PPPOE)
	- WAN Miniport (PPTP)
	- WAN Miniport (SSTP)

## Ovladač USB

Zkontrolujte, zda jsou ovladače USB v systému nainstalovány.

- Universal Serial Bus controllers
	- Intel(R) USB 3.0 eXtensible Host Controller 1.0 (Microsoft)
	- UCSI USB Connector Manager
	- USB Composite Device
	- USB Composite Device
	- USB Root Hub (USB 3.0)

## Ovladač úložiště

Zkontrolujte, zda jsou ovladače řadiče úložiště nainstalované v systému.

← Su Storage controllers Intel Chipset SATA RAID Controller

Microsoft Storage Spaces Controller

## <span id="page-89-0"></span>Ostatní ovladače

V této části jsou uvedeny podrobnosti ovladačů všech ostatních komponent ve Správci zařízení.

### Ovladač bezpečnostních zařízení

Zkontrolujte, zda je ovladač bezpečnostních zařízení již nainstalovaný v systému.

 $\vee$  **P** Security devices **P** Trusted Platform Module 2.0

### **HID**

Zkontrolujte, zda je ovladač HID již nainstalovaný v systému.

- Muman Interface Devices
	- Converted Portable Device Control device
	- Dell Touchpad
	- HID-compliant consumer control device
	- HID-compliant system controller
	- HID-compliant touch pad
	- HID-compliant vendor-defined device
	- HID-compliant wireless radio controls
	- 12C HID Device
	- Intel(R) HID Event Filter
	- Microsoft Input Configuration Device
	- Portable Device Control device

### Zařízení Control Vault

Zkontrolujte, zda je ovladač zařízení Control Vault již nainstalovaný v systému.

- ↓ ControlVault Device
	- Dell ControlVault w/ Fingerprint Touch Sensor

## Čtečka čipových karet

Zkontrolujte, zda jsou ovladače čtečky čipových karet již nainstalovány v systému.

- $\vee$   $\Box$  Smart card readers
	- Microsoft Usbccid Smartcard Reader (WUDF)
	- Microsoft Usbccid Smartcard Reader (WUDF)

### Ovladač zobrazovacího zařízení

Zkontrolujte, zda je ovladač zobrazovacího zařízení již nainstalovaný v systému.

 $\vee$   $\equiv$  Imaging devices Integrated Webcam

DELL

# Řešení potíží

7

### Rozšířená diagnostika vyhodnocení systému před jeho spuštěním Dell – diagnostika ePSA 3.0

Diagnostiku ePSA můžete spustit provedením jednoho z následujících kroků:

- Stisknutím klávesy F12 během spouštění počítače a výběrem možnosti **Diagnostics** (Diagnostika).
- Stisknutím kombinace kláves Fn+PWR během spouštění počítače.

Další informace naleznete na stránce [Diagnostika](http://prm.dell.com/content/cninv000000000038196/GUID-E88C830F-244A-4A25-8E91-363D89769037.html) Dell EPSA 3.0.

### Funkce Real Time Clock reset

Funkce Real Time Clock (RTC) reset umožňuje vám nebo servisnímu technikovi obnovit nedávno vydané modely systémů Dell Latitude a Precision z některých situací No POST/No Boot/No Power (Nefunkční test POST / nefunkční zavádění systému / bez napájení). Funkci RTC reset můžete na systému inicializovat z vypnutého stavu pouze v případě, kdy je připojen napájecí adaptér. Stiskněte vypínač a přidržte jej po dobu 25 sekund. Funkce RTC reset systému se spustí po uvolnění tlačítka napájení.

#### POZNÁMKA: Pokud je během procesu odpojen napájecí adaptér nebo je tlačítko napájení drženo déle než 40 sekund, proces RTC reset se přeruší.

Funkce RTC reset provede reset systému BIOS do výchozího nastavení, zruší přidělení rozšíření Intel vPro a resetuje systémové datum a čas. Následující položky nejsou ovlivněny funkcí RTC reset:

- Service Tag (Výrobní číslo)
- Asset Tag (Inventárního čísla)
- Ownership Tag (Stítku majitele)
- Admin Password (heslo správce)
- System Password (Systémové heslo)
- HDD Password (Hesla HDD)
- Key Databases (Databáze klíčů)
- System Logs (Systémové protokoly)

Následující položky mohou nebo nemusí být resetovány podle vlastního nastavení systému BIOS:

- The Boot List (Seznam zavádění)
- Enable Legacy OROMs (Povolit starší paměti OROM)
- Secure Boot Enable (Secure Boot Povolí)
- Allow BIOS Downgrade (Umožnit downgrade systému BIOS)

# Kontaktování společnosti Dell

#### POZNÁMKA: Pokud nemáte aktivní internetové připojení, můžete najít kontaktní informace na nákupní faktuře, balicím seznamu, účtence nebo v katalogu produktů společnosti Dell.

Společnost Dell nabízí několik možností online a telefonické podpory a služeb. Jejich dostupnost závisí na zemi a produktu a některé služby nemusí být ve vaší oblasti k dispozici. Chcete-li kontaktovat společnost Dell se záležitostmi týkajícími se prodejů, technické podpory nebo zákaznického servisu:

- 1 Přejděte na web **Dell.com/support**.
- 2 Vyberte si kategorii podpory.

**DELI** 

- 3 Ověřte svou zemi nebo region v rozbalovací nabídce Choose a Country/Region (Vyberte zemi/region) ve spodní části stránky.
- 4 Podle potřeby vyberte příslušné servisní služby nebo linku podpory.